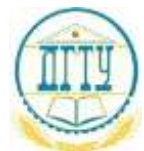

МИНИСТЕРСТВО ОБРАЗОВАНИЯ И НАУКИ РОССИЙСКОЙ ФЕДЕРАЦИИ

# **ФЕДЕРАЛЬНОЕ ГОСУДАРСТВЕННОЕ БЮДЖЕТНОЕ ОБРАЗОВАТЕЛЬНОЕ УЧРЕЖДЕНИЕ ВЫСШЕГО ОБРАЗОВАНИЯ «ДОНСКОЙ ГОСУДАРСТВЕННЫЙ ТЕХНИЧЕСКИЙ УНИВЕРСИТЕТ» (ДГТУ)**

Колледж экономики, управления и права

# **Методические указания по организации**

**практической работы студентов**

# **по учебной дисциплине**

# **Информатика**

- 38.02.01 Экономика и бухгалтерский учет (по отраслям)
- 38.02.02 Страховое дело (по отраслям)
- 40.02.01 Право и организация социального обеспечения.

Ростов-на-Дону 2016

Методические указания по учебной дисциплине «Информатика» разработанные учетом ФГОС среднего профессионального образования специальности социальноэкономического профиля: Экономика и бухгалтерский учет (по отраслям), Страховое дело (по отраслям), Право и организация социального обеспечения (по отраслям) предназначены для обучающихся и преподавателей колледжа.

Методические указания определяют этапы выполнения работы на практическом занятии, содержат рекомендации разработаны на основе требований ФГОС среднего общего образования, предъявляемых к структуре, содержанию и результатам освоения учебной дисциплины «Информатика».

Составитель (автор):

комиссии

А.С Пегливанова

преподаватель колледжа ЭУП

Рассмотрены на заседании предметной (цикловой) комиссии специальности общеобразовательных дисциплин

Протокол № 1 от «31» августа 2016 г

Председатель предметной (цикловой) комиссии / -Н.В. Река

и одобрены решением учебно-методического совета колледжа.

Протокол №  $\angle$  от «31» августа 2016 г

Председатель учебно методического совета колледжа

С.В.Шинакова

Рекомендованы к практическому применению в образовательном процессе

# **Содержание**

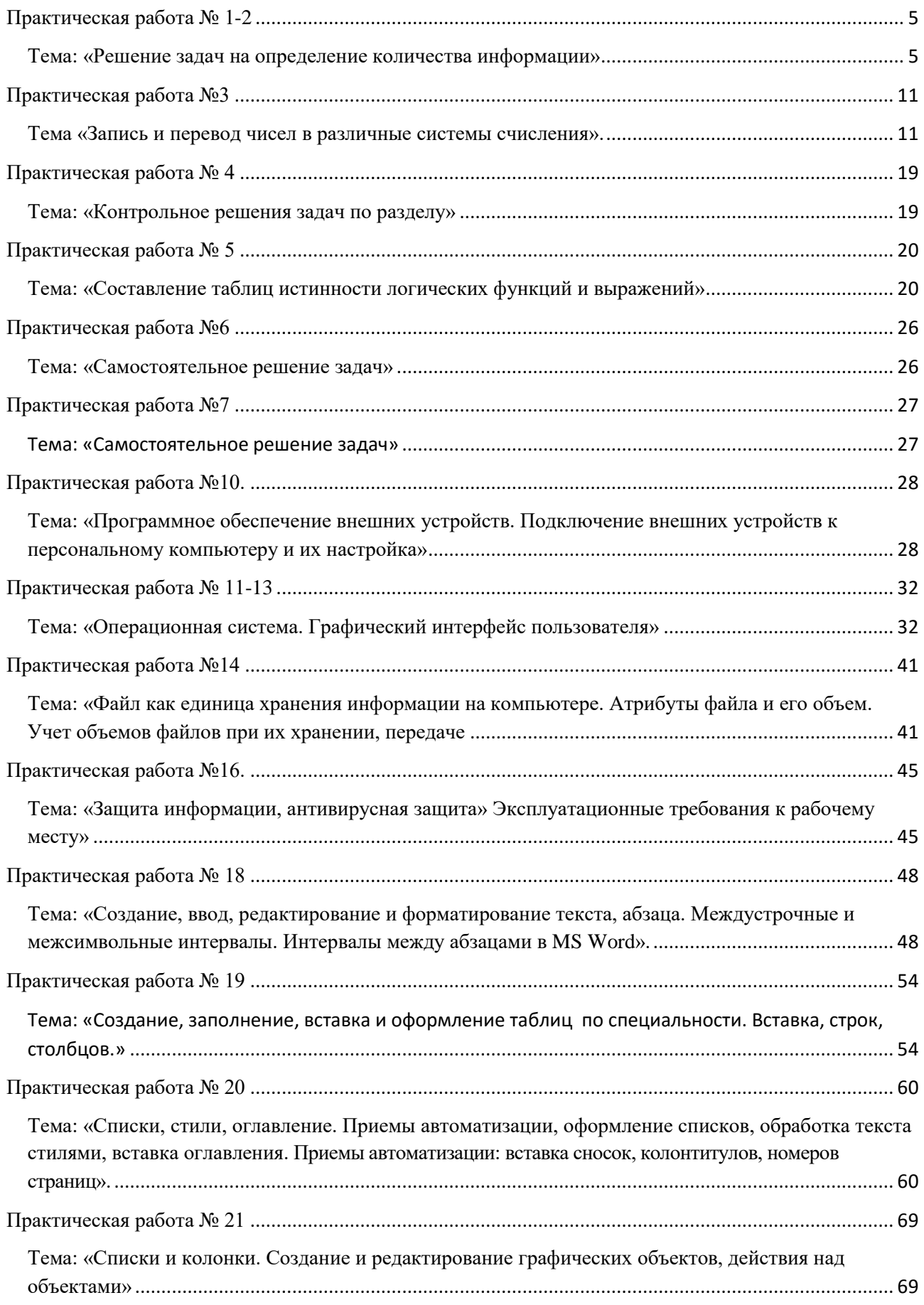

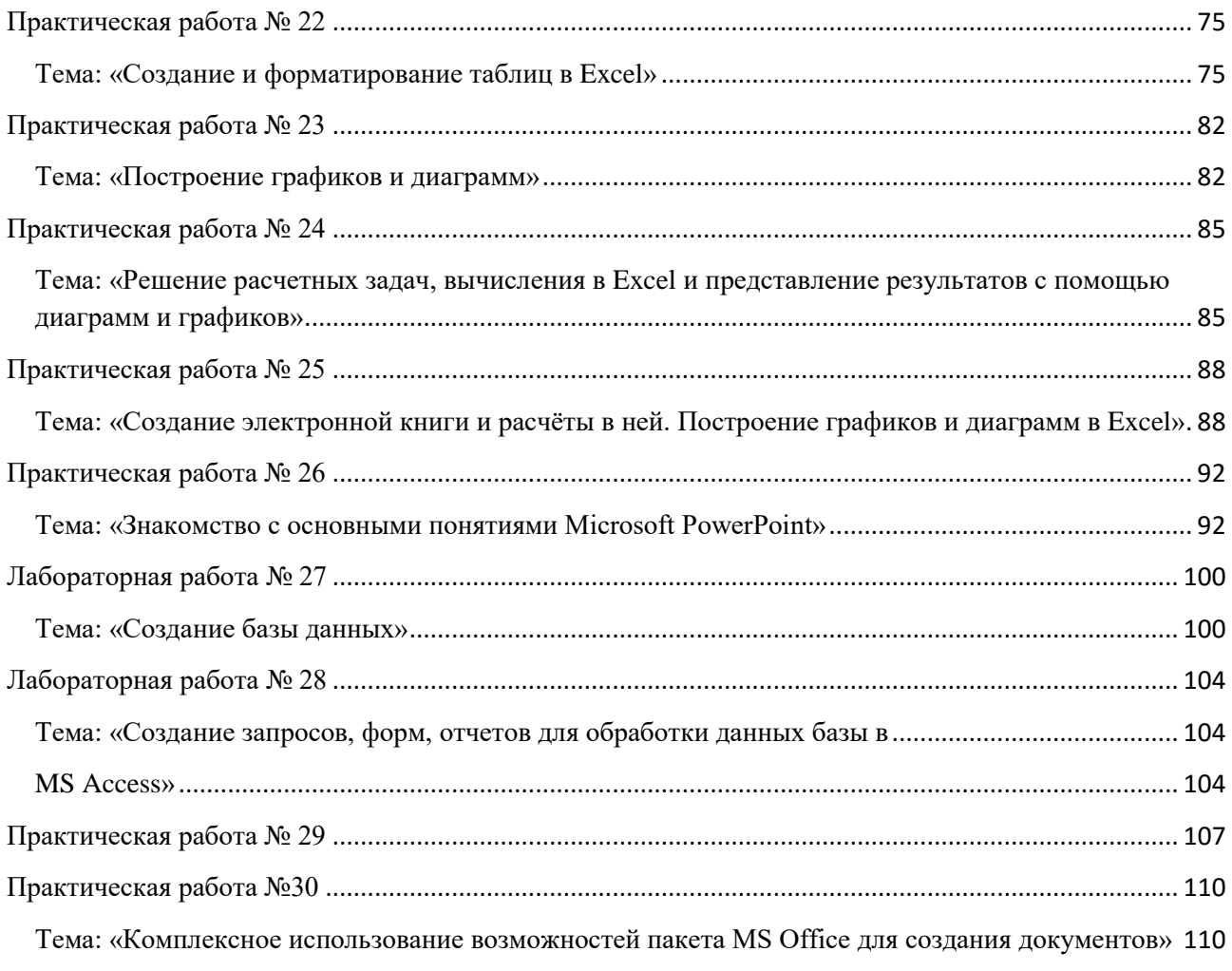

# <span id="page-4-0"></span>Практическая работа № 1-2

### <span id="page-4-1"></span>Тема: «Решение задач на определение количества информации»

Цель: изучить основные подходы к понятиям информация и измерение информации..

Оборудование: Материал лекций

Теоретический материал

# 1. Содержательный подход

Для равновероятных событий используется формула Хартли  $I = log_2 N$ , где N - количество возможных равновероятных событий, I - количество информации.

Пример 1. В барабане для розыгрыша лотереи находится 32 шара. Сколько информации содержит сообщение о первом выпавшем номере (например, выпал номер  $15$ ?

# Решение:

т.к. вытаскивание любого из шаров равновероятно, то количество информации вычисляется по формуле  $2^{I} = N$ , где I – количество информации, а N - количество шаров. Тогда  $2^I=32$ , отсюда I = 5 бит.

Ответ: 5 бит.

Пример 2. Какой объем информации содержит сообщение, уменьшающее неопределенность знаний в 4 раза?

# Решение:

1 бит - это количество информации, уменьшающее неопределенность знаний в 2 раза.

I бит - это количество информации, уменьшающее неопределенность знаний в 2<sup>I</sup> раз.отсюда, 4=2<sup>I</sup>, I = 2 бит.

Ответ: 2 бит.

Пример 3. При угадывании целого числа в некотором диапазоне было получено 8 бит информации. Сколько чисел содержал этот диапазон?

# Решение:

 $i=8$  бит

 $N=28$ 

 $N = 256$ 

**Ответ:** 256 чисел в диапазоне.

*Для реализации Примера 4 – Примера 5 необходимо использовать Калькулятор Windows.*

## **Пример 4.**

Какое количество информации несет сообщение: «Встреча назначена на сентябрь».

### **Решение:**

Поскольку появление в сообщении месяца сентябрь равновероятно из 12 месяцев, то количество информации определяется по формуле:  $2^I=N$ , где  $I$ количество информации,  $N -$  количество месяцев. Отсюда:  $2^{I}=12$ , I=log212≈3.584962501 бит.

# **Пример 5.**

Какое количество информации несет сообщение о том, что встреча назначена на 23 октября в 15.00?

# **Решение:**

Поскольку появление в сообщении определенного числа месяца, определенного месяца и определенного часа равновероятно из общего числа дней в месяце, общего числа месяцев, общего числа часов, то количество информации определяется по формуле:  $2^I=N$ , где I – количество информации, N=31\*12\*24 – (количество дней в месяце)\*(количество месяцев)\*(количество часов в сутках). Отсюда:  $2^1$ =31\*12\*24, I=log<sub>2</sub>(31\*12\*24)≈13.12412131 бит.

# *I. Вероятностный подход*

# **Формула Шеннона**

Так как наступление каждого из N событий имеет одинаковую вероятность P, то **Р=1/N.**Если событий 6, то вероятность появления одного события равно 1/6, если событий 100, то вероятность равна 0,01*=>N=1/P.* 

Американский ученый Клод Шеннон, что формулу Хартли можно записать иначе:

**I=log2(1/P)= log2P -1= - log2P**, так как p<1, то log2P<0, а I>0 (минус на минус дает плюс)

В 1948 год он предложил другую формулу определения количества информации, учитывая возможную неодинаковую вероятность событий в наборе.

Для событий с различными вероятностями количество информации определяется по формуле Шеннона:  $I = -\sum_{i=1}^{N} P_i \log_2 P_i$ , где I – количество информации,  $N -$ количество возможных не равновероятных событий,  $P_i$ вероятности отдельных событий.

При решении задач необходимо подчеркнуть, что при равновероятных событиях мы получаем большее количество информации, чем при неравно вероятных событиях.

### Пример 6.

В корзине лежат 8 черных шаров и 24 белых. Сколько информации несет сообщение о том, что достали черный шар?

# Решение:

Вероятность достать черный шар равна  $p_{\text{y}}=8/(24+8)=0.25$ 

Количество информации в сообщении о том, что достали черный шар, вычисляется по формуле: I<sub>ч</sub>=log<sub>2</sub>1/p<sub>ч</sub>. Отсюда I=log<sub>2</sub>(1/0.25)=2 бита.

### II. Алфавитный подход к измерению информации

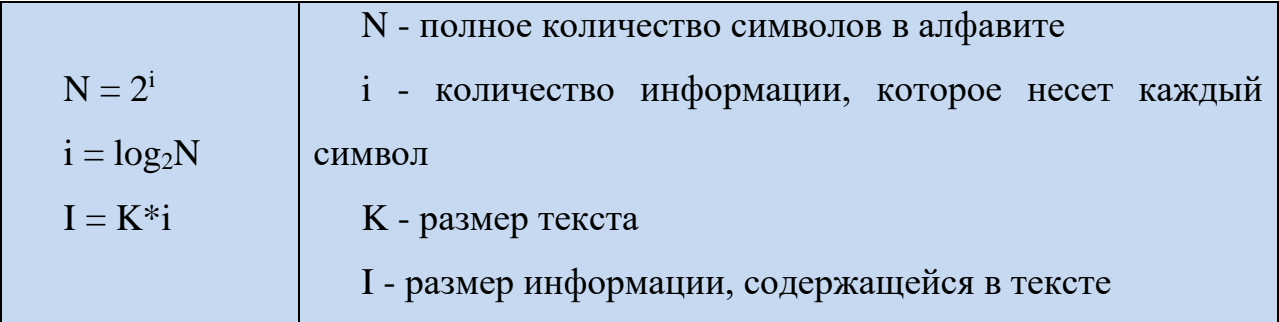

Пример 7. Алфавит племени Мульти состоит из 8 букв. Какое количество информации несет одна буква этого алфавита?

### Решение:

Количество информации, которое несет каждый символ алфавита мощностью N равно: I=log<sub>2</sub>N, N=2<sup>I</sup>, 8=2<sup>I</sup>, I=3 (бит)

**Пример 8.** Информационное сообщение объемом 1,5 Кбайта содержит 3072 символа. Сколько символов содержит алфавит, при помощи которого было записано это сообщение?

#### **Решение:**

Объем сообщения в битах: 1,5 \*1024\*8 =12288 (бит)

Количество информации которое несет каждый символ в алфавите:  $12288/3072 = 4(6<sub>HT</sub>)$ 

Мощность алфавита: N=2<sup>I</sup>, N=2<sup>4</sup> =16 (символов)

#### **Задание для практической работы**

#### *Вариант 1*

1. В рулетке общее количество лунок равно 128. Какое количество информации мы получаем в зрительном сообщения об остановке шарика в одной из лунок?

2. При угадывании целого числа в некотором диапазоне было получено 6 бит информации. Сколько чисел содержит этот диапазон?

3. В коробке лежат 7 разноцветных карандашей. Какое количество информации содержит сообщение, что из коробки достали красный карандаш?

4. Какое количество вопросов достаточно задать вашему собеседнику, чтобы точно определить день и месяц его рождения?

5. В коробке лежат 64 цветных карандаша. Сообщение о том, что достали белый карандаш, несет 4 бита информации. Сколько белых карандашей было в корзине?

6. В непрозрачном мешочке хранятся 10 белых, 20 красных, 30 синих и 40 зеленых шариков. Какое количество информации будет содержать зрительное сообщение о цвете вынутого шарика?

7. Для записи текста использовался 256-символьный алфавит. Каждая страница содержит 30 строк по 70 символов в строке. Какой объем информации содержат 5 страниц текста?

### *Вариант 2*

1. Группа школьников пришла в бассейн, в котором 4 дорожки для плавания. Тренер сообщил, что группа будет плавать на дорожке номер 3. Сколько информации получили школьники из этого сообщения?

2. При угадывании целого числа в диапазоне от 1 до N было получено 7 бит информации. Чему равно N?

3. При игре в кости используется кубик с шестью гранями. Сколько бит информации получает игрок при каждом бросании кубика?

4. Какое количество вопросов достаточно задать вашему собеседнику, чтобы точно определить день и месяц его рождения?

5. В коробке имеется 50 шаров. Из них 40 белых и 10 черных. Сколько информации в сообщении о том, что вытащили белый (черный) шар?

6. В классе 30 человек. За контрольную работу по математике получено 6 пятерок, 15 четверок, 8 троек и 1 двойка. Какое количество информации в сообщении о том, что Иванов получил четверку?

7. Сообщение занимает 3 страницы по 25 строк. В каждой строке записано по 60 символов. Сколько символов в использованном алфавите, если все сообщение содержит 1125 байтов?

#### *Вариант 3*

1. В корзине лежат 8 шаров. Все шары разного цвета. Сколько информации несет сообщение о том, что из корзины достали красный шар?

2. Сообщение о том, что ваш друг живет на 10 этаже, несет 4 бита информации. Сколько этажей в доме?

3. В коробке лежат 10 разноцветных карандашей. Какое количество информации содержит сообщение, что из коробки достали красный карандаш?

4. Какое количество вопросов достаточно задать вашему собеседнику, чтобы точно определить день и месяц его рождения?

5. Сережа — лучший ученик в классе. Сколько информации в сообщении о том, что за контрольную работу по математике Сережа получит "5", если за несколько лет учебы он получил по математике 100 оценок, из них: 60 пятерок, 30 четверок, 8 троек и 2 двойки.

6. Какое количество информации будет содержать зрительное сообщение о цвете вынутого шарика, если в непрозрачном мешочке хранятся: 30 белых, 30 красных, 30 синих и 10 зеленых шариков.

7. Для записи сообщения использовался 64-х символьный алфавит. Каждая страница содержит 30 строк. Все сообщение содержит 8775 байтов информации и занимает 6 страниц. Сколько символов в строке?

#### *Вариант 4*

1. Была получена телеграмма: «Встречайте, вагон 7». Известно, что в составе поезда 16 вагонов. Какое количество информации было получено?

2. Сообщение о том, что Петя живет во втором подъезде, несет 3 бита информации. Сколько подъездов в доме?

3. В коробке лежат 15 разноцветных карандашей. Какое количество информации содержит сообщение, что из коробки достали красный карандаш?

4. Какое количество вопросов достаточно задать вашему собеседнику, чтобы точно определить день и месяц его рождения?

5. В пруду живут 8000 карасей, 2000 щук и 40 000 пескарей. Сколько информации в сообщении о том, что рыбак поймал в этом пруду пескаря (карася, щуку)?

6. Какое количество информации будет содержать зрительное сообщение о цвете вынутого шарика, если в непрозрачном мешочке хранятся:25 белых, 25 красных, 25 синих и 25 зеленых шариков.

7. Для записи текста использовался 256-символьный алфавит. Каждая страница содержит 30 строк по 70 символов в строке. Какой объем информации содержат 5 страниц текста?

#### **Вопросы для самоконтроля**

1. Какие бывают походы к измерению количества информации?

# <span id="page-10-0"></span>**Практическая работа № 3**

### <span id="page-10-1"></span>**Тема «Запись и перевод чисел в различные системы счисления».**

**Цель:** изучить основные алгоритмы перехода из одной системы счисления в другую, сформировать умения переводить числа из одной системы счисления в другую, работать с числами разных систем счисления – позиционных и непозиционных

### **Обеспечение практической работы:**

– задания для выполнения работы;

– материал лекций

### **В результате выполнения данной работы студент должен уметь:**

– выполнять простой перевод системы счисления из одной в другую;

### **Теоретический материал**

**Система счисления** — совокупность правил наименования и изображения чисел с помощью набора символов, называемых цифрами.

Количество цифр (знаков), используемых для представления чисел называют *основанием системы счисления.*

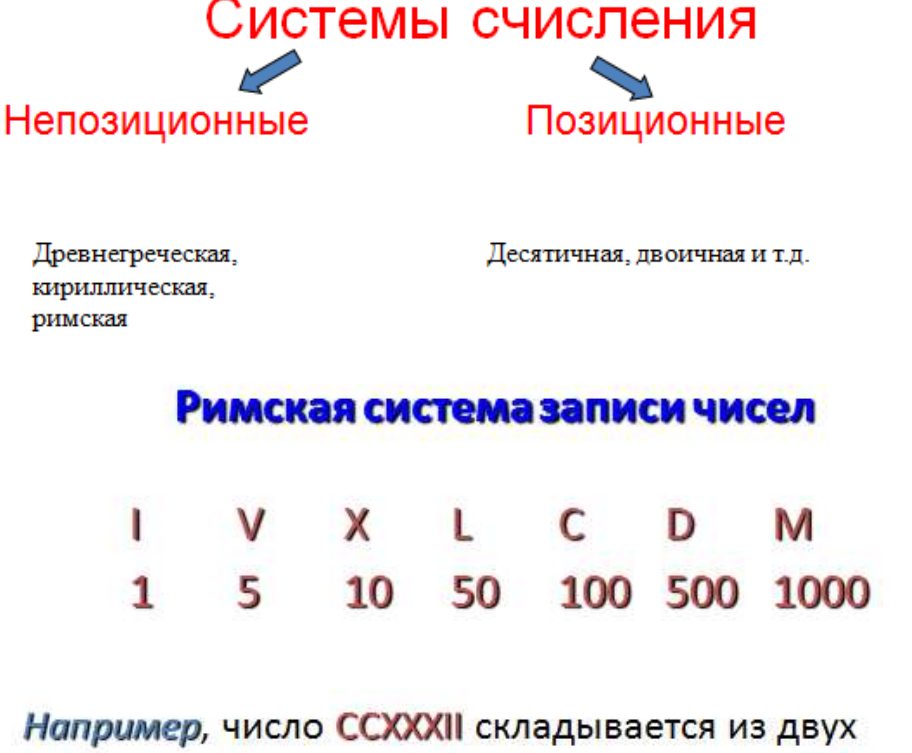

сотен, трех десятков и двух единиц и равно 232.

В римских числах цифры записываются слева направо в порядке убывания. В таком случае их значения складываются. Если слева записана меньшая цифра, а справа – большая, то их значения вычитаются.

# Например.

 $VI = 5 + 1 = 6$ ,  $IV = 5 - 1 = 4$ .

 $MCMXCVII = 1000 + (-100 + 1000) + (-10 + 100) + 5 + 1 + 1 = 1997$ 

### Позиционная система счисления

### Развернутая форма записи числа

В числе 555 первая пятерка обозначает пять сотен, вторая - пять десятков, третья - пять единиц. Одна и та же цифра в зависимости от позиции в записи числа обозначает разные величины.

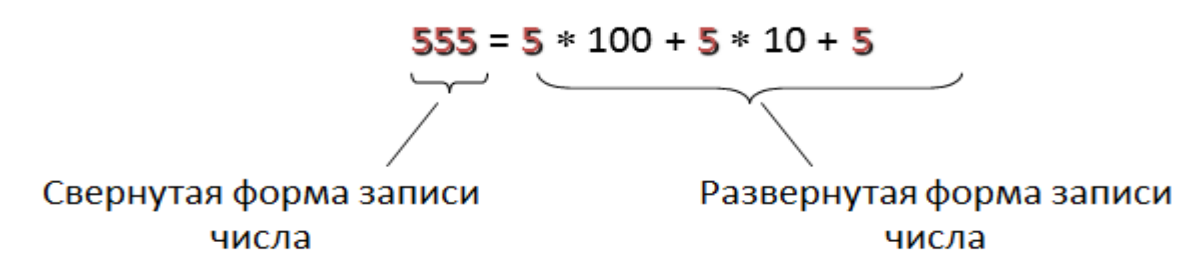

Всякое десятичное число можно представить как сумму произведений составляющих его цифр на соответствующие степени десятки. То же самое относится и к десятичным дробям.

$$
10^{0} = 1
$$
  
\n
$$
10^{1} = 10
$$
  
\n
$$
10^{2} = 100
$$
  
\n
$$
10^{2} = 0.01
$$
  
\n
$$
10^{3} = 1000
$$
  
\n
$$
10^{3} = 0.001 \text{ m T.A}
$$

Например:

 $26,387 = 2 * 10^{1} + 6 * 10^{0} + 3 * 10^{1} + 8 * 10^{2} + 7 * 10^{3}$ .

Алгоритмы перевода чисел из одной системы счисления в другую

1. Алгоритм перевода целых чисел из десятичной системы счисления в любую другую.

1. Последовательно выполнять деление данного числа и получаемых целых частных на основание новой системы счисления до тех пор, пока не получится частное, меньше делителя.

Полученные остатки, являющиеся цифрами числа в новой системе 2. счисления, привести в соответствие с алфавитом новой системы счисления.

3. Составить число в новой системе счисления, записывая его, начиная с последнего остатка.

### Пример 1.

Перевести число 9710 в двоичную систему счисления.

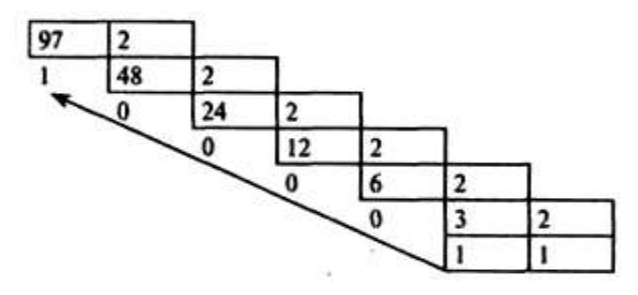

Получаем 97<sub>10</sub> = 1100001<sub>2</sub>

# Пример 2.

Перевести число 126<sub>10</sub> в восьмеричную систему счисления.

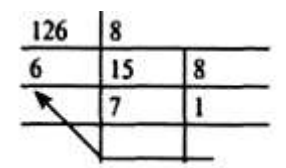

Получаем  $126_{10}$ = I768

# Пример 3.

Перевести число 180<sub>10</sub> в шестнадцатеричную систему счисления.

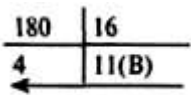

# 2. Алгоритм перевода правильных дробей из десятичной системы счисления в любую другую

1. Последовательно умножаем данное число и получаемые дробные части произведения на основание новой системы счисления до тех пор, пока

Дробная часть произведения не станет равной нулю или будет достигнута требуемая точность представления числа.

2. Полученные целые части произведений, являющиеся цифрами числа в новой системе счисления, привести в соответствие с алфавитом новой системы счисления.

3. Составить дробную часть числа в новой системе счисления, начиная с целой части первого произведения.

# *Пример 4.*

Перевести число 0, 65625<sup>10</sup> в восьмеричную систему счисления.

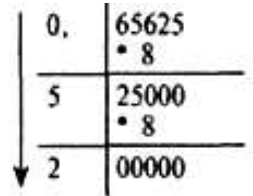

Получаем: 0,65625<sub>10</sub> = 0,52<sub>8</sub>

# *Пример 5.*

Перевести число 0,65625<sup>10</sup> в шестнадиатернчную систему счисления.

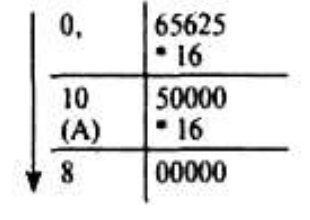

Получаем: 0,65625<sub>10</sub> = 0, А8<sub>16</sub>.

# *Пример 6.*

Перевести число 0,625<sup>10</sup> в двоичную систему счисления.

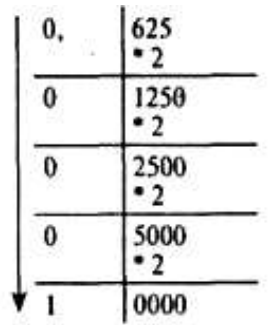

Получаем: 0,625<sub>10</sub> = 0,0001<sub>2</sub>

# *Пример 7.*

Перевести число 0,9<sup>10</sup> в двоичную систему счисления.

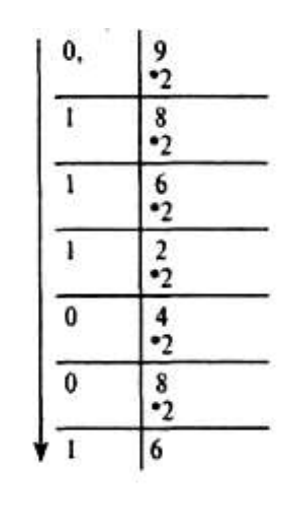

 $......$ 

Этот процесс можно продолжать бесконечно. В этом случае деление продолжаем до тех пор, пока не получим нужную точность представления.

Получаем:  $0.9_{10} = 0.111001_2$  с точностью до семи значащих цифр после запятой.

#### **3. Перевод произвольных чисел**

Перевод произвольных чисел, т.е. содержащих целую и дробную часть, осуществляется в два этапа. Отдельно переводится целая часть, отдельно ~~ дробная. В итоговой записи полученного числа целая часть отделяется от дробной запятой.

#### *Пример 8.*

Перевести число 18,34 из десятичной в двоичную систему счисления.

Переводим целую часть:

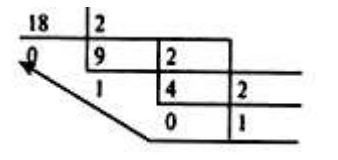

Переведем дробную часть.

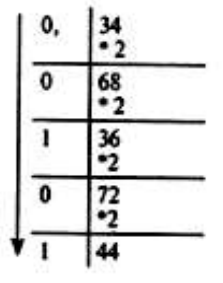

Получаем:  $18,34_{10} = 1010,0101_2$ 

# *Пример 9.*

Перевести число 124,26 в шестнадцатеричную систему счисления.

Переводим целую часть:

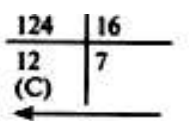

Переведем дробную часть

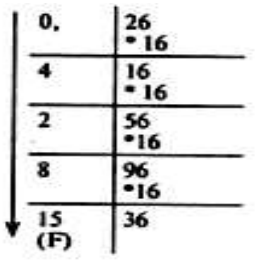

Получаем: 124,26<sub>10</sub> = 7С,428 $F_{16}$ .

# **Задание для практической работы**

# *Задание 1.*

В некоторой системе счисления цифры имеют форму различных геометрических фигур. Приведены примеры некоторых чисел, записанных в этой системы счисления:

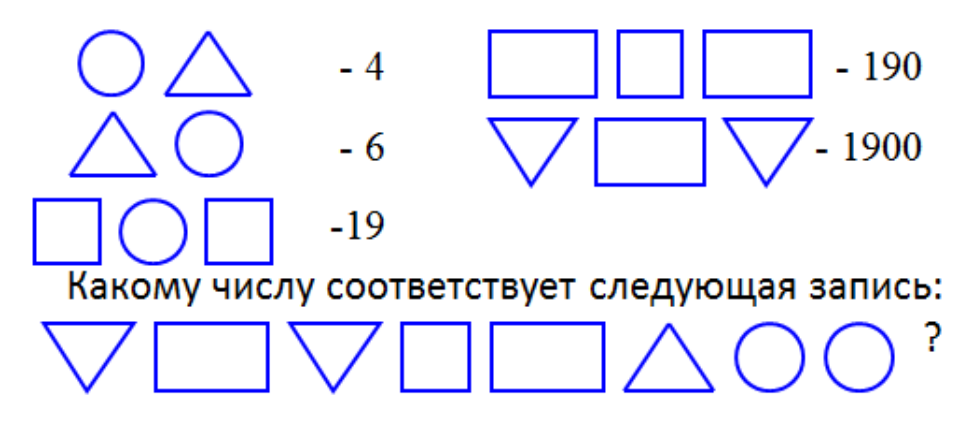

# *Задание 2.*

Выполните действия и запишите результат римскими цифрами:

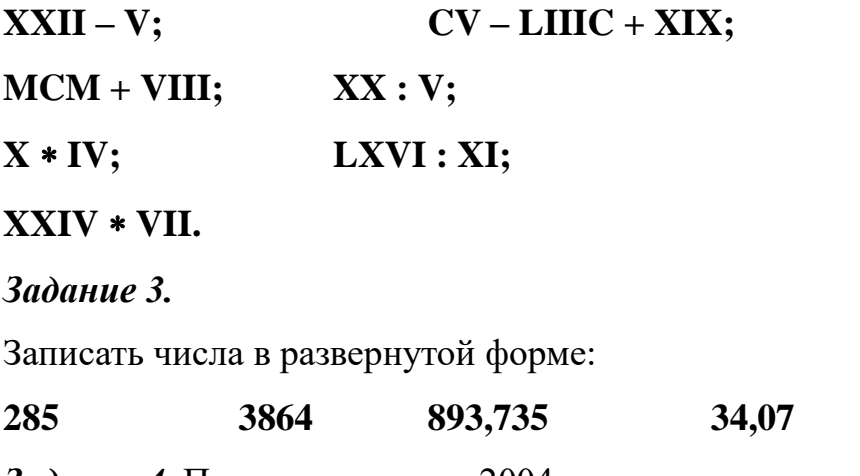

Задание 4. Переведите число 2004<sub>10</sub> в:

A) двоичную систему счисления;

Б) восьмеричную систему счисления;

B) шестнадцатеричную;

*Задание 5.* Переведите числа из десятичной системы счисления:

A) 0, 141 в пятеричную систему счисления с точностью до пяти знаков.

Б) 0, 675 в троичную систему счисления с точностью до пяти знаков.

B) 0, 2004 в восьмеричную систему счисления с точностью до пяти знаков.

Г) 0,7982 в двоичную систему счисления с точностью до шести знаков.

*Задание 6.* Перевести числа в десятичную систему счисления.

- a)  $1101_2$
- b)  $0,1235$
- c)  $16,4_8$
- d) 7688<sub>9</sub>
- e)  $432,15$
- f)  $120_3$
- g) 102,31<sup>4</sup>

*Задание 7.* Представьте в десятичной системе счисления число 101,1, считая записанным в системах счисления от двоичной до девятеричной.

**Задание 8.** В коробке лежит  $31_8$  шар. Среди них  $12_8$  красных и $17_8$  желтых. Докажите, что здесь нет ошибки.

# *Задание 9.*

В классе 1111<sup>2</sup> девочек и 1010<sup>2</sup> мальчиков. Сколько учеников в классе?

# *Задание 10.*

Используя приложение Калькулятор операционной системы Windows, заполните таблицу.

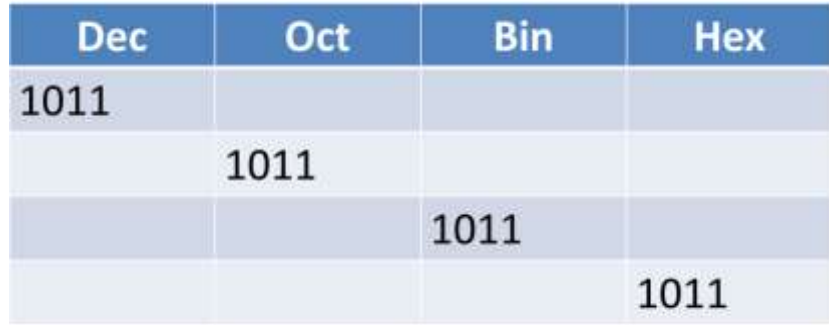

# **Вопросы для самоконтроля**

1. Что такое система счисления?

2. Чем отличаются позиционные системы счисления от непозиционных, в чем их преимущества?

3. Привести примеры позиционных и непозиционных систем счисления.

4. А. С. Пушкин родился в MDCCXCIX году?

5. Что такое основание системы счисления?

6. В какой стране впервые стали использоваться специальные обозначения для 5,10,100,1000,1000000?

# <span id="page-18-1"></span><span id="page-18-0"></span>**Практическая работа № 4**

# **Тема: «Контрольное решения задач по разделу»**

**Цель:** закрепить теоретические знания и приобрести практические навыки:

# **Обеспечение практической работы:**

– задания для выполнения работы;

– материал лекций

# **В результате выполнения данной работы студент должен уметь:**

### <span id="page-19-0"></span>Практическая работа № 5

#### <span id="page-19-1"></span>Тема: «Составление таблиц истинности логических функций и выражений»

Цель: освоить алгоритм построения таблиц истинности для логических функций;

функции научиться определять  $\mathbf{M}$ анализировать проводимости переключательных схем.

#### Обеспечение практической работы:

- задания для выполнения работы;

- материал лекций

#### В результате выполнения данной работы студент должен уметь:

- строить схемы из элементарных логических элементов по заданному аналитическому выражению функции;

- производить синтез и анализ аналитических выражений логических функций

#### Теоретические сведения

#### Часть 1. Построение таблиц истинности для логических функций

На основе анализа логической связи между высказываниями делается логический вывод. Для получения логического вывода составляется таблица истинности, в которой записывают все возможные комбинации каждого простого высказывания.

Работа ЭВМ как автоматических устройств основана исключительно на математически строгих правилах выполнения команд. программ  $\overline{M}$ интерпретации данных. Тем самым работа компьютеров допускает строгую однозначную проверку правильности своей работы в плане заложенных в них процедур и алгоритмов обработки информации. Это позволяет использовать математический аппарат для анализа и разработки логических устройств вычислительной техники.

Функцией логических переменных называют взаимосвязь логических переменных по законам логики. Значения входных переменных и выходных функций связаны некоторым преобразованием, которое реализует логическую функцию.

#### **Логические операции**

#### *Инверсия (логическое отрицание)*

Операция, выражаемая словом "не", называется *логическим отрицанием (инверсией)* делает истинное выражение ложным и, наоборот, ложное – истинным. Обозначается « ».

Обозначение: НЕ, ОА,  $\overline{A}$ , NOT A

Таблица истинности для логического выражения *А* имеет вид

$$
\begin{array}{ccc}\nA & \overline{A} \\
0 & 1 \\
1 & 0\n\end{array}
$$

*Конъюнкция (логическое умножение)*

Операция, выражаемая связкой *"и",* называется *логическим умножением* (конъюнкцией) и обозначается " U" (может также обозначаться знаками «?» (точка) или &). Высказывание АUВ истинно тогда и только тогда, когда оба высказывания *А* и *В* истинны.

Обозначение: *А* и *В*, *A*U*B*, *A*?*B*, *A* AND *B*

Таблица истинности для логических переменных *A* и *B*

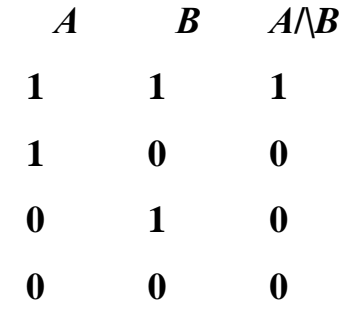

*Дизъюнкция (логическое сложение)*

Операция, выражаемая связкой "или" (в неисключающем смысле этого слова), называется логическим сложением (дизъюнкцией) и обозначается знаком U (или +). Высказывание *А* U *В* ложно тогда и только тогда, когда оба высказывания *А* и *В* ложны.

Обозначение: *А* ИЛИ *В*, *A*U*B*, *A*+*B*, *A* OR *B*

Таблица истинности для логических переменных A и B

 $\bm{A}$   $\bm{B}$   $\bm{A}$   $\bm{U}$   $\bm{B}$ 

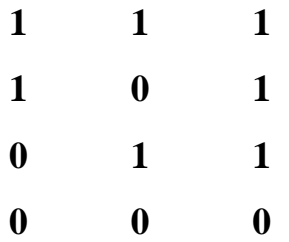

В алгебре логики любую логическую функцию можно выразить через основные логические операции, записать ее в виде логического выражения и упростить ее, применяя законы логики и свойства логических операций. По формуле логической функции легко рассчитать ее таблицу истинности. Необходимо только учитывать порядок выполнения логических операций (приоритет) и скобки. Операции в логическом выражении выполняются слева направо с учетом скобок.

Приоритет выполнения логических операций:

- инверсия,
- конъюнкция,
- дизъюнкция

### *Задание 1*

Составить таблицу истинности для заданного логического выражения. Вид выражения выбрать из табл. 1.11 в соответствии с номером варианта.

# **Таблица 1.11**

### **Варианты для задания 1**

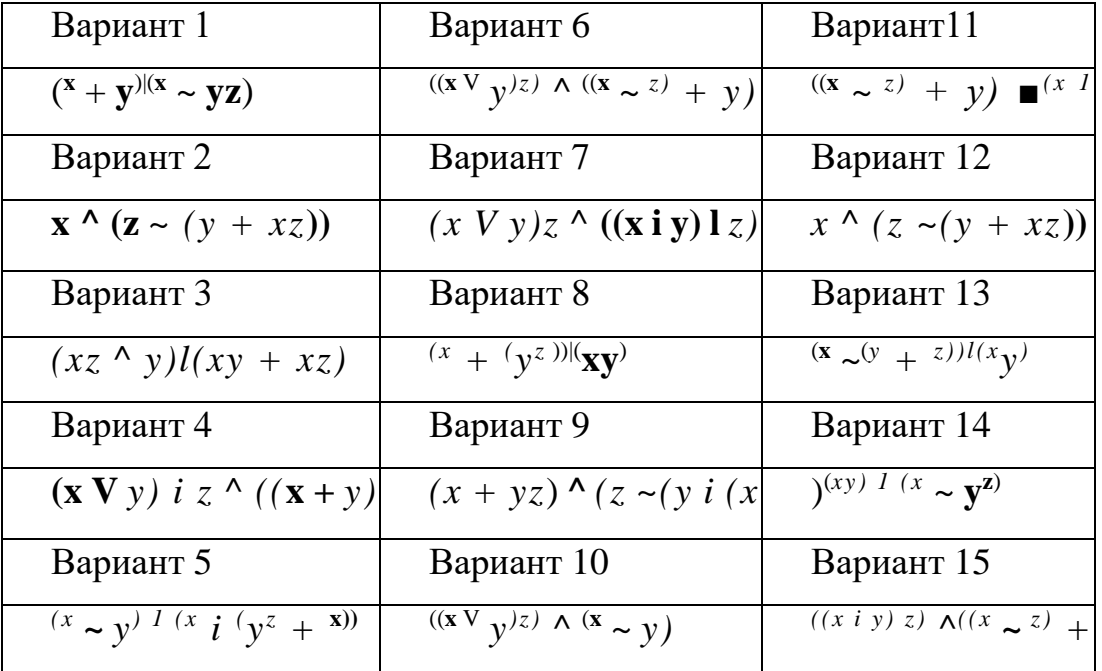

*y*

### **Пример выполнения задания**

Составим таблицу истинности для выражения (x ~ z) | ((x ■ у) ~ (у ■ z)). Заданное выражение содержит три логические переменные. Столбцы 1, 2, 3 таблицы истинности (табл. 1.12) содержат возможные комбинации значений переменных x, y, z. Таблица истинности будет содержать 8 строк по количеству возможных различных комбинаций значений переменных.

Таблица 1.12

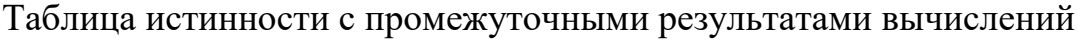

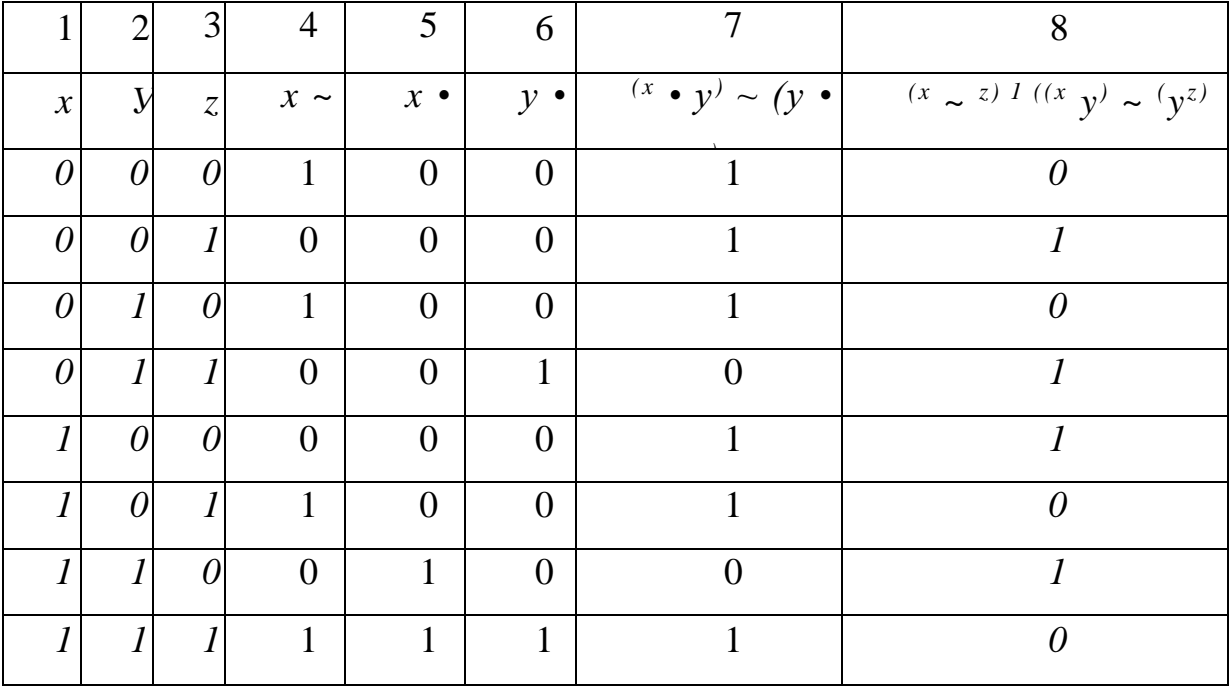

Столбцы 4, 5, 6, 7 содержат результаты промежуточных вычислений, в столбце 8 находятся значения логического выражения для каждой комбинации значений переменных.

# *Задание 2*

Построить функциональную схему для заданной логической функции *F.* Вид выражения выбрать из табл. 1.13 в соответствии с номером варианта.

# Таблица 1.13

Варианты для задания 2

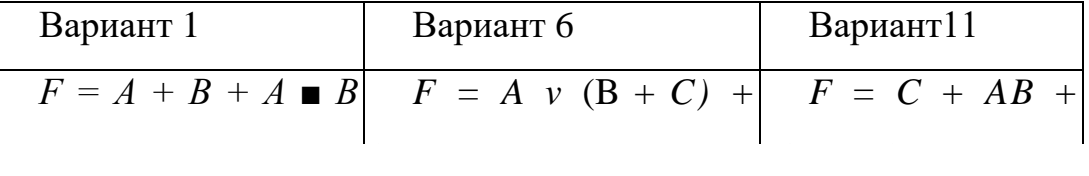

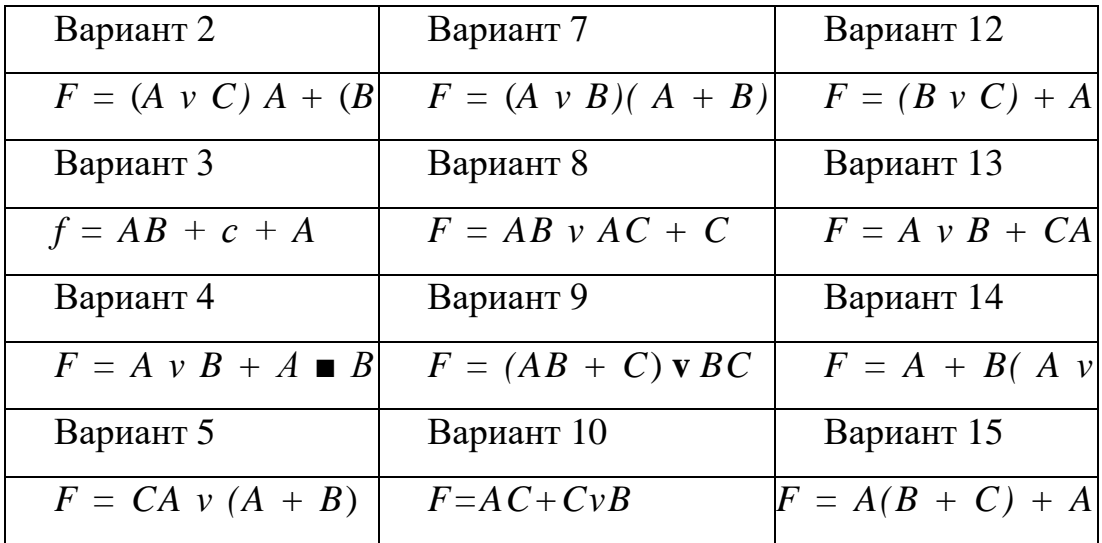

### Пример выполнения задания

Допустим, задана логическая функция:  $F = BA + BA + C B$ . Построение схемы удобнее выполнять, начиная с ее выхода.

 $\Pi e p \epsilon b u \bar{u}$  этап. Функция F рассматривается как результат операции «ИЛИ»

(логическое сложение), примененной к функциям ВА, ВА и СВ. Используем логический элемент «ИЛИ» и получаем первый фрагмент схемы (рис. 1.8).

Второй этап. К входам элемента «ИЛИ» подключаются логические элементы «И», входными переменными которых являются  $A, B, C$  и их инверсии (рис. 1.9).

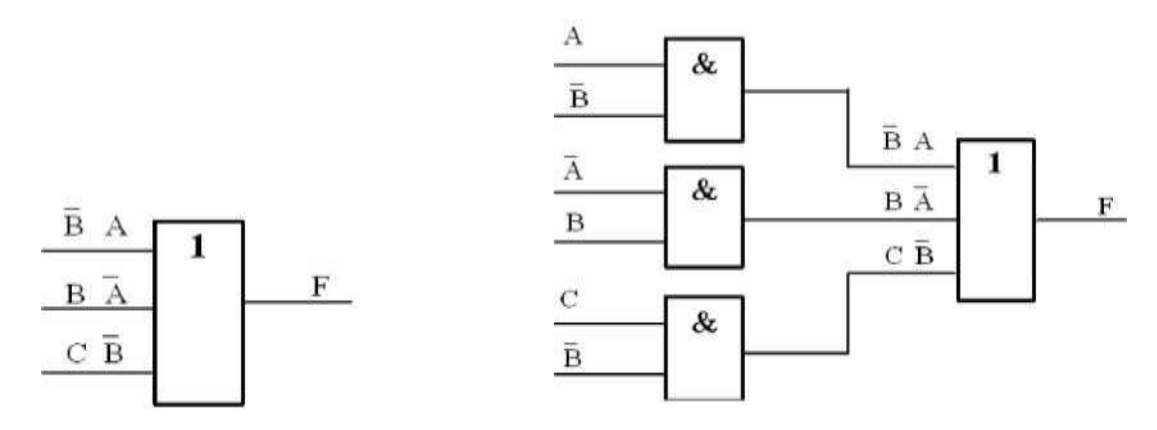

Рис. 1.8. Первый этап построения

Третий этап. Для получения инверсий для А и В на соответствующих входах ставим инверторы и соединяем одноименные входные переменные в одну линию (рис. 1.10). Построение схемы закончено.

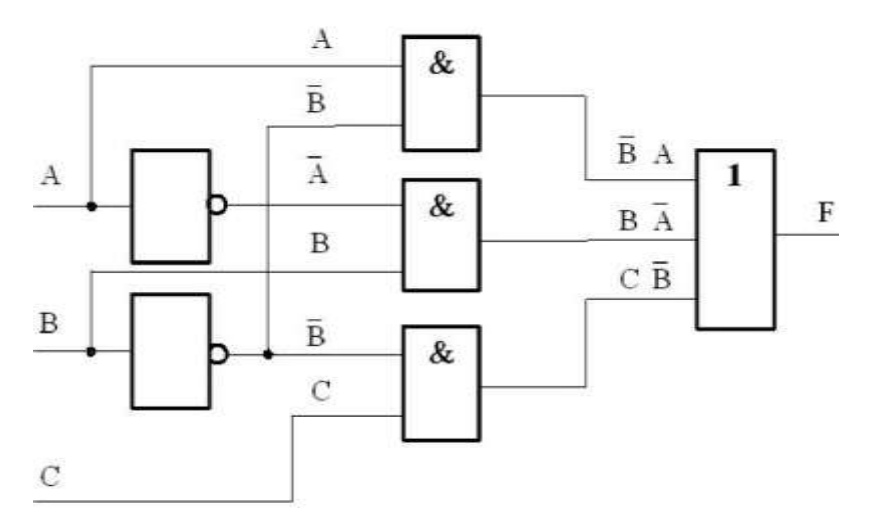

Рис. 1.10. Результат построения схемы

# **Вопросы для самоконтроля:**

- 1. Каков порядок выполнения логических операций?
- 2. По какому правилу выполняется операция отрицание?
- 3. По какому правилу выполняется операция конъюнкция?
- 4. По какому правилу выполняется операция дизъюнкция?
- 5. По какому правилу выполняется операция импликация?
- 6. По какому правилу выполняется операция эквиваленция?
- 7. Что называют таблицей истинности?
- 8. Каков алгоритм построения таблицы истинности?

9. Какие высказывания называют: тождественно истинными, тождественно ложными, равносильными?

# <span id="page-25-0"></span>**Практическая работа №6**

### <span id="page-25-1"></span>**Тема: «Самостоятельное решение задач»**

**Цель:** освоить алгоритм построения таблиц истинности для логических функций;

научиться определять и анализировать функции проводимости переключательных схем.

## **Обеспечение практической работы:**

– задания для выполнения работы;

– материал лекций

# **В результате выполнения данной работы студент должен уметь:**

– строить схемы из элементарных логических элементов по заданному аналитическому выражению функции;

- производить синтез и анализ аналитических выражений логических функций

# <span id="page-26-0"></span>**Практическая работа №7**

### <span id="page-26-1"></span>**Тема: «Самостоятельное решение задач»**

**Цель:** освоить алгоритм построения таблиц истинности для логических функций;

научиться определять и анализировать функции проводимости переключательных схем.

### **Обеспечение практической работы:**

– задания для выполнения работы;

– материал лекций

# **В результате выполнения данной работы студент должен уметь:**

– строить схемы из элементарных логических элементов по заданному аналитическому выражению функции;

- производить синтез и анализ аналитических выражений логических функций

#### <span id="page-27-0"></span>**Практическая работа №10.**

# <span id="page-27-1"></span>**Тема: «Программное обеспечение внешних устройств. Подключение внешних устройств к персональному компьютеру и их настройка»**

*Цель работы:* научиться подключать внешние устройства к компьютеру и выполнять их настройку.

#### **Теоретические сведения**

1. Установка внешних устройств и их использование.

Для подключения принтера к компьютеру необходимо:

• присоединить принтер к компьютеру с помощью разъемов;

• вставить установочный диск в дисковод и строго выполнить действия по установке принтера, предлагаемые программой.

Для подключения цифровой фотокамеры к компьютеру необходимо:

• присоединить фотокамеру к компьютеру с помощью разъемов;

• вставить установочный диск в дисковод и строго выполнить действия по установке фотокамеры, предлагаемые программой.

Для настройки клавиатуры необходимо выполнить команду: Пуск - Панель управления - Клавиатура и установить необходимые параметры.

Для настройки мыши необходимо выполнить команду: Пуск - Панель управления - Мышь и установить необходимые параметры.

2.Задания для самостоятельной работы.

Задание № 1. Выполнить настройку клавиатуры и мыши на компьютере по Вашему усмотрению.

Для того, чтобы войти в меню настройки мыши, необходимо выполнить следующие действия: Пуск- Панель управления- Мышь. Здесь можно изменить параметры указателя, назначение кнопок мыши, задать скорость движения указателя и т.д

Задание №2.Научиться сканировать документы и преобразовывать бумажные документы в электронную форму при помощи программы Fine Reader.

1. Запустить программу FineReader (Пуск > Программы > ABBYY FineReader).

2. Открыть крышку сканера, положить документ на окно сканера текстом вниз, закрыть крышку сканера.

3. Щелкнуть на кнопке «Сканировать» на панели инструментов Scan&Read. После окончания предварительного сканирования в окне диалога программы сканирования выбрать разрешение (для текста достаточно 300 dpi), нажмите кнопку «Принять».

4. Обратить внимание на появление значка отсканированного документа на панели «Пакет» и в окне «Изображение».

5. Щелкнуть на кнопке «Распознать». Изучить результат автоматической сегментации в окне «Изображение». Ознакомиться с распознанным текстом в окне «Текст».

6. Передать распознанный текст в виде текстового файла.

7. Открыть текстовый файл в программе «Блокнот» и еще раз убедиться в правильности распознавания. Закрыть программу «Блокнот».

8. Дать команду «Файл > Открыть изображение» и выбрать изображение, созданное в предыдущем упражнении.

2. Подключение внешних устройств к персональному компьютеру и их настройка.

Задание 1. Выполнить следующую последовательность действий:

1. Выключить компьютер (обязательно вынуть вилку шнура питания из розетки).

2. Выключить монитор.

3. Отсоединить монитор от компьютера.

4. Отсоединить мышь и клавиатуру.

5. Отсоединить все остальные имеющиеся внешние устройства и кабели (принтер, сканер, колонки, сетевой кабель и т.д.).

6. Подключить к компьютеру монитор.

7. Подключить к компьютеру мышь и клавиатуру.

8. Подключить к компьютеру прочие внешние устройства и кабели (принтер, сканер, колонки, сетевой кабель и т.д.)

9. Подключить шнур питания компьютера к сети.

10. Включить компьютер и монитор.

Задание 2. Выполнить настройку параметров монитора.

При настройке параметров монитора необходимо выполнить следующие действия:

• Настроить яркость и контрастность изображения;

• Сама область [Рабочего стола д](http://computerlikbez.ru/znachki-rabochego-stola-windows-7.html)олжна быть достаточных размеров для того, чтобы там помещались все необходимые нам [значки;](http://computerlikbez.ru/znachki-rabochego-stola-windows-7.html)

• Наконец, настроить частоту обновления кадров экрана, чтобы не утомлять свои глаза.

Чтобы выполнить эти задачи, нужно внести изменения в два *параметра экрана монитора* - количество цветов и разрешение монитора. Для этого нужно нажать правой кнопкой мыши по свободному месту Рабочего стола и выбрать пункт меню «Свойства». Альтернативным входом в «Свойства экрана» будет: «Пуск»-«Настройка»-«Панель управления»-«Экран».

В окне «Свойства экрана» перейти на вкладку «Параметры». Далее в зависимости от диагонали [монитора н](http://computerlikbez.ru/%D0%BC%D0%BE%D0%BD%D0%B8%D1%82%D0%BE%D1%80.html)ужно выбрать разрешение. Например, для 17-дюймовых мониторов оптимальным выбирается разрешение 1024Х768 точек, а для 19-дюймовых - 1280X1024 точек

Для этого нужно перемещать ползунок влево — вправо и выбрать наиболее подходящее разрешение, затем нажать кнопку «Применить». Далее в этой же вкладке в блоке «Качество цветопередачи», нужно выставить максимальное количество цветов или оттенков, которое будет отображать монитор. Как правило, выбирается из 2-3 вариантов:

- 8-битное 256 цветов;
- 16-битное 65536 цветов;
- 32-битное 4294967296 цветов

Необходимо установить 16-битное качетво,т.к.8-мибитное уже практически не используется, а разница между 16-тибитным и 32-битным не сильно ощутима для человеческого глаза.

Еще одну настройку необходимо произвести, нажав кнопку «Дополнительно». Перейти на вкладку «Монитор» и в блоке «Частота обновления экрана» установить не менее 85 Гц для [ЭЛТ-](http://computerlikbez.ru/%D0%BC%D0%BE%D0%BD%D0%B8%D1%82%D0%BE%D1%80.html) [мониторов](http://computerlikbez.ru/%D0%BC%D0%BE%D0%BD%D0%B8%D1%82%D0%BE%D1%80.html) и не менее 60 Гц для [ЖК-мониторов.](http://computerlikbez.ru/%D0%BC%D0%BE%D0%BD%D0%B8%D1%82%D0%BE%D1%80.html) То есть экран будет обновляться 85 раз в секунду, чем выше частота, тем меньше нагрузка на глаза, но не стоит устанавливать частоту больше 100 Гц

#### <span id="page-31-0"></span>Практическая работа № 11-13

#### <span id="page-31-1"></span>Тема: «Операционная система. Графический интерфейс пользователя»

Цель работы. Изучение основных понятий операционной системы и файловой системы. Приобретение умения выполнять создание, копирование, перемещение и удаление файлов и папок

#### План

1) Изучить назначение и основные функции операционной системы

2) Изучить основные принципы хранения информации во внешней памяти

3) Выполнить создание, копирование, перемещение и удаление файлов и папок

4) Ответить на контрольные вопросы

#### Краткие сведения

Операционная система (ОС) предназначена для управления выполнением пользовательских программ, планирования и управления вычислительными ресурсами ЭВМ.

Основными функциями ОС являются:

1. загрузка программ в оперативную память (ОП) и управление ходом их выполнения:

2. обеспечение операций по обмену данными между выполняющейся программой и внешними устройствами;

3. обслуживание нестандартных ситуаций в ходе выполнения программы (например, если пользователь по каким-то причинам желает прекратить выполнение программы);

4. удаление выполненной программы из ОП и освобождение места для загрузки новой программы;

5. организация хранения программ и данных на внешних носителях;

6. организация взаимодействия пользователя и операционных систем прием и выполнение команд пользователя;

7. выполнение различных вспомогательных функций, таких как форматирование дисковых устройств, копирование информации с одного

дискового устройства на другое, проверка качества рабочих поверхностей дисковых носителей, служба времени (системные часы);

8. обеспечение защиты данных; и некоторые другие функции.

ОС – комплекс программных средств, обеспечивающих интерфейс нескольких видов:

 интерфейс пользователя (взаимодействие между пользователем и программно–аппаратными средствами);

 аппаратно–программный интерфейс (взаимодействие между аппаратными и программными средствами);

 $\Rightarrow$  программный интерфейс (взаимодействие между разными видами  $\Pi$ O).

Операционная система может находиться на одном из внешних запоминающих устройств (гибком, жестком или лазерном диске). А образующие базовую систему ввода/вывода части ОС записываются в постоянную память (ПЗУ). Диск, на котором размещена ОС, называется системным диском. Загрузка ОС в ОП осуществляется с системного диска при включении ПК.

Организация файловой системы - одна из самых важных функций любой операционной системы. Вся информация на дисках организуются в виде файлов. Файл (от англ. file – картотека, архив)– это именованная область диска для постоянного хранения информации (программ, данных для их работы, текстов, рисунков и т. д.). Каждый файл имеет имя и тип (расширение), которые записываются через точку: имя.тип.

Для каждого файла, кроме имени и расширения, ОС хранит информацию о размере файла, дате и времени его создания или последней модификации, и несколько величин, называемых атрибутами. Атрибуты – дополнительные параметры, определяющие свойства файлов: Read Only (Только для чтения); Hidden (Скрытый); System (Системный); Archive (Архивный).

Файлы по любому общему признаку, выбранному пользователем, объединяются в каталоги (папки). Каталог (папка, folder) – место на диске, в котором хранятся сведения о файлах: их имена и их атрибуты. На логическом уровне каталоги – это элементы иерархической структуры, необходимые для

обеспечения удобного доступа к файлам, особенно, если файлов на диске слишком много. Каждый каталог имеет свое имя, задаваемое пользователем при его создании. Каталог может быть вложенным, т. е. находиться в каталоге более высокого уровня. Корневой каталог является самым верхним уровнем вложенности иерархической структуры и организуется на диске ОС при форматировании диска. Корневой каталог обозначается обратной косой чертой (backslash) \ и указывается после имени физических ВЗУ: C:\, D:\ - имена корневых каталогов разделов жесткого диска; E:\ - корневой каталог

лазерного диска; A:\, B:\ - корневые каталоги гибких магнитных дисков.

Основным недостатком файлов MS DOS является их небольшой размер. Это недостаток устранен в операционных системах Windows 9x за счет введения нового понятия – «длинного» имени файла. **Длинные имена файлов** обладают следующими свойствами:

- они могут содержать до 255 символов включая расширение;
- они могут содержать пробелы;
- они могут содержать несколько точек;

 в имени файла нельзя ставить следующие символы: / - косую черту (слэш);  $\cdot$  - обратную косую черту (бекслэш); ? - знак вопроса; \* - звездочку; > знак больше; < - знак меньше;: - двоеточие;" - кавычку;| - вертикальную черту

В отличие от имен файлов, в именах **папок (директорий, каталогов)** расширение обычно не ставится, так как в этом нет особой необходимости.

В пределах одной папки могут находиться сколько угодно файлов, но имена файлов вместе с расширениями должны быть уникальными, то есть не должны повторяться. Зато не запрещено иметь в одной папке несколько файлов с одинаковыми именами, но разными типами: письмо.txt, письмо.doc

В процессе работы с файлами возникает необходимость создавать новые файлы, заменять одни файлы другими, перемещать их с одного места на другое, переименовывать, удалять.

Windows является наиболее популярной операционной системой с графическим интерфейсом и обеспечивает возможность многозадачности одновременной работы нескольких приложений.

Простой и удобный интерфейс операционных систем семейства Windows обеспечивает естественность общения пользователя с компьютером.

**Интерфейс** пользователя - способ представления информации на экране, связующее звено между пользователем и компьютером.

После загрузки операционной системы Windows вся поверхность монитора это **Рабочий стол**. На Рабочем столе как на поверхности обычного письменного стола - всё самое нужное для работы: значки, папки, Мой компьютер, ярлыки, корзина. В нижней части Рабочего стола располагается **панель задач**, на ней находится кнопка Start (**Пуск**), с которой начинается и заканчивается работа, а также ярлыки всех загруженных в оперативную память программ, между которыми можно переключаться. **Главное системное меню** "всплывает" после щелчка мыши кнопки Пуск. С его помощью можно выполнить различные операции: запустить программу, открыть документ, вызвать панель управления для настройки компьютера, провести поиск файла или папки, получить справку и т.д. Одно из основных понятий графического интерфейса ОС Windows - это окна.

Проводник – служебная программа Windows, предназначенная для навигации по файловой структуре компьютера и ее обслуживания. Цель навигации состоит в обеспечении доступа к нужной папке и ее содержимому. Запуск проводника может осуществляться одним из способов:

- a) Пуск Программы Проводник
- b) Контекстное меню кнопки Пуск Проводник
- c) Контекстное меню стандартной папки Мой компьютер Проводник

Окно Проводника разделено на две области: левую, называемую панелью папок, и правую, называемую панелью содержимого (рис. 1.) В

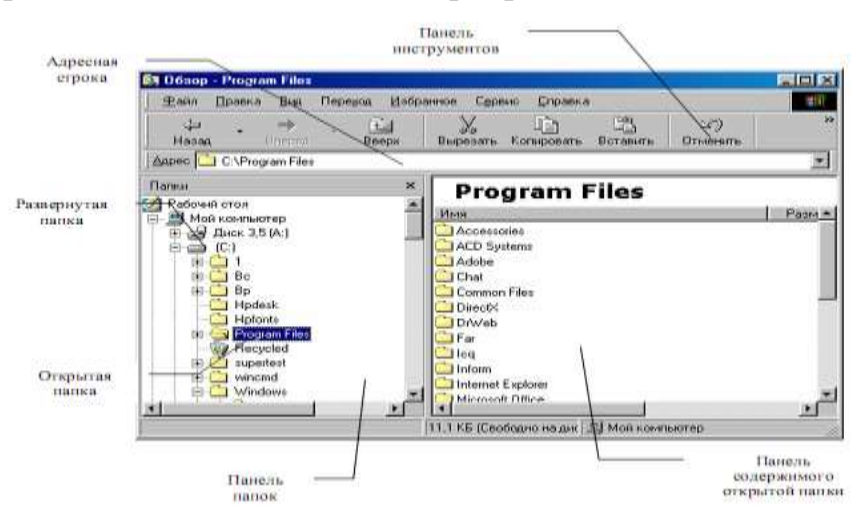

левой панели показана структура папок.

Каждая папка может быть раскрыта щелчком левой кнопки мыши на ее значке, при этом ее содержимое отображается на правой панели, закрывается папка автоматически при раскрытии любой другой папки. Одна из папок в левой панели раскрыта всегда. Если папка имеет вложенные папки, то на левой панели рядом с папкой отображается узел, отмеченный знаком «+», с помощью щелчка на котором папку можно развернуть, при этом значок узла меняется на «-». Сворачиваются папки также при помощи щелчка, выполненном на узле. Изменение вида отображаемых в правой части окна объектов (в виде крупных или мелких значков, в виде списка или таблицы) выполняется с помощью команд пункта меню Вид.

# **Задания к практической работе 5**

**Задание 1.** Создайте на диске D: в папке Студенты, папку Ваша группа, а в ней папку Ваша фамилия и в ней три папки База данных, Информатика, Презентации; в папке Информатика создайте три папки Тексты, Рисунки, таблицы (рис. 2) с использованием программы Мой компьютер.

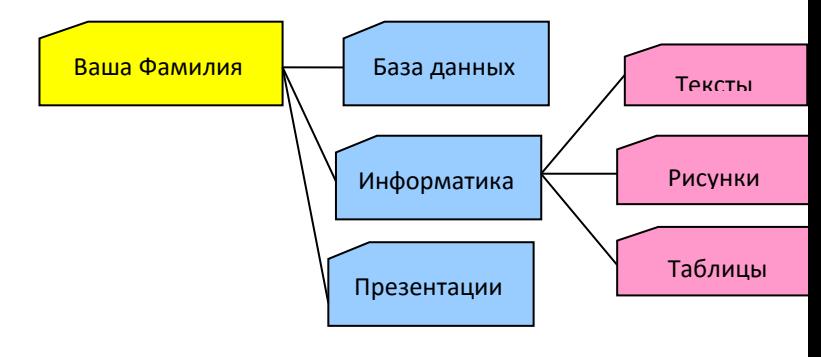

```
Рис. 2
```
# **Порядок работы**

1. Откройте окно Мой компьютер. Установите стиль просмотра Крупные значки (Вид - Крупные значки).

2. Перейдите на диск D: в папку Студенты, создайте папку Ваша группа (Файл – Создать – Папка).

3. Откройте папку Ваша группа и создайте в ней папку Ваша фамилия (Файл – Создать – Папка)
4. Затем откройте папку Ваша фамилия создайте папки База данных, Информатика и Презентации.

5. Откройте папку Информатика и нажмите на панели содержимого папки правую клавишу мыши, затем в контекстном меню выберите Создать – Папку и присвойте имя папки Тексты и нажмите клавишу Enter. Затем создайте папки Рисунки и Таблицы.

6. Закройте окно Мой компьютер (Файл - Закрыть)

**Задание 2.** Создайте рисунок в стандартном приложении Windows Paint и сохраните его на диск D: в папке Студенты, Ваша группа, Ваша фамилия, Информатика, Рисунки под именем Рисунок\_Фамилия.jpg

#### **Порядок работы**

1. Откройте программу Paint (Пуск - Программы - Стандартные).

2. Задайте ширину рисунка, равную 300 точек и высоту – 200 точек (Рисунок→Атрибуты).

3. Используя различные инструменты и используя различные цветы создайте рисунок, где должны присутствовать объекты, нарисованные с использованием инструментов эллипс, линия, распылитель, карандаш, прямоугольник. Для заливки используйте инструмент Заливка (выбор основного цвета – щелчок левой клавиши, фонового – правой). Для коррекции использовать инструмент Ластик.

4. Сохраните изображение под именем Рисунок Фамилия.jpg (Файл – Сохранить как - D:\Студенты\Ваша группа\Ваша фамилия\Информатика имя файла Рисунок\_Фамилия, тип файла jpg)

5. Закройте окно Paint (Файл - Выход)

**Задание 3.** Создайте текст в стандартном приложении Windows Блокнот и сохраните его на диск D: в папке Студенты, Ваша группа, Ваша фамилия, Информатика, Тексты под именем Блокнот\_Фамилия.txt

#### **Порядок работы**

1. Запустите текстовый редактор Блокнот (Пуск - Программы Стандартные).

2. Вставьте текущую дату (Правка→Время и дата). Введите с клавиатуры свою фамилию имя и отчество и группу. Нажмите клавишу Enter. Напишите фразу: Практическая работа 5. Тема: «Операционная система. Графический интерфейс пользователя. Нажмите клавишу Enter.

3. Скопируйте с помощью Буфера обмена (Правка→Копировать и Правка→Вставить) данную фразу 5 раз.

4. Сохраните созданный документ под именем Блокнот Фамилия.txt (Файл – Сохранить как - D:\Студенты\Ваша группа\Ваша фамилия\Информатика имя файла Блокнот\_Фамилия, тип файла txt)

5. Закройте окно Блокнот (Файл - Выход)

**Задание 4**. В программе Проводник выполнить копирование файла Рисунок\_Фамилия.jpg из папки Рисунки в папку Презентации; перемещение папки Тексты в папку Ваша фамилия; удалите (**удаление папок выполнять только в присутствие преподавателя**) папку Информатика.

#### **Порядок работы**

1. Запустите программу Проводник (Пуск – Программы – (Стандартные) - Проводник).

2. На панели папок (в левой части Проводника) откройте папку *Рисунки*, при этом содержимое папки Рисунки отобразится в правой части Проводника. В правой части выделить файл Рисунок\_Фамилия.jpg для копирования и перетащить влево левой клавишей мыши в папку *Презентации* при нажатой клавише Ctrl.

3. На панели папок (в левой части Проводника) откройте папку *Информатика*, при этом содержимое папки *Информатика* отобразится в правой части Проводника. В правой части выделить Папку *Тексты* для перемещения и перетащить влево левой клавишей мыши в папку *Ваша фамилия*.

4. Для удаления папки *Информатика* необходимо в правой части Проводника выделить папку *Информатика* (предварительно в левой части Проводника открыть папку *Ваша фамилия*) для удаления, нажать правую клавишу мыши и выбрать удаление папки.

## **Вопросы для самоконтроля:**

1. Для чего предназначена операционная система?

2. Каковы функции операционной системы?

3. Какие операционные системы различают по числу обрабатываемых задач? Что такое задача?

4. Какие операционные системы различают по типу интерфейса?

5. Приведите пример операционной системы с интерфейсом командной строки.

6. Приведите пример операционной системы с графическим интерфейсом.

7. Как операционная система управляет работой периферийных устройств компьютера?

8. Что такое драйвер?

9. Что такое файл?

10.Какова структура имени файла?

11.Какие расширения могут иметь программные приложения?

12.Какие расширения могут иметь текстовые файлы?

13.Какие расширения могут иметь графические файлы?

14.Какие расширения могут иметь видеофайлы?

15.Что такое каталог (папка)?

16.Как обозначается корневой каталог?

17.Как открыть и закрыть папку?

18.Что представляет собой программное приложение?

19.Что такое документ?

20.Что составляет основу работы пользователя с операционной системой Windows?

21.Перечислите элементы графического интерфейса Windows?

22.Что представляет собой Рабочий стол в Windows?

23.Что такое меню? Какие виды меню вы знаете?

24.Опишите правила работы с буфером обмена.

25.Для чего предназначен Проводник?

## **Дополнительная часть**

26. Где располагается операционная система чаще всего?

27. Какая часть операционной системы хранится в постоянном запоминающем устройстве?

28. Что представляет собой WIMP-интерфейс операционной системы?

29. Что представляет собой SILK-интерфейс операционной системы?

30. Чем отличаются стандартные драйверы от загружаемых?

31. Что представляет собой шаблон? Какие символы используют в шаблонах? Приведите примеры.

32. Что такое FAT?

33. Какая информация содержится в FAT?

34. Опишите иерархическую структуру организации каталогов.

35. Какой каталог называется корневым?

36. Чем отличается корневой каталог от подкаталога?

37. Чем отличается имя файла от имени папки?

38. Что такое буфер обмена?

39. Что такое значок (пиктограмма)?

40. Чем отличается ярлык от пиктограммы?

41. Чем отличается счетчик от поля ввода?

42. Что представляет собой список в Windows?

43. Чем отличается кнопка выбора от флажка?

44. Как выполнить создание новой папки в папке Мой компьютер?

45. Как выполнить копирование файлов (папок) в программе Проводник?

46. Как выполнить перемещение файлов (папок) в программе Проводник?

## **Практическая работа №14**

**Тема: «Файл как единица хранения информации на компьютере. Атрибуты файла и его объем. Учет объемов файлов при их хранении, передаче**»

**Тип урока:** комбинированный урок.

## **Цели урока:**

**1)** - помочь учащимся закрепить представление о файлах и файловых системах, именах файлов, пути к файлам, типах файлов и их связи с программами и расширениями имен файлов, дать основные понятия, необходимые для работы на компьютере;

**2)** - воспитание информационной культуры учащихся, внимательности, аккуратности, дисциплинированности, усидчивости;

**3)** - развитие познавательных интересов, навыков работы с мышью и клавиатурой, самоконтроля, умения конспектировать

## **Структура урока**

- **1.** Организационный момент
- 2. Актуализация опорных знаний
- **3.** Практическая работа
- **4.** Закрепление нового материала
- **5.** Домашнее задание
- **6.** Подведение итогов урока.

**Ход урока:**

#### **I. Организационный момент.**

## **II. Актуализация опорных знаний.**

#### **Задание 1**

Предложите варианты имен и типов для перечисленных ниже файлов.

## **Содержание**

**Имя**

**Тип**

## **Полное имя файла**

Фото моей семьи

Буклет Моя школа

Открытое письмо Биллу Гейтсу BillG doc BillG.doc Семейный альбом Моя родословная

Репродукция картины Малевича Чёрный квадрат

Петиция директору школы об увеличении количества уроков информатики

Реферат по истории

Реклама концерта рок-группы

Статья в журнал

## **Задание 2**

Предложите варианты программ, открывающих файлы с тем или иным расширением.

Расширение имени файла Программа TXT DOC

RTF

BMP

ARJ

HTML

## **Задание 3**

Выпиши в один столбик правильные имена файлов, а во второй правильные имена каталогов:

Письмо.18, letter.txt, WinWord, письмо.doc, Школа?234, Мои документы, роза.bmp, crop12.exe, 1C, red.com

**Задание 4**

Назовите виды окон Windows. Назовите основные элементы стандартного окна

**Задание 5**

Постройте дерево каталогов C:\Рисунки\Природа\Небо.bmp C:\Рисунки\Природа\Снег.bmp C:\Рисунки\Компьютер\Монитор.bmp C:\Мои документы\Доклад.doc Ответ

#### **Практическая работа №16.**

## **Тема: «Защита информации, антивирусная защита» Эксплуатационные требования к рабочему месту»**

**Цель занятия***:* выработать практические навыки работы с антивирусными программами, навыки правильной работы с компьютером.

#### **Теоретические сведения**

Вирусы. Антивирусное программное обеспечение

Компьютерный вирус - программа способная самопроизвольно внедряться и внедрять свои копии в другие программы, файлы, системные области компьютера и в вычислительные сети, с целью создания всевозможных помех работе на компьютере.

Признаки заражения:

*о* прекращение работы или неправильная работа ранее функционировавших программ *о* медленная работа компьютера *о*  невозможность загрузки ОС

*о* исчезновение файлов и каталогов или искажение их содержимого *о* изменение размеров файлов и их времени модификации *о* уменьшение размера оперативной памяти

*о* непредусмотренные сообщения, изображения и звуковые сигналы *о* частые сбои и зависания компьютера и др.

Классификация компьютерных вирусов:

 по среде обитания; *о* по способу заражения; *о* по воздействию; *о* по особенностям алгоритма.

По среде обитания

- Сетевые распространяются по различным компьютерным сетям.
- Файловые внедряются в исполняемые модули (COM, EXE).
- Загрузочные внедряются в загрузочные сектора диска или сектора, содержащие программу загрузки диска.
- Фалово-загрузочные внедряются и в загрузочные сектора и в исполняемые модули.

По способу заражения

 Резидентные - при заражении оставляет в оперативной памяти компьютера свою

резидентную часть, которая потом. перехватывает обращения ОС к объектам заражения. *о* Нерезидентные - не заражают оперативную память и активны ограниченное время.

По воздействию:

- Неопасные не мешают работе компьютера, но уменьшают объем свободной оперативной памяти и памяти на дисках.
- Опасные приводят к различным нарушениям в работе компьютера.
- Очень опасные могут приводить к потере программ, данных, стиранию информации в системных областях дисков.

По особенностям алгоритма:

- Паразиты изменяют содержимое файлов и секторов, легко обнаруживаются.
- Черви вычисляют адреса сетевых компьютеров и отправляют по ним свои копии.
- Стелсы перехватывают обращение ОС к пораженным файлам и секторам и подставляют вместо них чистые области.
- Мутанты содержат алгоритм шифровки-дешифровки, ни одна из копий не похожа на другую.
- Трояны не способны к самораспространению, но маскируясь под полезную, разрушают загрузочный сектор и файловую систему.

Основные меры по защите от вирусов:

- оснастите свой компьютер одной из современных антивирусных программ: Doctor Weber, Norton Antivirus, AVP
- постоянно обновляйте антивирусные базы
- делайте архивные копии ценной для Вас информации (гибкие диски, CD)

Классификация антивирусного программного обеспечения:

Сканеры (детекторы)

- Мониторы
- Ревизоры
- Сканеры

Принцип работы антивирусных сканеров основан на проверке файлов, секторов и системной памяти и поиске в них известных и новых (неизвестных сканеру) вирусов.

Мониторы. Это целый класс антивирусов, которые постоянно находятся в оперативной памяти компьютера и отслеживают все подозрительные действия, выполняемые другими программами. С помощью монитора можно остановить распространение вируса на самой ранней стадии.

Ревизоры. Программы-ревизоры первоначально запоминают в специальных файлах образы главной загрузочной записи, загрузочных секторов логических дисков, информацию о структуре каталогов, иногда - объем установленной оперативной памяти.

Для определения наличия вируса в системе программы-ревизоры проверяют созданные ими образы и производят сравнение с текущим состоянием.

#### **2.Задания для самостоятельной работы.**

Задание. Обновить через Интернет антивирусную программу, установленную на Вашем компьютере. Выполнить проверку папки «Мои документы» на вирусы. Дать характеристику этой программы.

#### **Практическая работа № 18**

**Тема:** «Создание, ввод, редактирование и форматирование текста, абзаца. Междустрочные и межсимвольные интервалы. Интервалы между абзацами в MS Word».

**Цель работы:** изучение интерфейса текстового процессора MS Word, знакомство с панелями инструментов, изучение основных приемов создания и редактирования документов, основных приемов работы с абзацами.

### **Задание:**

Для получения практических навыков работы в текстовом процессоре *MICROSOFT WORD* выполните следующее задание:

1) Создайте новый документ в папке *Практические студентов*. Для этого откройте необходимую папку, нажмите правой кнопкой мыши (п.к.м.) и в контекстном меню выберите команду *Создать – Документ Microsoft Word***.**

2) Наберите ниже приведенный текст, делая абзацные переходы (нажатие клавиши *Enter*) в конце смысловых предложений и отформатируйте его.

*Текст к заданию:*

#### Закон РФ «О персональных данных»

Настоящим Федеральным законом регулируются отношения, связанные с обработкой персональных данных, осуществляемой федеральными органами государственной власти, органами государственной власти субъектов Российской Федерации, иными государственными органами (далее государственные органы), органами местного самоуправления, иными муниципальными органами (далее - муниципальные органы), юридическими лицами и физическими лицами с использованием средств автоматизации, в том числе в информационно-телекоммуникационных сетях, или без использования таких средств, если обработка персональных данных без использования таких средств соответствует характеру действий (операций), совершаемых с персональными данными с использованием средств автоматизации, то есть позволяет осуществлять в соответствии с заданным алгоритмом поиск персональных данных, зафиксированных на материальном носителе и содержащихся в картотеках или иных систематизированных собраниях персональных данных, и (или) доступ к таким персональным данным

Для форматирования текста выполните следующие действия:

1. Оформите заголовок текста следующим образом: шрифт – полужирный, курсивный *Times New Roman*, выравнивание *По центру*, размер 16 пт, вразрядку с интервалом 4 пт. Используйте команды на панели инструментов на вкладке ГЛАВНАЯ – *Шрифт (Рисунок 1), Шрифт –*

*Дополнительно – Интервал – Разреженный (Рисунок 2)*, предварительно

#### выделив текст;

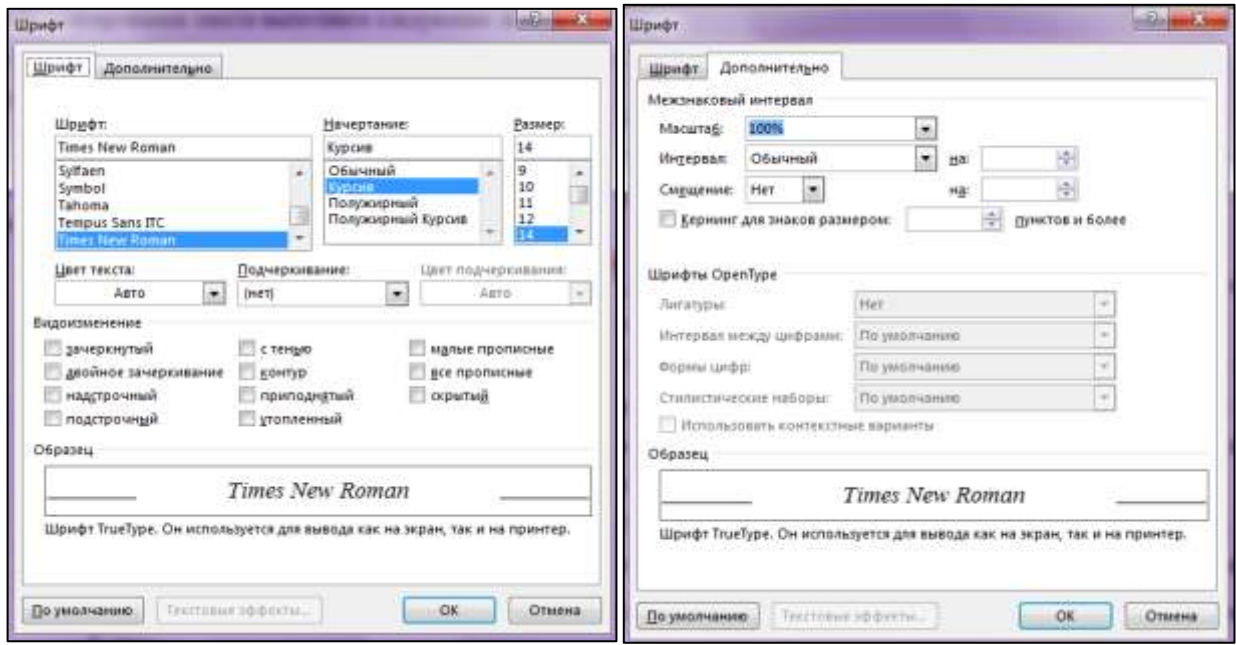

## *Рисунок 1 Рисунок 2*

Текст оформите следующим образом, установите: отступ первой строки (Красная строка)  $\overline{B}$ <sup>17</sup>; выравнивание текста *По ширине*  $\equiv$ , шрифт – *Arial*, полужирный курсив, размер 12 пт. Для этого предварительно выделите текст и щелкните последовательно левой кнопкой мыши (л.к.м.) на кнопках панели инструментов *Ж*, *К, Размер шрифта - 12*;

$$
\begin{array}{c|c}\n\text{Times New F} < \boxed{14} < \\
\hline\n\text{TK} & \text{M} < \text{a} < \text{A} \\
\hline\n\end{array}
$$

2. Наведите указатель мыши на кнопку <sup> $\ddagger$ </sup> «Междустрочный интервал» и установите интервал равный – «1,15»

3. Попробуйте заключить последнее словосочетание в рамку. Для этого предварительно выделив текст, выполните последовательно команды *Граница - Границы* и *заливка* . В диалоговом окне *Границы (Рисунок 3)* установите параметры: *Ширина*: 2,25 пт, *Цвет*: авто. В диалоговом окне *Заливка* установите параметры: *Узор*: 20%.

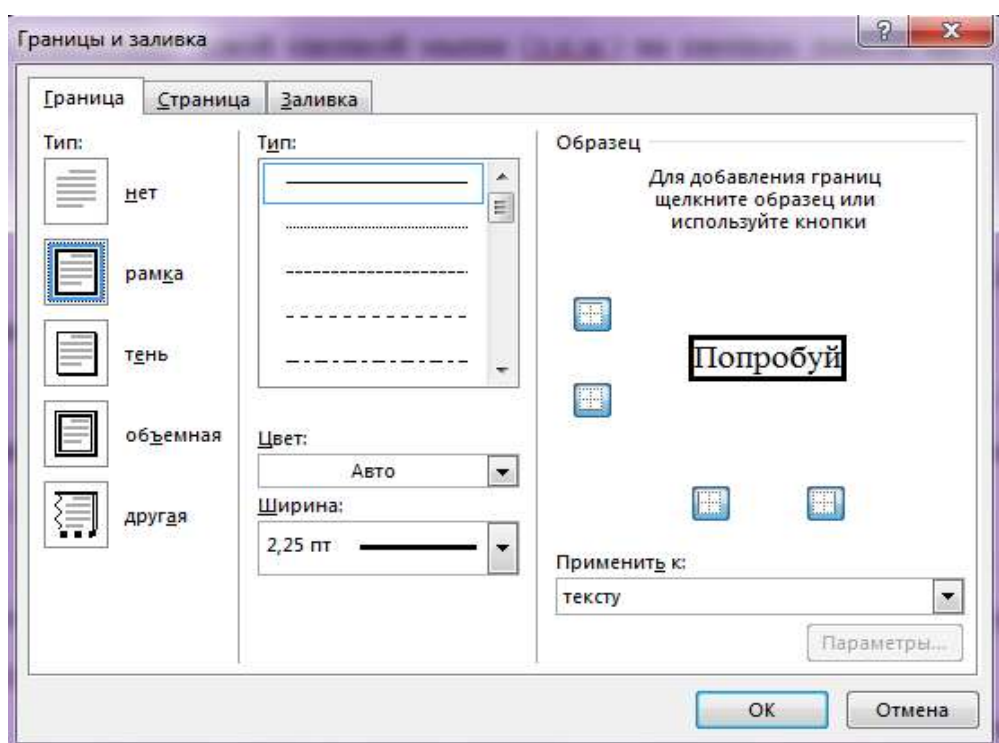

## *Рисунок 3*

1. Задайте установки режима сохранения, выполнив команду *Файл - Параметры*, вкладка *Сохранение,* поле *Автосохранение каждые 10 мин (Рисунок 4)*.

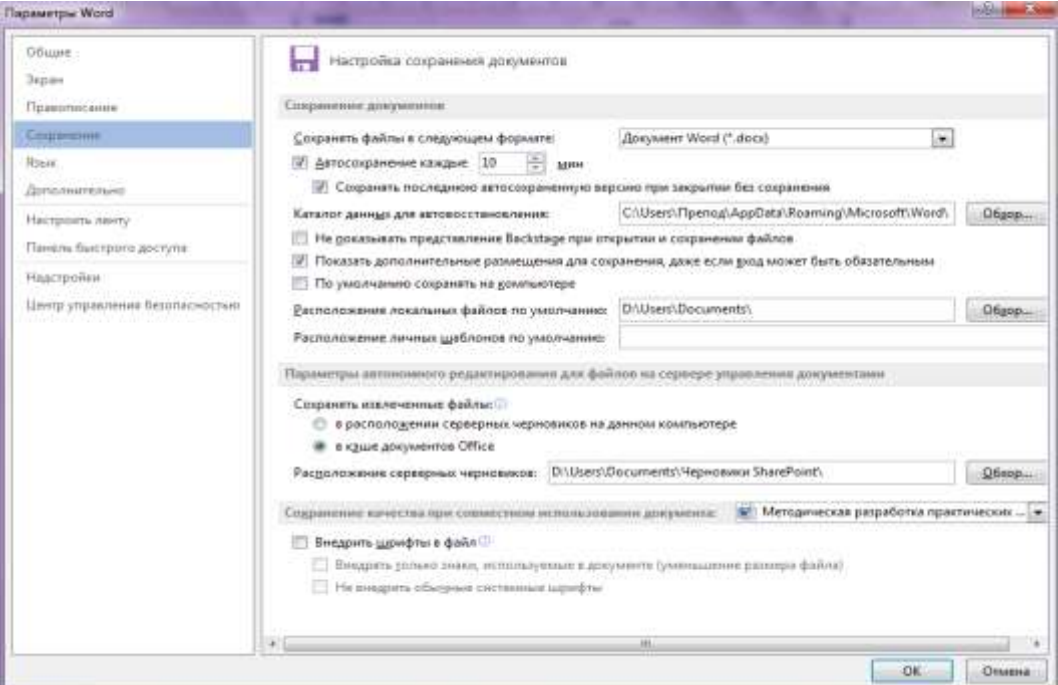

# *Рисунок 4*

3. Сохраните файл под именем *Практическая работа №1 (Фамилия Имя)* в папке *Работы студентов* в формате *Word,* последовательно выполнив команды *Файл - Сохранить как.*

4. Создайте элемент автозамены: *персональные данные*, используя аббревиатуру *пд*. Для этого выполните следующие действия: нажмите на вкладку ФАЙЛ, выберите команду *Параметры – Правописание – кнопка Параметры автозамены (рисунок 7)* и в окне *Автозамена* выберите *заменить* **пд** на **персональные данные.** Нажмите кнопку *Добавить,* затем выберите новую команду из списка и нажмите *Ок.*

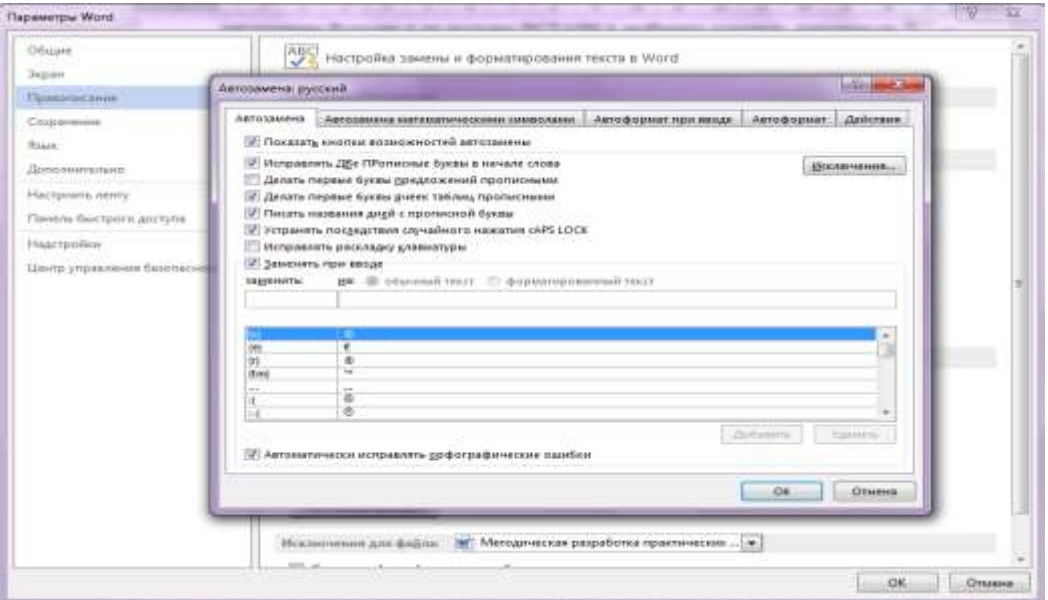

#### *Рисунок 7*

5. Предварительно установив курсор в начало текста, проверьте орфографию текста, выполнив команду *Рецензирование - Правописание*.

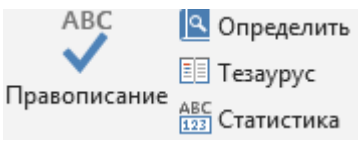

6. Настройте параметры страницы с помощью последовательности команд *Разметка страницы - Параметры страницы*.

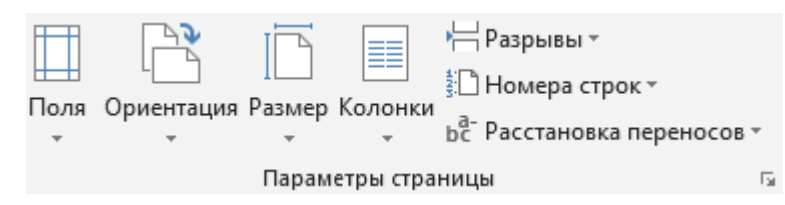

В окне *Параметры страницы (рисунок 8)* выберите вкладку *Поля* и установите следующие значения: *Верхнее-* 2см, *Нижнее -* 2см, *Левое -*3см, *Правое -* 3см. На вкладке *Источник бумаги* в группе *От края до колонтитула*  установите *верхнего -* 1см, *нижнего -* 1см. В поле *вертикальное выравнивание,*  выберите *По верхнему краю*, и далее в поле *Применить* укажите *Ко всему документу*.

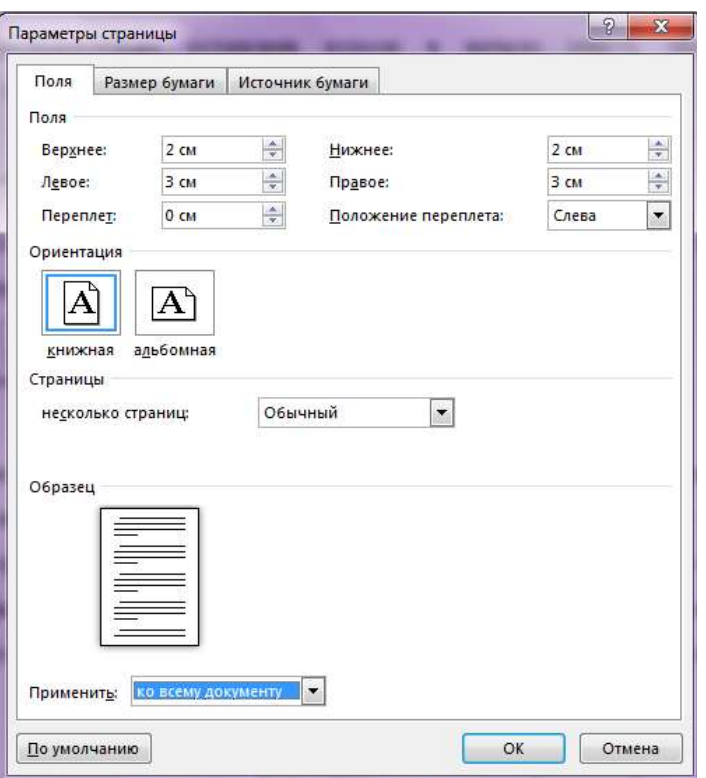

#### *Рисунок 8.*

7. На вкладке ВСТАВКА сформируйте верхний колонтитул (текст по центру, с нижним подчеркиванием) и нижний колонтитул (дата, время). В качестве текста верхнего колонтитула введите, например, следующий текст: «Закон РФ «О персональных данных»».

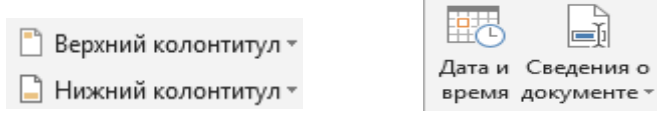

#### **Задание для самостоятельной работы**

Набрать приведенный ниже текст, соблюдая оформление, и установив параметры страницы: верхнее поле  $-1,5$  см, нижнее  $-1,5$  см, левое  $-2$  см, правое – 1,5 см, ориентация – альбомная. Параметры абзаца: выравнивание – по ширине, отступ первой строки – 1,25 см, интервал перед – 0 пт, после – 6 пт. Основной текст – шрифт Tahoma, размер 12. Заголовок – выравнивание по центру, полужирный, размер 14.

#### **История создания и развития компьютерной техники.**

*Бытующее мнение о том, что компьютеры — изобретение XX столетия, не совсем верно. С тех пор как человек появился на земле и занялся производством и торговлей, он стал нуждаться в системе подсчетов и вычислений. Более тысячи лет эти операции выполнялись либо вручную, либо с помощью устройств вроде абака — счетной доски с камешками, разделенной на полосы. Человеческая*  *мысль не стоит на месте, и вслед за абаком появились счеты, сумматор Паскаля (1642), арифмометр Лейбница (1673) и прочие полезные изобретения, без которых не было бы компьютеров в том виде, в каком мы сейчас привыкли их видеть...*

*В 1801 году француз Жозеф Жаккард совершил поистине революционное открытие в области производства ткани - изобрел ткацкий станок для тканей со сложной фактурой, читавший инструкции с карточек. Отверстия, пробитые в карточке, составляли цепь последовательных команд: какие нити использовать и что с ними делать. Изобретение было гениальным, но современники Жаккарда не оценили его по достоинству; сам изобретатель сильно пострадал от французских ткачих, утверждавших, что машина Жаккарда отнимет у них рабочие места.*

*В 1834 году британский изобретатель Чарльз Бэббидж разработал проект аналитической машины, которая должна производить вычисления, используя ту же идею хранения инструкций на карточках, названных впоследствии перфокартами.*

*Машина, по сути, представляла собой гигантский арифмометр с программным управлением, памятью и арифметическим устройством и таким образом явилась прообразом первого компьютера. Гениальный ученый долгое время пытался уговорить британское правительство профинансировать его проект, но не добился успеха.*

\*Перейдите на следующую страницу с помощью комбинации клавиш **CTRL+ENTER** и введите текст:

#### *Контрольные вопросы:*

- 1. Что такое редактирование текста?
- 2. Что такое форматирование текста?

## **Практическая работа № 19**

**Тема:** «Создание, заполнение, вставка и оформление таблиц по специальности. Вставка, строк, столбцов.»

**Цель работы:** освоить основные приемы по созданию нумерованных, маркированных, многоуровневых списков в текстовом процессоре MS Word. Получение навыков работы с табличной информацией в среде текстового процессора MS Word, создание и редактирование таблицы.

**Задание:** Для получения практических навыков работы с таблицами в текстовом процессоре *MICROSOFT WORD* выполните следующее задание:

- 1) Создайте новый документ в папке *Практические студентов (Отчеты)*
- 2) Создайте таблицу по следующему образцу:

Таблица 1

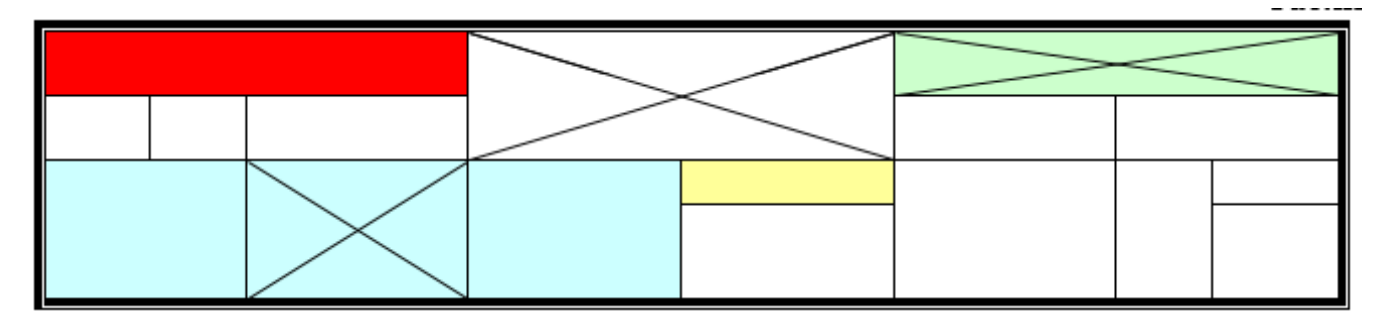

1. Для этого: в меню ВСТАВКА выберите команду Таблица – Вставить таблицу (*рис. 1*) и укажите необходимое количество строк и столбцов, а также автоподбор ширины столбцов (*рис. 2*). Также вы можете нарисовать таблицу самостоятельно.

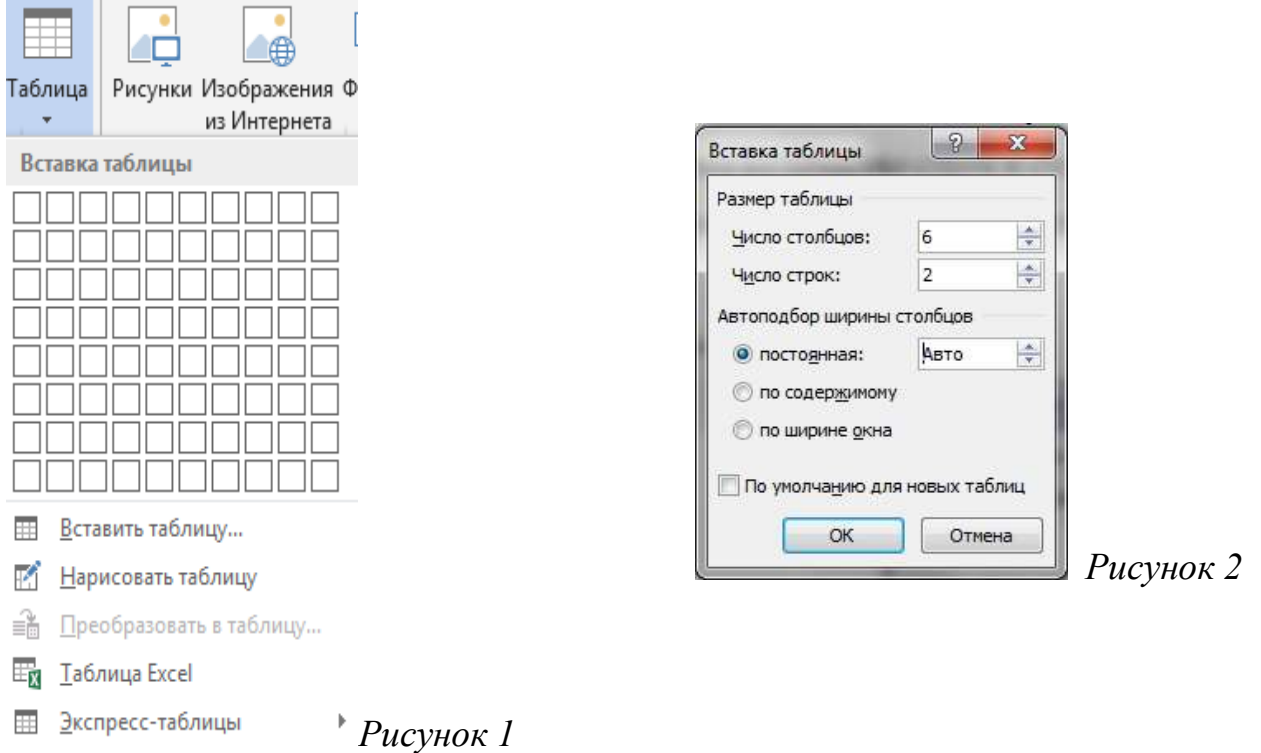

2. Измените тип линий в таблице, для этого в меню ГЛАВНАЯ на панели

инструментов выберите команду *Работа с таблицами-Конструктор (рис. 3)*

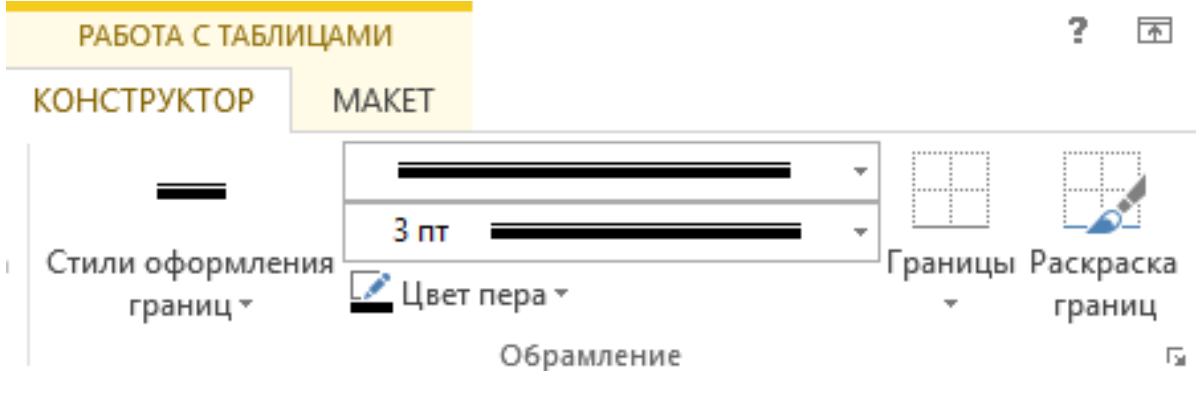

# *Рисунок 3*

3. Оформите тип, цвет и ширину линий, как на (*рис. 4*)

Стиль пера Цвет пера

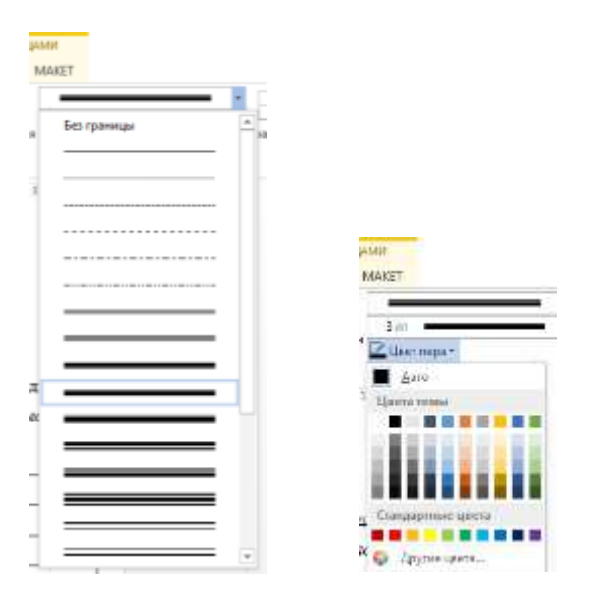

# *Рисунок 4*

4. Оформив стиль и цвет пера, выбирите нужные границы (*Рис 5*)

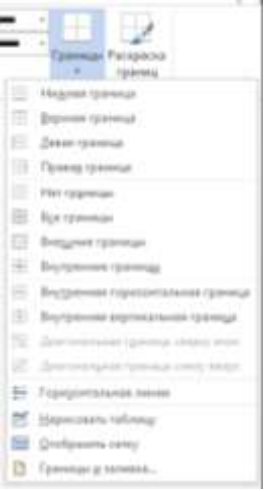

# *Рисунок 5*

5. Для того, чтобы нарисовать или стереть дополнительные границы в ячейках, используйте вкладку *Конструктор – Нарисовать таблицу / Ластик (рис 6)*

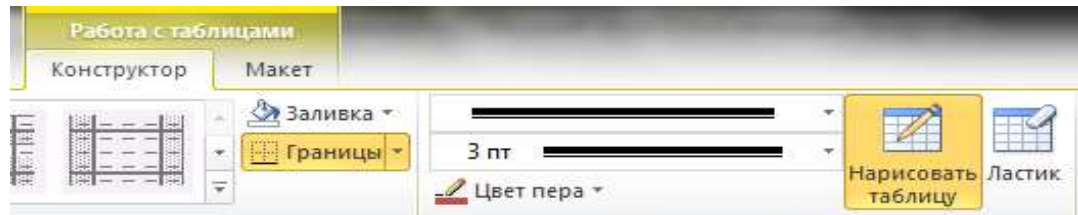

# *Рисунок 6*

6. Выполните заливку ячеек, для этого выделите необходимую ячейку, в меню ГЛАВНАЯ на панели инструментов выберите команду Заливка<sup>2</sup> Выберите понравившийся цвет (*рис. 7*).

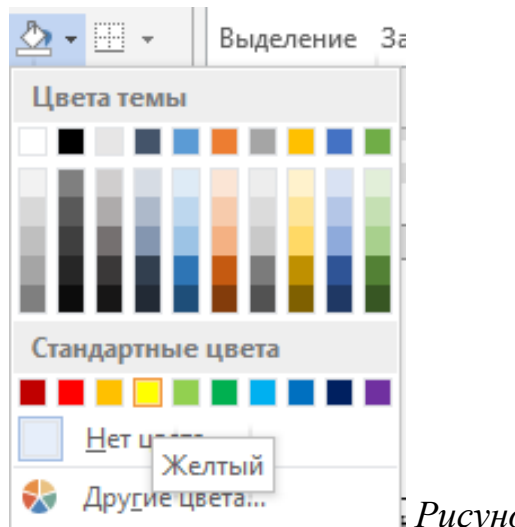

*Рисунок 7*

Таблица 2

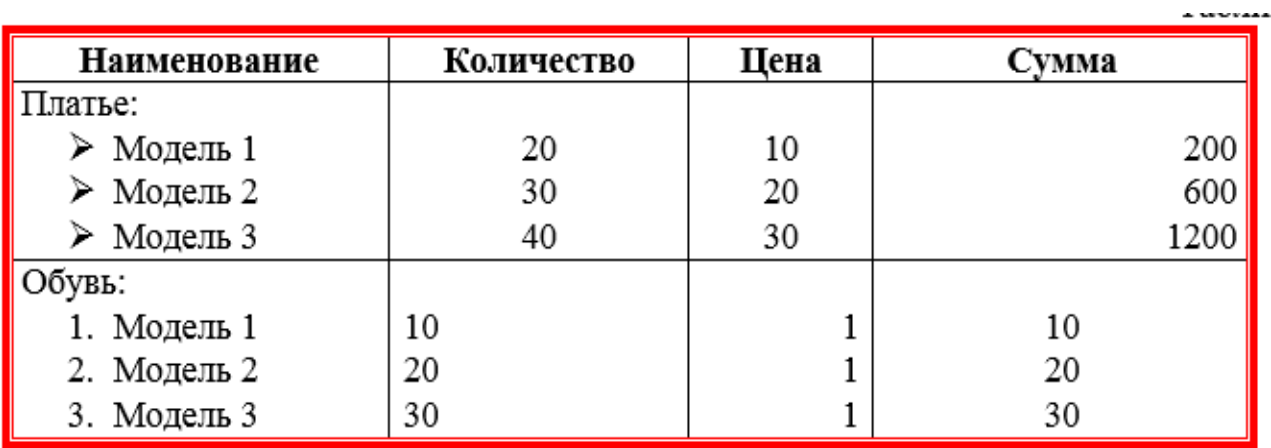

Таблица 3

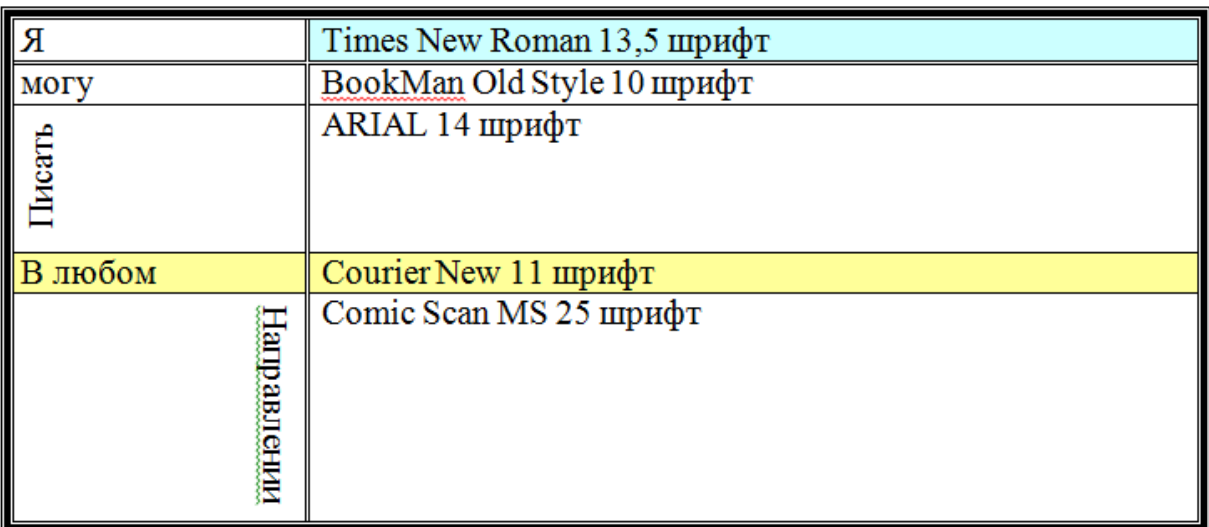

7. Измените направление слова в ячейке. Для этого выделите текст и в контекстном меню выберите команду *Направление текста (рис. 7).*

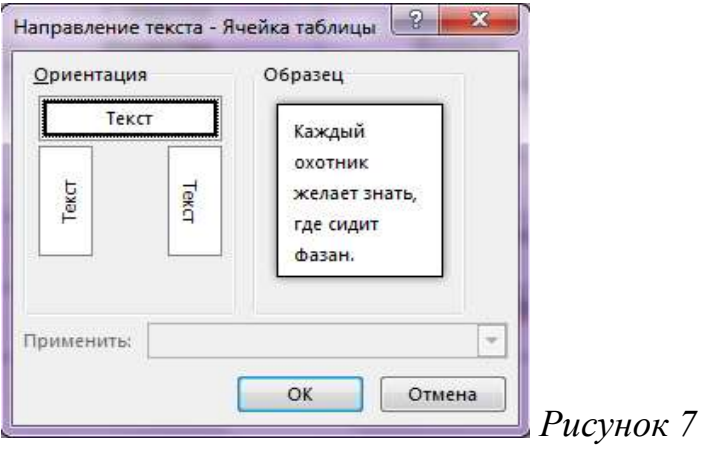

Таблица 4

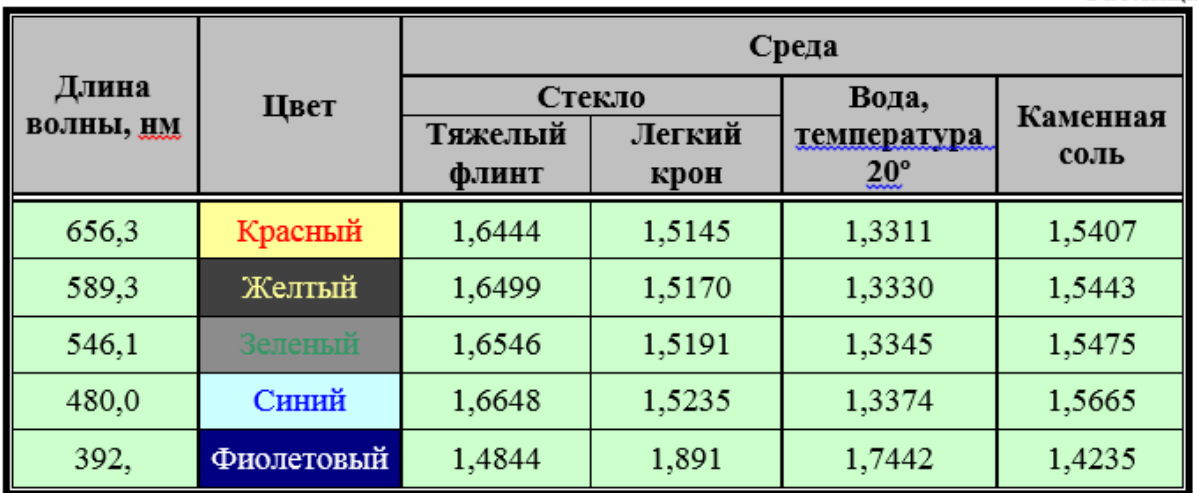

8. Отредактируйте таблицу: объедините необходимые ячейки – выделите ячейки и в контекстном меню (п.к.м.) выберите команду *Объединить ячейки (рис. 8).*

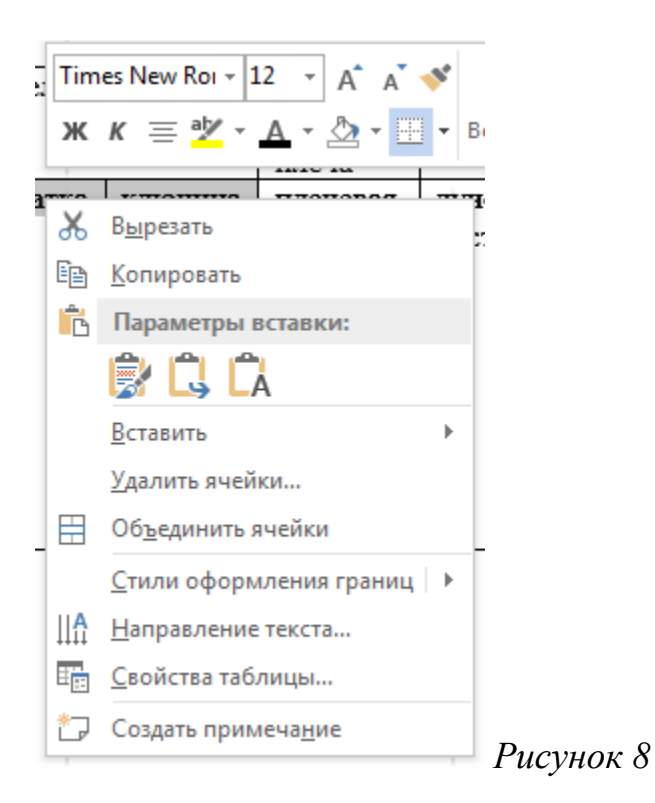

Для того, чтобы произвести заливку только текста в ячейке, необходимо на панели инструментов в меню ГЛАВНАЯ выбрать команду *Цвет выделения текста* **<sup>ак</sup>**, а для выделения текста команду *Цвет текста* **4** <sup>•</sup>.

# **Практическая работа № 20**

**Тема: «Списки, стили, оглавление. Приемы автоматизации, оформление списков, обработка текста стилями, вставка оглавления. Приемы автоматизации: вставка сносок, колонтитулов, номеров страниц».**

**Цель работы:** изучение интерфейса текстового процессора MS Word, знакомство с панелями инструментов, изучение основных приемов создания оглавления, основных приемов работы с стилями, списками».

### *Задания и порядок выполнения работы*

1. Выполнить задания, указанные ниже

## *Задание 1. Создание оглавления*

1. Создайте новый документ Microsoft Word.

2. Скопируйте расположенный в файле Задание оглавление.doc текст

(Задание 1), в ваш документ.

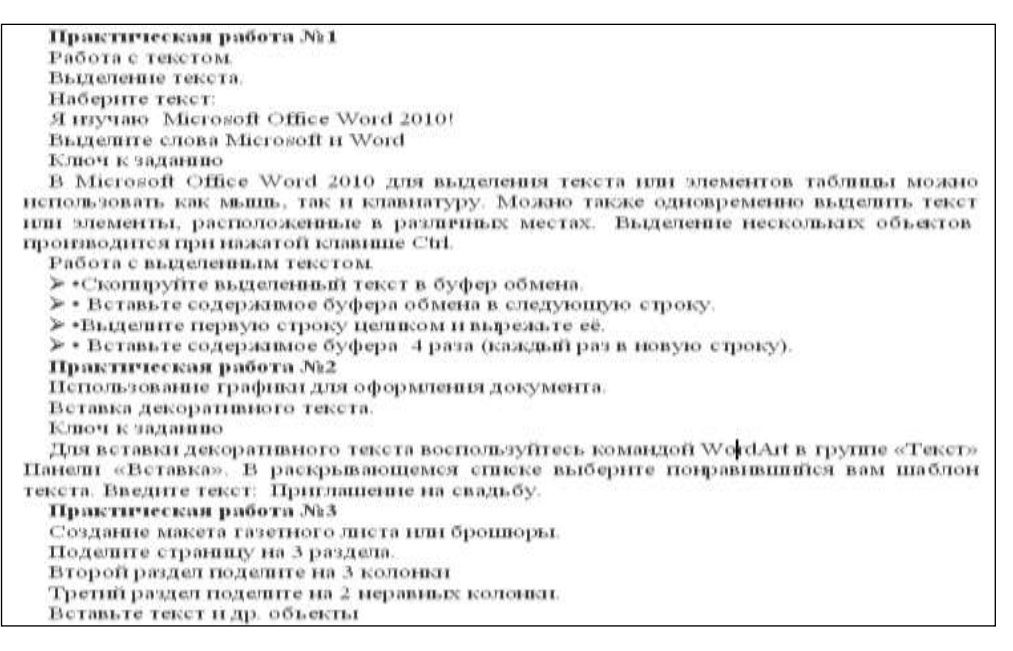

3. Для скопированного текста создайте оглавление:

3.1. Наиболее простым способом создать оглавление является использование встроенных стилей заголовков (*в Microsoft Word определены девять различных встроенных стилей заголовков: «Заголовок 1» – «Заголовок 9»*). Можно также присвоить уровни элементов оглавления отдельным фрагментам текста. Например, если выделен текст, к которому следует применить стиль основного заголовка, выберите в коллекции «Экспресс-стили» стиль с именем Заголовок 1.

Примените стиль Заголовок 1 к: **Практическая работа №1.**

Примените стиль Заголовок 1 к: **Практическая работа №2.**

Примените стиль Заголовок 1 к: **Практическая работа №3.**

Примените стиль Заголовок 2 к: **Работа с текстом**.

 Примените стиль Заголовок 2 к: **Использование графики для оформления документа**.

 Примените стиль Заголовок 2 к: **Создание макета газетного листа или брошюры**.

3.2. Если элементами оглавления должны стать фрагменты текста, к которым не был применен стиль заголовка, то пометить такие фрагменты как элементы оглавления можно следующим образом:

Выделить текст, который требуется включить в оглавление.

На вкладке Ссылки в группе Оглавление выбрать команду Добавить текст**.**

 Выбрать уровень, к которому следует отнести выделенный текст, например Уровень 1 для главного уровня оглавления.

Примените эту процедуру к следующим фрагментам текста:

– **Выделения текста –** Уровень 3

– **Вставка декоративного текста –** Уровень 3

*У вас должно получиться:*

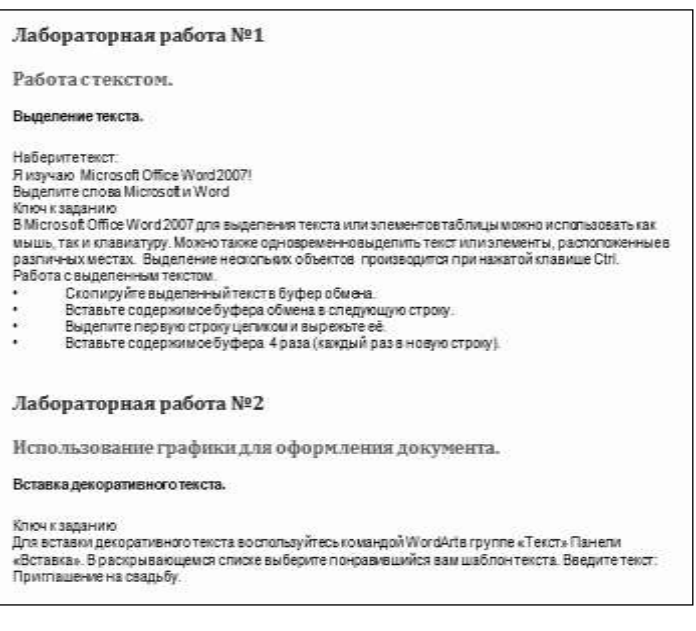

4. Создайте Автособираемое оглавление

*Внимание!!!* Так как оглавление создастся там, где находится курсор, проследите, чтобы курсор находился вверху страницы, перед текстом.

Выберите вкладка Ссылки  $\rightarrow$  группа Оглавление  $\rightarrow$  кнопка Оглавление  $\rightarrow$ команда Автособираемое оглавление 1 (или Автособираемое оглавление 2 и т.д.)

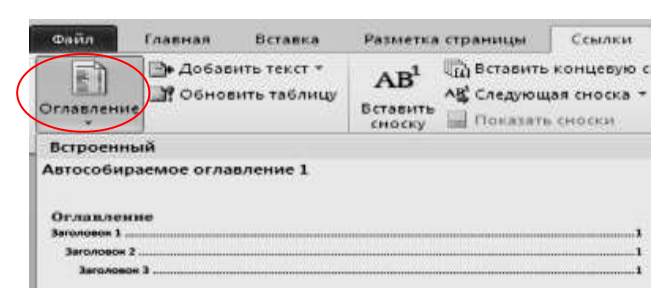

*У вас должно получиться:*

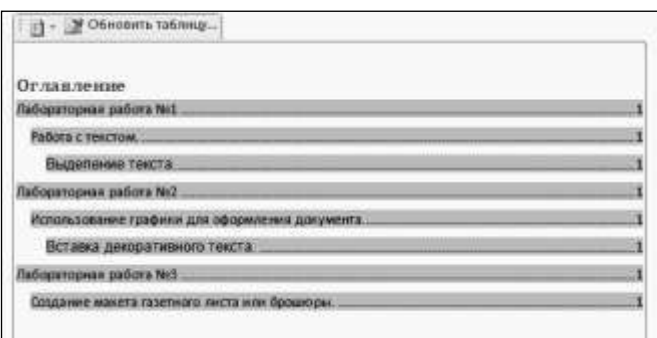

5. Создайте новые страницы, чтобы каждая Практическая работа начиналась с новой страницы, а на первой странице было оглавление, для этого воспользуйтесь вставкой разрыва страницы:

 $\triangleright$  поставьте курсор перед заголовком Практическая работа №1.

На вкладке Вставка в группе Страницы нажмите Разрыв страницы

 $\triangleright$  Вставьте номера страниц (Вставка $\rightarrow$ Колонтитулы $\rightarrow$ Номер страницы->Внизу страницы->выберите понравившееся расположение номера.

 Вставьте Колонтитул с **Фамилией и классом**  (Вставка→Колонтитулы→Верхний колонтитул →выберите понравившееся *расположение номера.*

 Дважды щелкните в любом месте документа, чтобы выйти из режима работы с колонтитулом

 *У вас должно получиться*: 4 страницы, на первой – оглавление, на второй – Лабораторная работа №1, на третьей – Лабораторная работа №2 и на четвёртой – Лабораторная работа №3.

- 6. Обновите оглавление
- выделите созданное вами Оглавление
- нажмите Обновить таблицу
- выберите Обновить только номера страниц

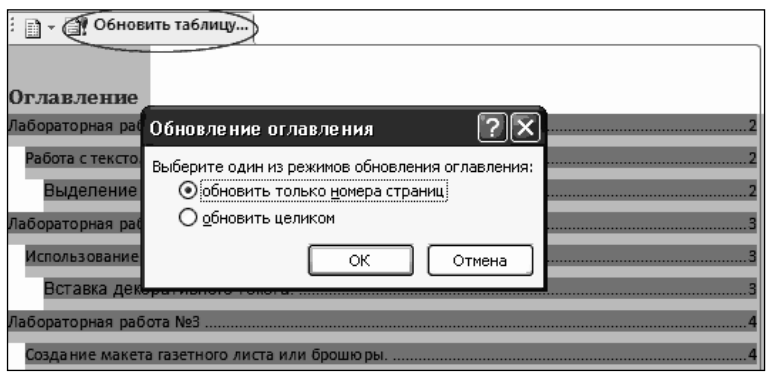

# *У вас должно получиться:*

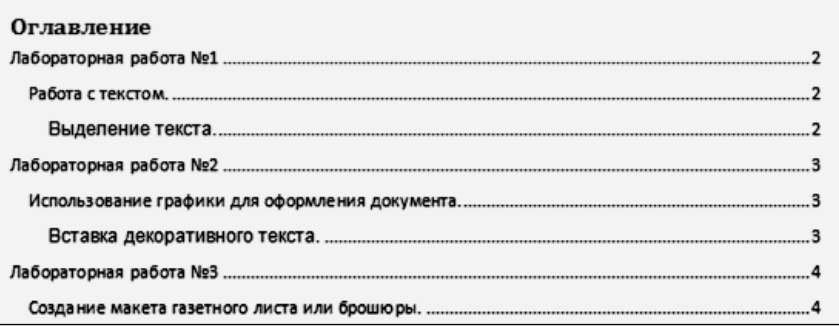

- 7. Внесите изменение в оглавление.
- Передвиньте 3 лабораторную на следующую(5-ую) страницу:
- щёлкните на вашем Оглавлении**;**
- нажмите Обновить таблицу**;**
- выберите режим Обновить только номера страниц.

## *У вас должно получиться:*

В оглавлении 4 страница замениться на 5.

На 4 странице вставьте слово **Схема,** и пометьте его стилем Заголовок 1.

*Перед вставкой слова на страницу включите режим «Отобразить* 

*все знаки» (ГлавнаяАбзац кнопка Отобразить все знаки ( ) или* 

*Ctrl+\*), чтобы видеть, где находится разрыв страницы. Вставку надо сделать перед разрывом.*

 Снова сделайте обновление *Оглавления*, но теперь выберите режим *Обновить целиком.*

8. Активизируйте оглавление (щёлкните в любом месте внутри оглавления). При нажатой клавише Ctrl, нажмите на любой пункт оглавления. Если вы всё сделали правильно, вы попадёте на нужную страницу.

## *Задание 2. Добавление титульной страницы*

1. Установите курсор перед оглавлением (перед словом Оглавление)

2. Во вкладке Вставка в группе Страницы щелкните по кнопке Титульная страница и в появившемся списке выберите один из предлагаемых вариантов.

3. Введите название документа – Лабораторные работы, в соответствующее поле, остальные поля удалите.

## *Задание 3. Изменение способа нумерации и начального номера*

1. Во вкладке Вставка в группе Колонтитулы щелкните по кнопке Номер страницы и в появившемся списке выберите команду Формат номеров страниц.

2. В диалоговом окне Формат номера страниц в раскрывающемся списке Формат номера выберите способ нумерации страниц (1,2,3,…) а в счетчике начать с – установите номер, начиная с которого следует нумеровать страницы – 2.

3. Обновите оглавление.

4. Сохраните документ в вашей папке под именем Оглавление.doc.

## *Задание 4. Создание сносок в тексте*

Сноски используются в документе для пояснений, комментариев и ссылок на другие документы. При этом для подробных комментариев лучше использовать обычные сноски, а для ссылок на источники – концевые. Обычные сноски создаются в конце текущей страницы, а концевые – в конце документа. Сноска состоит из двух связанных частей – знака сноски и текста сноски.

- 1. Создайте новый документ Microsoft Word.
- 2. Скопируйте расположенный в файле Задание оглавление.doc текст (Задание

2), в ваш документ.

#### Начало копирования

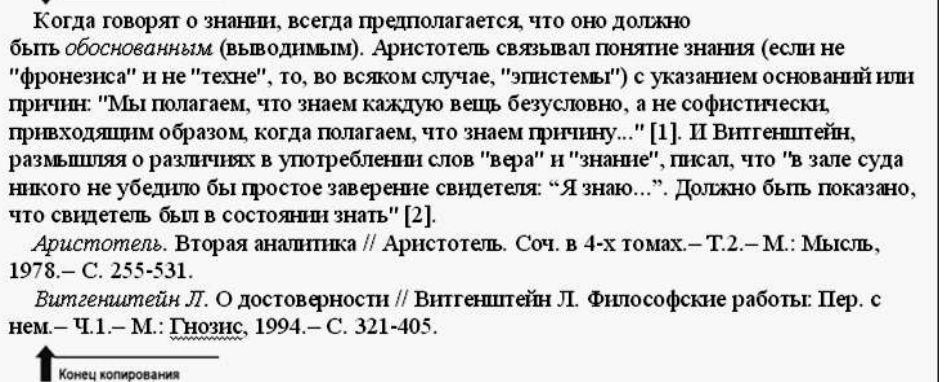

3. Добавьте после вставленного текста пустую страницу (станьте в конец скопированного теста и нажмите сочетание клавиш

Ctrl+ Shift.

4. В этом тексте есть две статических сноски [1] и [2]. Создайте вместо них концевые сноски.

Поставьте курсор в то место в тексте, где должна находиться сноска

на вкладке Ссылки в группе Сноски нажмите Вставить концевую сноску**.**

Введите текст сноски.

Дважды щелкните номер сноски для возврата к знаку сноски в документе

*У вас должно получиться:*

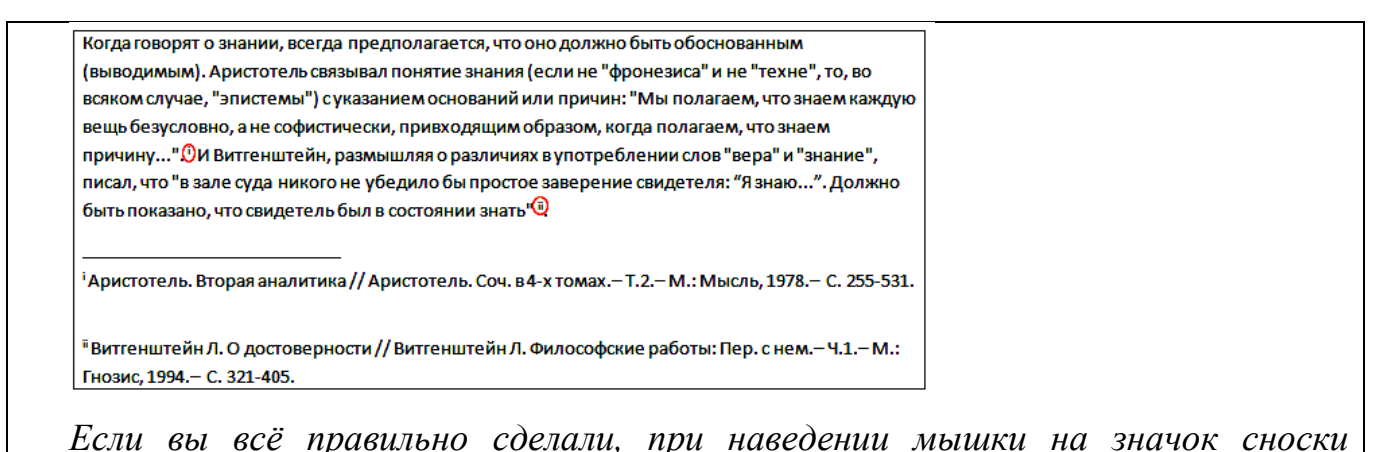

*появиться окно с указанием источника. Список источников появиться в конце* 

*документа.*

#### 5. Сохраните документ в вашей папке под именем Сноски.doc.

Задание 5 Создание обычных сносок

 $\checkmark$  Для этого снова скопируйте текст. Вместо источников вставьте комментарии. И повторите все заново, только вместо **вставки концевых сносок**, нажимайте - **Вставить сноску**.

Примечание: Поскольку концевые сноски означают конец документа, вставленный по-сле них текст, будет восприниматься как концевая сноска, а не как текст. Чтобы создать обычные сноски в этом же документе, добавьте текст перед тем, для которого были сделаны концевые сноски.

У вас должно получиться:

Когда говорят о знании, всегда предполагается, что оно должно быть обоснованным (выводимым). Аристотель связывал понятие знания (если не "фронезиса" и не "техне", то, во всяком случае, "эпистемы") с указанием оснований или причин: "Мы полагаем, что знаем каждую вещь безусловно, а не софистически, привходящим образом, когда полагаем, что знаем причину...". <sup>1</sup> И Витгенштейн, размышляя о различиях в употреблении слов "вера" и "знание", писал, что "в зале суда никого не убедило бы простое заверение свидетеля: "Язнаю...". Должно быть показано, что свидетель был в состоянии знать".<sup>2</sup>

Задание 6. Создание списка литератур

1 Первый комментарий (любой текст)

<sup>2</sup> Б-ние от таки литературы — это список литературных источников, на которые пользователь ссылается либо которые цитирует при создании документа. Обычно список литературы размещается в конце документа. В Microsoft Обчные сноски создаются в конце текущей страницы, а концевые - в конце документа

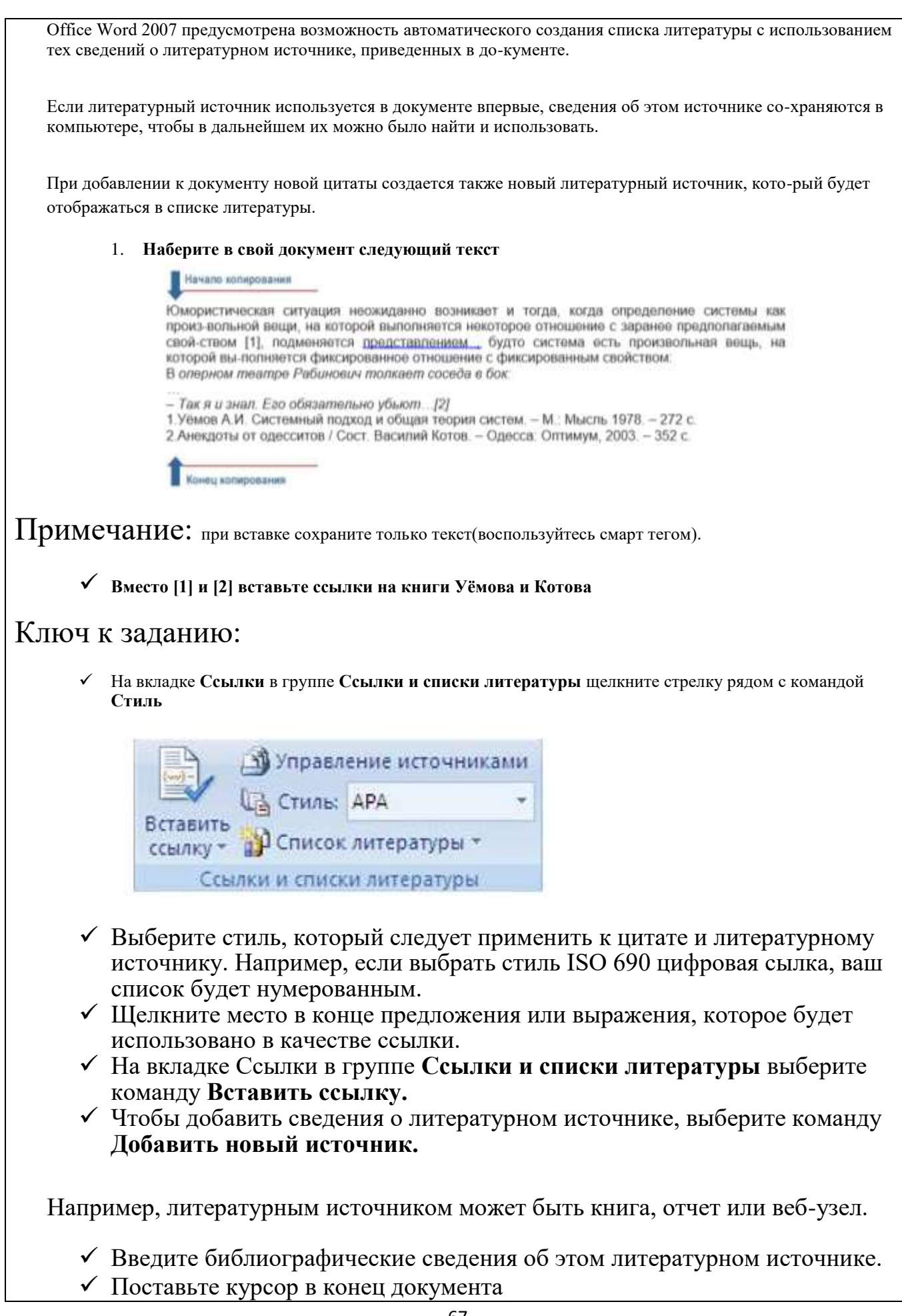

## Вставьте список литературы.

# У вас должно получиться:

Юмористическая ситуация неожиданно возникает и тогда, когда определение системы как произвольной вещи, на которой выполняется некоторое отношение с заранее предполагаемым свойством , (1) подменяется представлением, будто система есть произвольная вещь, на которой выполняется фиксированное отношение с фиксированным свойством:

В оперном театре Рабинович толкает соседа в бок:

- Так я и знал. Его обязательно убьют (2)

#### Список литературы

1. Уёмов, А. И. Системный подход и общая теория систем. Москва: "Мысль", 1978.

2. Василий Котов. Анекдоты от одесситов. Одесса: Оптимум, 2003.

# **Практическая работа № 21**

# **Тема: «Списки и колонки. Создание и редактирование графических объектов, действия над объектами»**

**Цель:** научить структурировать данные с помощью таблиц.

**Задачи:** научить добавлять таблицы в текстовый документ; познакомить с основными приемами работы с таблицами.

## **План урока:**

- 1. Организационный момент.
- 2. Актуализация знаний по теме «Вставка рисунков в текст».
- 3. Обучающая практическая работа.
- 4. Самостоятельная работа.
- 5. Подведение итогов.

#### Ход урока

I. Организационный момент.

Постановка темы и цели урока.

II. Актуализация знаний по теме «Вставка рисунков в текст».

Опрос:

Как можно добавить рисунок в текст?

Как изменить размер рисунка, не нарушая пропорций?

Что означает термин «обтекание» рисунка текстом?

Что означает термин «рисунок в тексте»?

III. Обучающая практическая работа.

Таблицы в текстовом процессоре используются для упорядочения и более наглядного представления данных. Таблица Microsoft Word состоит из строк и столбцов. Клетка на пересечении строки столбца называется ячейкой. Ячейки могут содержать числа, текст, рисунки.

Большинство команд работы с таблицами находятся в верхнем меню**Работа с таблицами** (разделы: **Макет** и **Конструктор**), которое появляется на ленте, если курсор расположен внутри таблицы. Некоторые команды продублированы на ленте **Главная** и в контекстном меню.

## **Практическая работа**

**Задание.** Создайте и оформите таблицу по образцу (рис.1).

Рисунки расположены в папке *Страны*

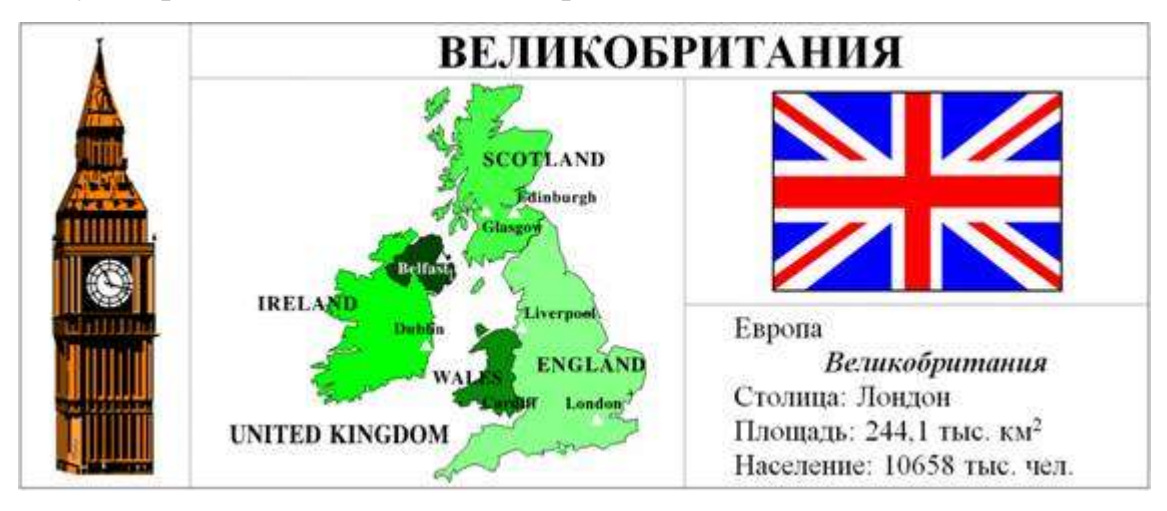

#### Рис. 1

## **Комментарии.**

Рассмотрим создание и редактирование таблиц на примере создания таблицы *Великобритания*. Первое, на что следует обратить внимание, это сколько столбцов и строк лежит в основе таблицы. В нашем случае - три строки и три столбца.

1. На ленте **Вставка** в разделе **Таблицы** выберите команду **Таблица**.

2. Перемещая указатель мыши, выберите три строки и три столбца (рис. 2). Также можно воспользоваться командой **Вставить таблицу**из этого же меню.

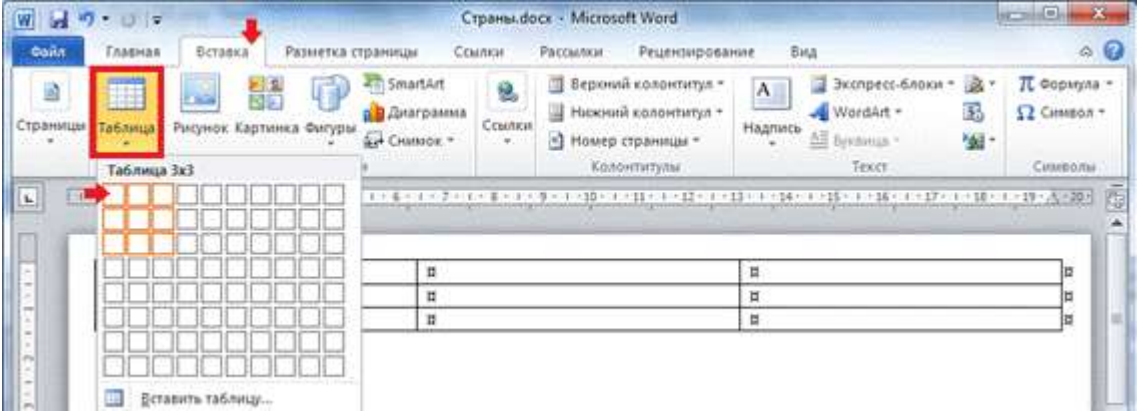

## Рис. 2

3. Объедините строчки в первом столбце. Для этого выделите ячейки первого столбца и на ленте **Работа с таблицами: Макет** в разделе **Объединение** выберите команду **Объединить ячейки** (рис. 3).

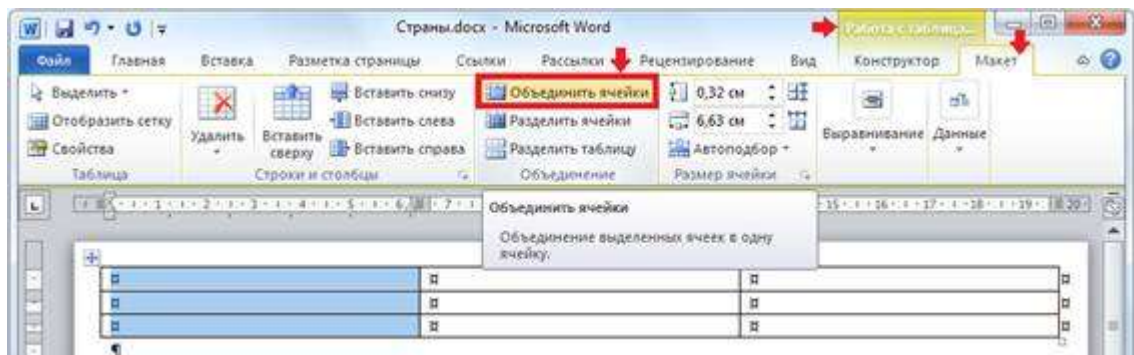

Рис. 3

4. Аналогично объедините вторую и третью строку во втором столбце; а также первые ячейки во втором и третьем столбцах (рис. 4).

5. Заполните верхнюю ячейку таблицы, напечатав по центру *Великобритания* (рис. 4).

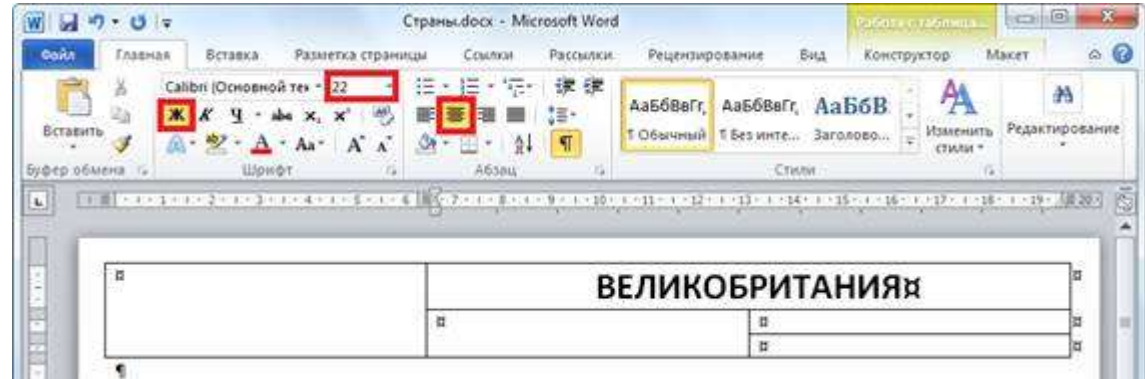

## Рис. 4

6. Отформатируйте текст в ячейках таблицы по центру как по горизонтали, так и по вертикали: на ленте **Работа с таблицами: Макет** в разделе **Выравнивание** выберите пиктограмму **Выровнять по центру** (рис. 5).

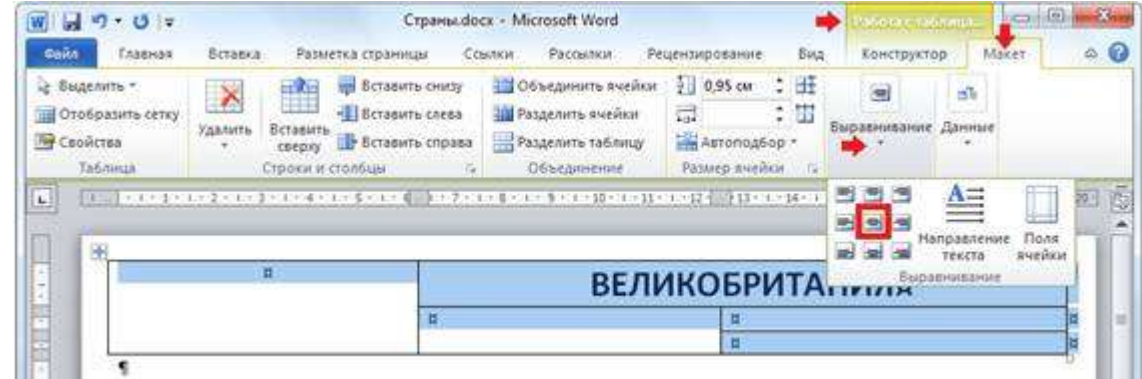

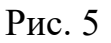

7. Добавьте в первый столбец рисунок из файла: на ленте **Вставка** в разделе **Иллюстрации** выберите пиктограмму **Рисунок** (рис. 6).

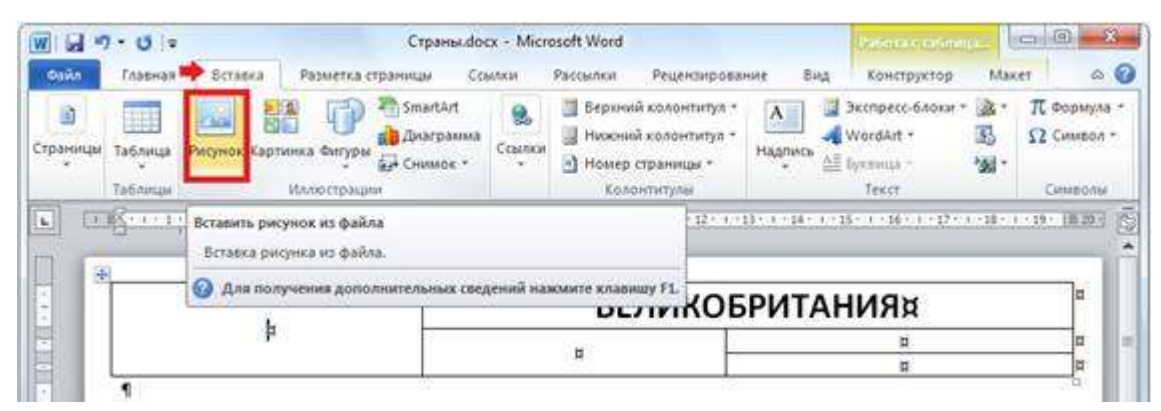

#### Рис. 6

8. Подкорректируйте ширину первого столбца, сделав ее меньше. Установите указатель мыши на границе между столбцами (рис. 7). Перетащите указатель мыши влево или вправо, чтобы изменить ширину столбца.

Несмотря на то, что высоту строк можно изменить аналогичным образом, старайтесь не использовать этот способ. Изменив высоту «вручную» один раз, вы навсегда теряете возможность автоматического подбора высоты ячейки в зависимости от ее содержимого. Следовательно, при каждом редактировании содержимого ячеек, вам придется следить и регулировать высоту ячейки самому.
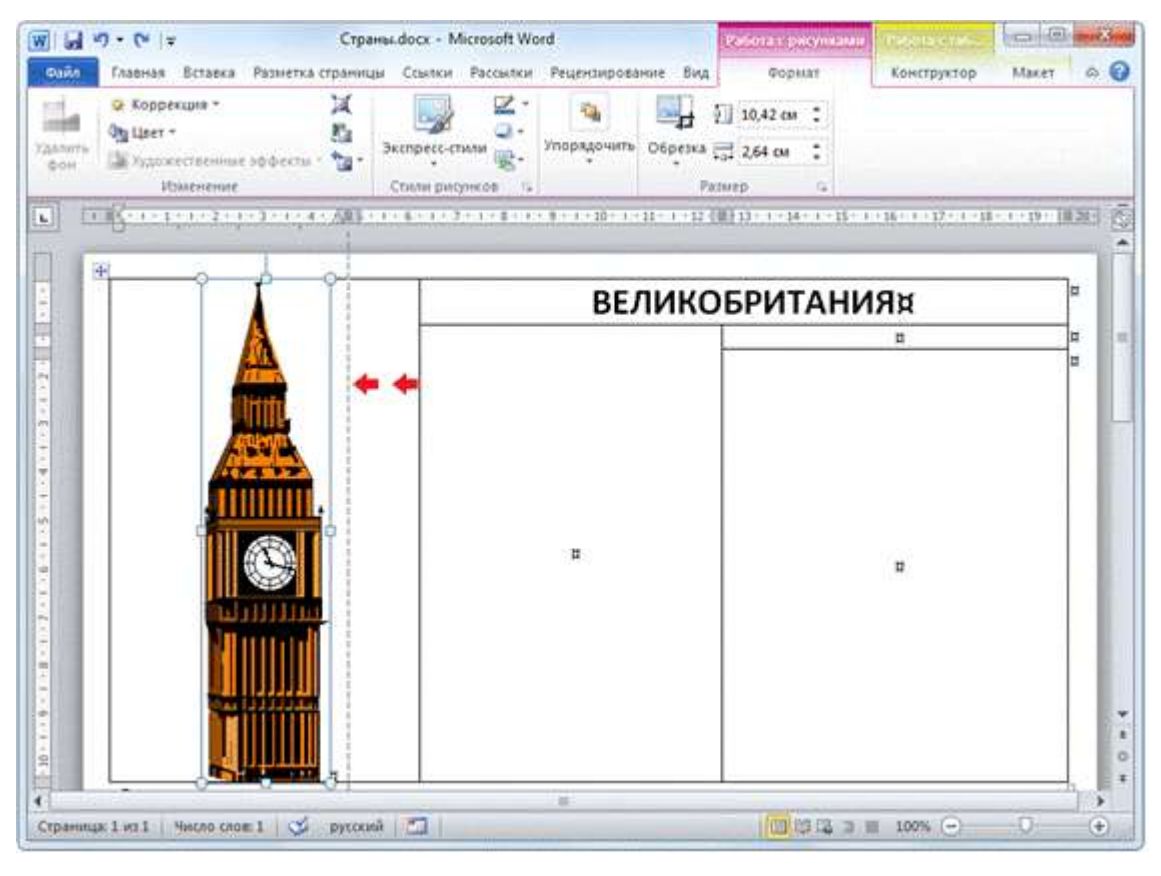

# Рис. 7

9. Заполните данными остальные ячейки таблицы (рис. 8).

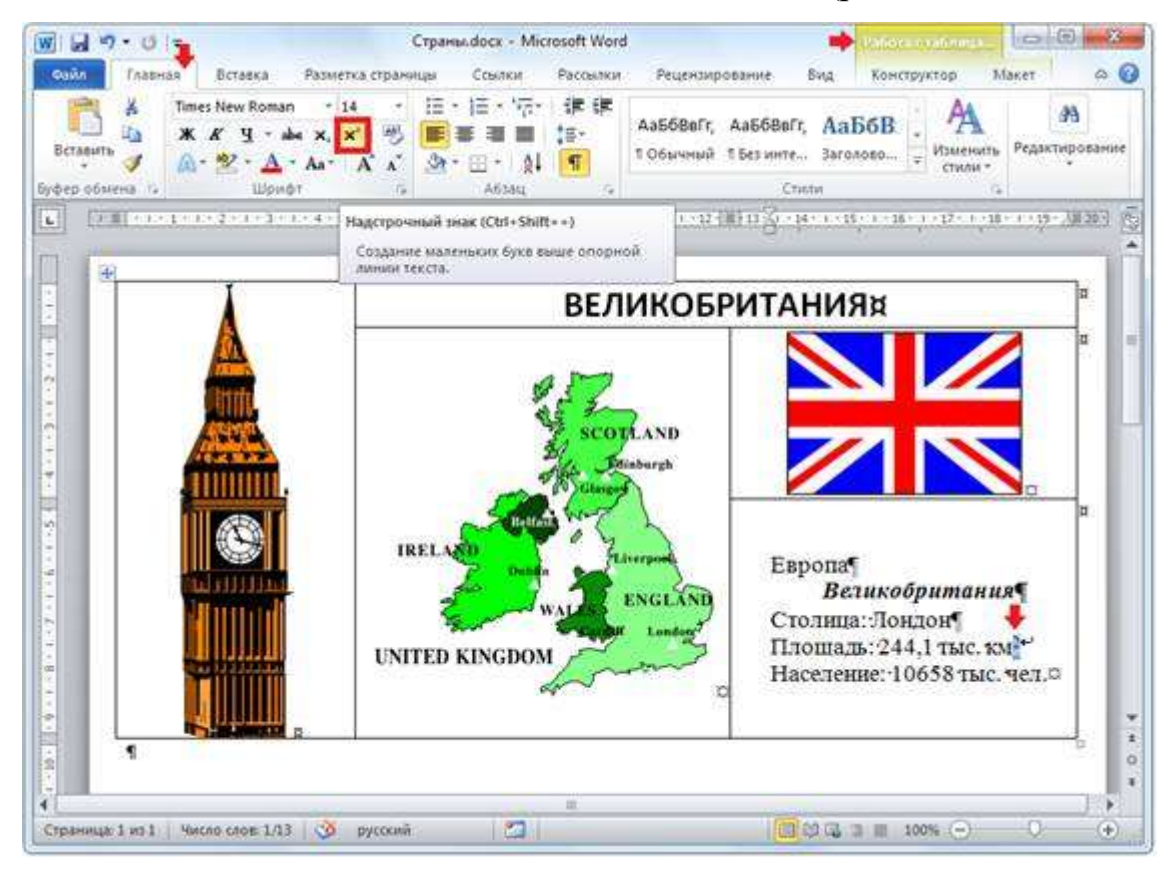

Рис. 8

### V. Подведение итогов.

Контрольные вопросы:

- Как добавить в текстовый документ таблицу?
- Как объединить несколько ячеек по вертикали или горизонтали?
- Как изменять размер таблицы?
- Как изменить ширину столбцов?
- Почему не рекомендуется изменять высоту строк вручную?
- Какие способ форматирования текста внутри ячеек вы знаете?

## **Практическая работа № 22**

## **Тема: «Создание и форматирование таблиц в Excel»**

**Цель:** Получение практических навыков по созданию, редактированию и форматированию таблиц. Формирование навыков работы по оформлению (форматированию) таблиц, построению и редактированию диаграмм в среде **MS** 

## **EXCEL 2007-2013**

## **Задание 1:**

Средствами табличного процессора **EXCEL 2007-**

**2013** создайте **Таблицу1** на основе ниже приведённого сценария.

1. Запустите табличный процессор **EXCEL 2007-2013.**

2. Установите курсор в ячейку **А1 (** щелчком мыши по ячейке) и введите

## текст: **Выручка от реализации книжной продукции.**

3. Введите таблицу согласно образцу, представленному **в таблице1.** Таблица 1

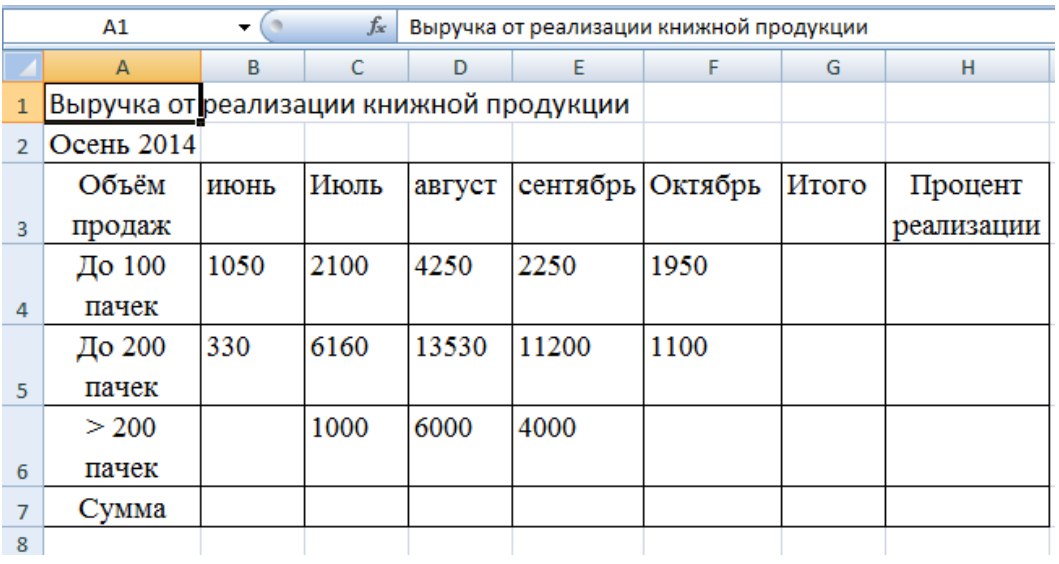

4. Рассчитайте сумму выручки от реализации книжной продукции в июне месяце одним из двух способов:

 1 способ: установите курсор в ячейку **В7,** введите в ячейку **В7** формулу (формула начинается со знака **=**, занесение имён ячеек в формулу осуществляем щелчками мыши по соответствующим ячейкам): **=В4+В5+В6**. Нажмите клавишу **Enter.** В ячейке появится сумма диапазона ячеек **В4:В6;**

 2 способ: выделите диапазон ячеек **В4:В7** и нажмите кнопку **Автосумма** (**Вкладка Главная, Группа Редактирование**)*.*В ячейке **В7** появится сумма диапазона ячеек **В4:В6.** Сравните полученный результат со значением ячейки **В7** в **таблице 2.**

### **Таблица 2**

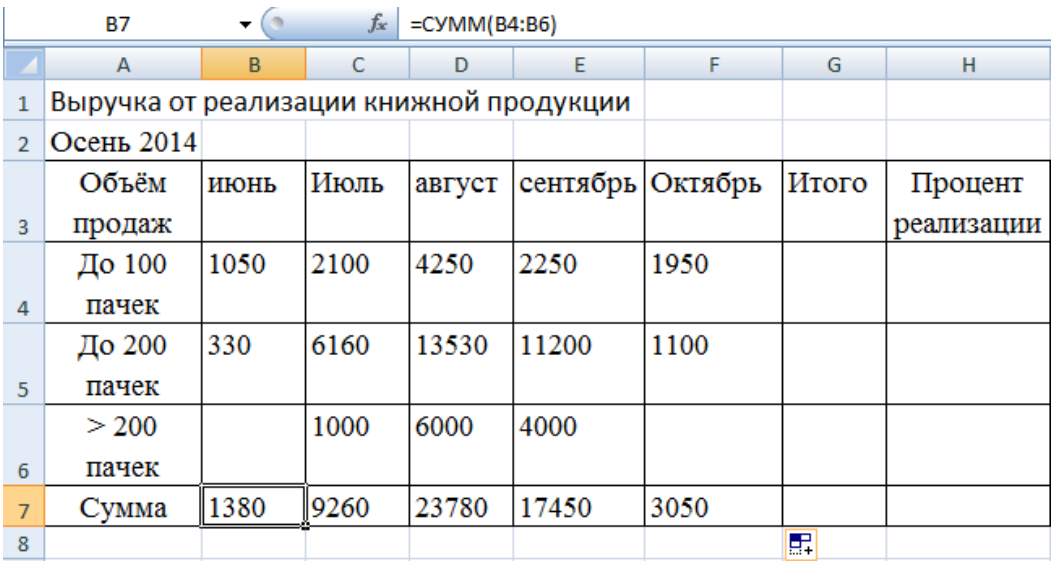

5. Распространите операцию суммирования на диапазон **С7:F7**:

 Скопируйте содержимое ячейки **В7** в ячейки **C7:F7.** Для этого схватите ячейку **В7** за правый нижний угол (**зону автозаполнения**)

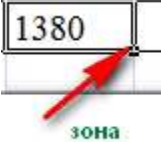

автозаполнения и не отпуская кнопку мыши перетащите её в ячейку **F7**. Очистите диапазон **C7:F7.**

6. Убедитесь в правильности выполненной операции:

 выделите ячейку **В7**. В строке формул должно отобразиться выражение: **=СУММ(В4:В6);**

7. Подсчитайте суммарную выручку от реализации книжной продукции (столбец **Итого** ). Для этого:

- выделите в строке ячейки **B4:G4**;
- нажмите кнопку  $\boxed{\Sigma}$  ;
- в ячейке **G4** появится сумма диапазона **B4:F4**.

8. Подсчитайте суммы в остальных ячейках столбца **Итого**. Для этого: схватите ячейку **G4** за правый нижний угол (зону автозаполнения) и, не отпуская кнопку мыши, протащите её до ячейки **G7. В** ячейках **G5, G6, G7** появятся суммарная выручка от реализации книжной продукции.

9. Подсчитайте **Процент реализации**, полученной от продажи партий товара. Для этого:

- выделите ячейку **Н4**;
- $\blacksquare$  введите формулу  $=$   $G4/G7$ :
- нажмите клавишу **Enter**;
- выделите ячейку **Н4**;

**-** нажмите кнопку <sup>%</sup> (Вкладка Главная, Группа Число). В ячейке **Н4** появится значение доли выручки в процентах.

10. *Рассчитайте долю выручки для других строк таблицы, используя автозаполнение.*

В результате автозаполнения в ячейках **Н5, Н6 и Н7** появится сообщение **#ДЕЛ/0!** (деление на ноль). Такой результат связан с тем, что в знаменатель формулы введён **относительный** адрес ячейки, который в результате копирования будет смещаться относительно ячейки **G7 (G8, G9, G10 —** пустые ячейки). Измените **относительный** адрес ячейки **G7** на **абсолютный** — **\$G\$7,** это приведёт к получению правильного результата счёта. Еще раз попробуйте рассчитать доли выручки в процентах. Для этого:

- очистите диапазон **Н4:Н7;**
- выделите ячейку **Н4**;
- введите формулу **=G4/\$G\$7**;
- нажмите клавишу **Enter**;

 рассчитайте долю выручки для других строк таблицы, используя автозаполнение.

В результате в ячейках диапазона **Н4:Н7** появится доля выручки в процентах.

# **Задание 2:**

Средствами табличного

процессора **MS Excel** измените оформление таблицы, размещенной в файле и постройте диаграмму на основе данных указанной таблицы. Последовательность Ваших действий описана в ниже приведённом сценарии.

- 1. Измените шрифт заголовка таблицы. Для этого:
- выделите заголовок таблицы;
- выберите **Вкладка Главная, группа Шрифт**

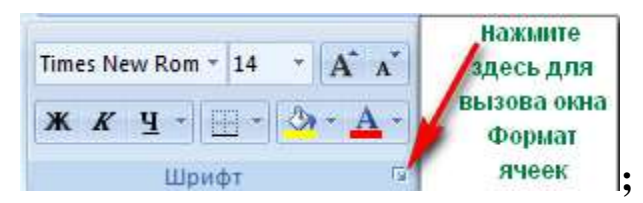

 установите параметры: тип шрифта (например, **Arial Cyr**), стиль (например, **полужирный**), размер (например **16**), цвет и т. д.;

2. Задайте выравнивание заголовка по **центру**. Для этого:

выделите диапазон ячеек, в пределах которых будет размещён заголовок

(обычно заголовок центрируется по ширине таблицы);

выберите **Вкладка Главная, группа Выравнивание**

**В Объединить и поместить в центре \* [;](http://inf-teh-lotos.ru/wp-content/uploads/2014/03/Excel7.png)** Выравнивание

нажмите кнопку **Объединить и поместить в центре**.

3. Измените цвет фона шапки таблицы (совокупность наименований столбцов):

- выделите диапазон ячеек **A3:H3;**
- выберите **Вкладка Главная, группа Шрифт (**используйте кнопку **Цвет**

**заливки**  $\frac{2x}{2}$  для изменения цвета фона).

4. Измените цвет текста шапки таблицы с помощью кнопки **Цвет текста**

5. Уберите линии сетки. Для этого: 6. Нажмите **Вкладку/Вид,** снимаем галочку с пункта **Сетка** 7. Выполните процедуру обрамления таблицы (границы). Для этого:

выделите нужные строки (например, всю таблицу);

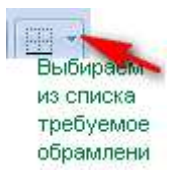

выберите **Вкладка Главная, группа Шрифт ;**

 установите параметры: границы (например, все границы), вид линии (толщина линии), цвет линии (из палитры).

8. Измените высоту строки: Для этого:

 установите указатель мыши на границу двух любых строк (в зоне заголовков строк), указатель мыши превратится в двунаправленную

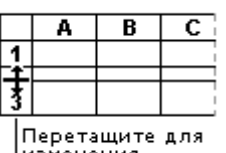

стрелку, <sup>изменения</sup> нажмите левую клавишу мыши и, не отпуская её, протащите границу вверх для уменьшения высоты строки и вниз для увеличения высоты строки, отпустите мышь.

9. На основе данных электронной таблицы **Выручка от реализации книжной продукции** постройте диаграмму. Для этого:

- выделите диапазон ячеек **A3:F6;**
- выберите **Вкладка/Вставка/группа Диаграммы** нажмите кнопку

## **Гистограмма.**

10. Ведите заголовок диаграммы. Например: **Выручка от реализации книжной продукции.**

11. Отредактируйте полученную диаграмму, которая состоит из:

- области диаграммы;
- области построения;
- $\bullet$  области рядов данных (пункт 16);
- $\blacksquare$  легенды (пункт 17);
- заголовка.
- 12. Отредактируйте область всей диаграммы. Для этого:

 выделите область диаграммы щелчком мыши по ней. Обратите внимание на изменённый вид **Ленты**. Вам стала доступна **Вкладка Работа с диаграммами** и дополнительная **Вкладка Конструктор.**

13. Отредактируйте **область построения**. Для этого:

- выделите область построения щелчком мыши;
- перейдите на **Вкладку Макет**;

 нажмите на **Кнопку Область построения,** выберите **Дополнительные параметры построения,** переберите предложенные варианты оформления **Области построения.**

14. Отредактируйте **область рядов** данных. Для этого:

 выделите один из столбцов щелчком мыши по нему. Одновременно будут выделены все остальные столбцы, относящиеся к одному ряду;

 вызовите контекстное меню области ряда данных, щелкнув правой кнопкой мыши по выделенному столбцу;

 окрасьте столбцы (залейте) одного ряда в выбранный Вами цвет и измените тип границы столбца;

аналогичным образом окрасьте все остальные группы столбцов.

15. Отредактируйте **легенду**. Для этого:

 выделите легенду, в которой приведены обозначения, используемые для выделения различных групп столбцов;

измените шрифт и цвет фона в легенде.

16. Отредактируйте заголовок. Для этого:

 Нажмите на **Кнопку Название диаграммы**, выберите способ размещения **Над диаграммой**;

 щелкните мышью по строке формул; наберите новый текст заголовка в строке формул и нажмите клавишу **Enter**; текст появится внутри области диаграммы;

 укажите на рамку, окружающую появившийся текст заголовка, нажмите мышь и перетащите заголовок на нужное место;

измените цвет текста с помощью кнопки **Цвет шрифта**.

17. Поместите диаграмму рядом с таблицей (справа или внизу). Для этого:

 щёлкните мышью по области диаграммы и, не отпуская кнопки мыши, перетащите её в нужное место.

18. Постройте объемную круговую диаграмму. Для этого:

выделите в электронной таблице область **A3:F4**;

 выберите **Вкладка Вставка, группа Диаграммы** нажмите кнопку **Круговая, Объёмная круговая**;

 щелчком мыши выделите область рядов данных диаграммы, вызовите контекстное меню, выберите **Поворот объёмной фигуры** и поверните объемную диаграмму на нужный угол;

 выделите область рядов данных диаграммы. С помощью контекстного меню окрасьте всю диаграмму в выбранный Вами цвет;

 выделите передний сектор диаграммы установите цвет точки данных. Например: красный;

 выделите передний сектор диаграммы и, удерживая нажатой левую клавишу мыши, выдвиньте этот сектор вперед, вырезав его из круга.

19. Сохраните созданную таблицу в папке **Отчеты.**

20. Ответьте на **[Контрольные вопросы по данной работе](http://inf-teh-lotos.ru/kontrolnye-voprosy-k-prakticheskomu-zanyatiyu-01-02-po-ms-excel-2010-2013)**.

## **Практическая работа № 23**

#### **Тема: «Построение графиков и диаграмм»**

**Цель:** Формирование навыков работы по оформлению (форматированию) таблиц, построению и редактированию диаграмм в среде **MS EXCEL 2007-2013**

### **Теоретические сведения**

Основные термины

Диаграмма представляет собой графический способ представления табличных данных. При этом используется следующая терминология.

• Серия данных – группа данных расположенная внутри одной строки таблицы.

• Имя серии – имя строки таблицы, содержимое которой образует данную серию.

• Легенда – набор всех имен серий данной таблицы.

• Категория – группа

Элементы диаграммы

Для осознанной работы с диаграммами необходимо знать название и назначение ее основных элементов.

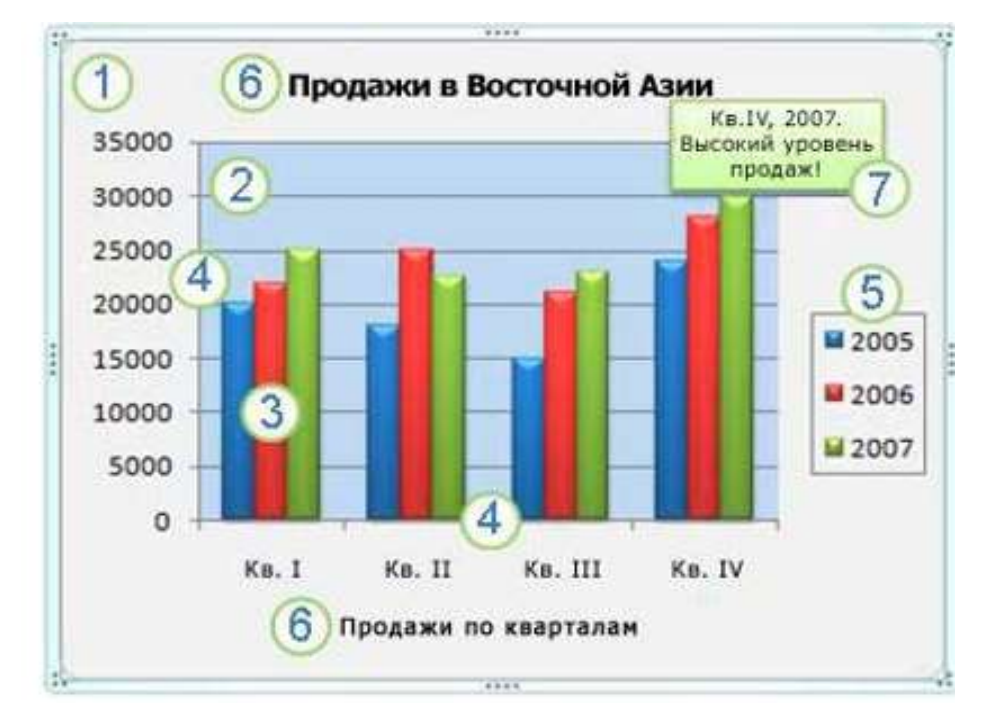

1. Область диаграммы. Область размещения диаграммы и всех ее элементов. 2. Область построения диаграммы. На плоских диаграммах – ограниченная осями область, содержащая все ряды данных. На объемных диаграммах – ограниченная осями область, содержащая все ряды данных, имена категорий, подписи делений и названия осей.

3. Точки данных для ряда данных, отмеченные на диаграмме. Точки данных – отдельные значения, отображаемые на диаграмме в виде полос, столбцов, линий, секторов, точек или других объектов, называемых маркерами данных. Маркеры данных одного цвета образуют ряд данных. Ряд данных – Набор связанных между собой элементов данных, отображаемых на диаграмме. Каждому ряду данных на диаграмме соответствует отдельный цвет или способ обозначения, указанный на легенде диаграммы. Диаграммы всех типов, кроме круговой, могут содержать несколько рядов данных.

4. Ось категорий. Горизонтальная ось, вдоль нее строятся категории.

5. Ось значений. Вертикальная ось, вдоль нее строятся данные.

6. Легенда диаграммы. Рамка, в которой определяются узоры или цвета рядов или категорий данных на диаграмме.

7. Названия на диаграммах. Описательный текст, располагающийся вдоль осей или по центру в верхней части диаграммы.

8. Подписи данных. Подпись с дополнительными сведениями о маркере данных, предоставляющем одну точку данных или значение ячейки листа.

Создание диаграмм

В Microsoft Excel 2010 можно построить диаграмму следующим способом: необходимо предварительно создать в документе таблицу данных, выделить ее, и после этого запускать вставку диаграмм. Диаграмма связана с данными, на основе которых она создана, и обновляется автоматически при изменении данных. Диаграмму можно создать на отдельном листе или поместить в качестве внедренного объекта на лист с данными. Создадим таблицу и диаграмму следующего вида.

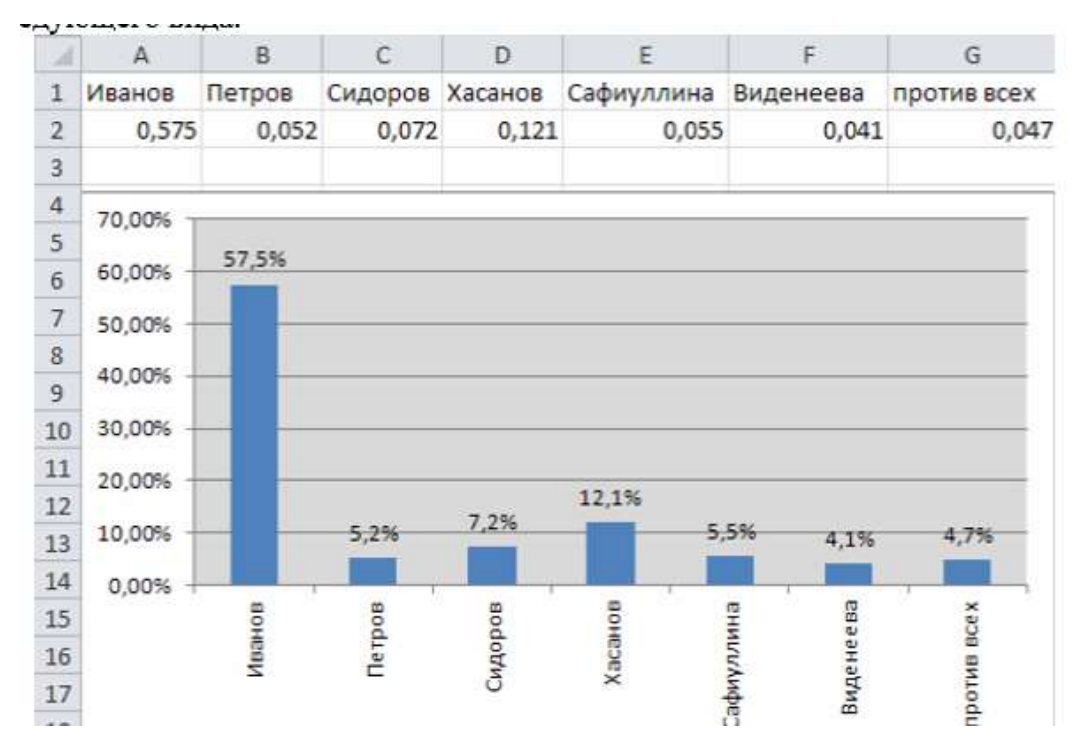

Создайте новую книгу. Для этого нажмите на кнопку Файл, выполните команду: Создать/ Новая книга и нажмите Создать. 2. Заполните таблицу, т.е. ячейки А1-G1, A2-G2. 3. Выделите таблицу и выполните команду Вставка/(Диаграммы) Гистограмма. 4. В списке гистограмм выбираем пункт Гистограмма с группировкой и так далее.

### **Практическая работа № 24**

# **Тема: «Решение расчетных задач, вычисления в Excel и представление результатов с помощью диаграмм и графиков»**

**Цель:** Формирование навыков работы по оформлению (форматированию) таблиц, построению и редактированию диаграмм в среде **MS EXCEL 2007-2013**

Теоретические сведения

Можно создать простую формулу Добавление, вычитания, умножения и деления значений на листе. Простые формулы всегда начинаются с знаки косой черты (/), знак равенства (=), а затем константы, которые являются числовых значений и операторов, таких как (+), минуса (-) или звездочка (\*).

Например, при вводе формулы **=5+2\*3** Excel перемножает два последних числа и прибавляет к результату первое. В соответствии со стандартной приоритетностью математических операций умножение выполняется до сложения.

1. Выделите на листе ячейку, в которую необходимо ввести формулу.

2. Введите **=** (знак равенства), а затем константы и операторы, которые нужно использовать при вычислении.

Максимальная длина формулы — 8192 символа, включая константы и операторы.

**СОВЕТ :** Вместо ввода констант в формуле можно выбрать ячейки с нужными значениями и ввести операторы между ними.

3. Нажмите клавишу ВВОД.

 Для быстрого добавления значений вы можете использовать элемент **Автосумма** вместо того, чтобы вводить формулу вручную (вкладка **Главная**, группа **Редактирование**).

 Можно также использовать функции (например, сумм) для вычисления значений на листе

Кроме того, в простой формуле вы можете использовать ссылки на ячейки и имена вместо фактических значений. Дополнительные сведения читайте в статьях

#### **Примеры**

Скопируйте образец данных из следующей таблицы и вставьте их в ячейку A1 нового листа Excel. Чтобы отобразить результаты формул, выделите их и нажмите клавишу F2, а затем — клавишу ВВОД. При необходимости измените ширину столбцов, чтобы видеть все данные.

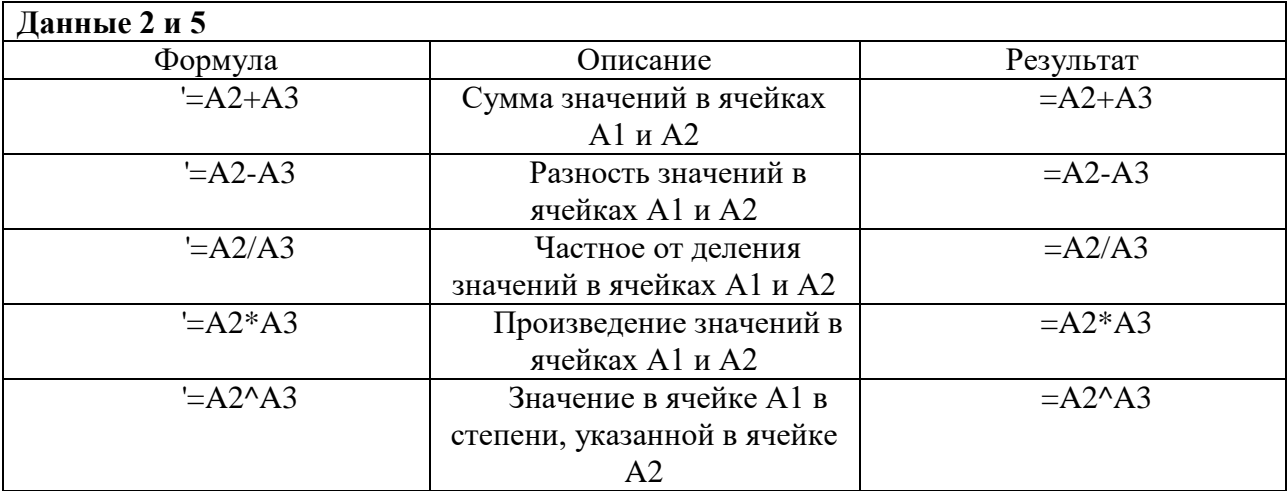

## **Задание 1**

1. Создайте таблицу учета товаров, пустые столбцы сосчитайте по формулам.

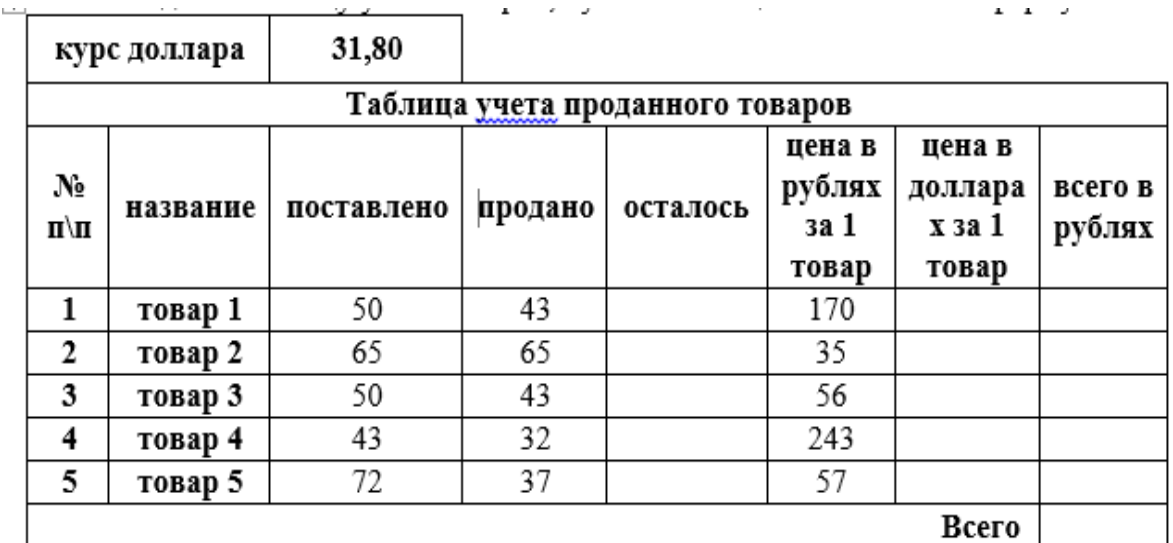

2. Отформатируйте таблицу по образцу.

الأناب المناطق المناطق المناطق المناطق المناطق المناطق المناطق المناطق المناطق المناطق المناطق المناطق

3. Постройте круговую диаграмму, отражающую процентное соотношение проданного товара.

4. Сохраните работу в собственной папке под именем Учет товара.

# **Задание 2.**

1. Составьте таблицу для выплаты заработной платы для работников предприятия.

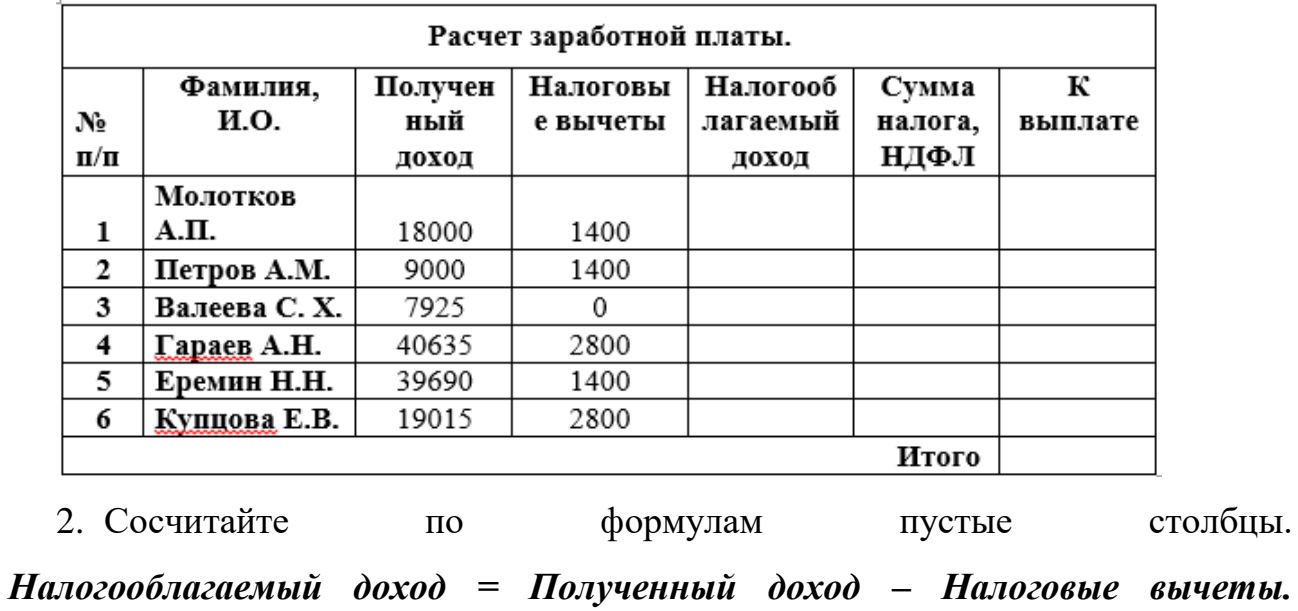

*Сумма налога = Налогооблагаемый доход\*0,13.*

*К выплате = Полученный доход-Сумма налога НДФЛ.*

3. Сохраните работу в собственной папке под именем Расчет.

# **Практическая работа № 25**

# **Тема: «Создание электронной книги и расчёты в ней. Построение графиков и диаграмм в Excel»**

**Цель:** Формирование навыков работы по оформлению (форматированию) таблиц, построению и редактированию диаграмм в среде **MS EXCEL 2007-2013**

# *Цели урока:*

1. Познавательная:

 проверить полученные теоретические знания и практические умения и навыки создания ЭТ,

- ввода и редактирования данных в таблицах,
- выполнения необходимых расчетов,
- построения диаграмм,
- использования фильтров и сортировки.
- 1. Развивающая:
- учить логически мыслить, выделять главное, ставить и решать проблемы.
- 1. Воспитательная:

 воспитывать аккуратность, внимательность, вежливость и дисциплинированность.

## *Ожидаемые результаты:*

В ходе этого урока ученики продемонстрируют свое умение работать в среде табличного процессора.

*Тип урока:* закрепление и проверка навыков и умений.

*Оборудование:* компьютеры, задания для комплексной практической работы №6 (4 варианта).

## *Ход урока:*

- ТБ при работе за компьютером
- Мотивация учебной деятельности учеников:

 Умение работать в среде ЭТ позволяет быстро проводить необходимые расчеты, использовать деловую графику, проводить поиск данных.

Выполнение практической работы

- Физкультминутка
- Выставление оценок за практическую работу.
- Домашнее задание: Повторить тему ЭТ, подготовиться к контрольной

работе.

Задание

# *В папке МОИ ДОКУМЕНТЫ создать папку КР EXCEL и сохранить в ней все таблицы.*

## *Значения в затененных ячейках вычисляются по формулам!*

Задание 1

1. Создать таблицу по образцу. Выполнить необходимые вычисления.

2. Отформатировать таблицу.

3. Построить сравнительную диаграмму (гистограмму) по уровням продаж разных товаров в регионах и круговую диаграмму по среднему количеству товаров.

## *Продажа товаров для зимних видов спорта.*

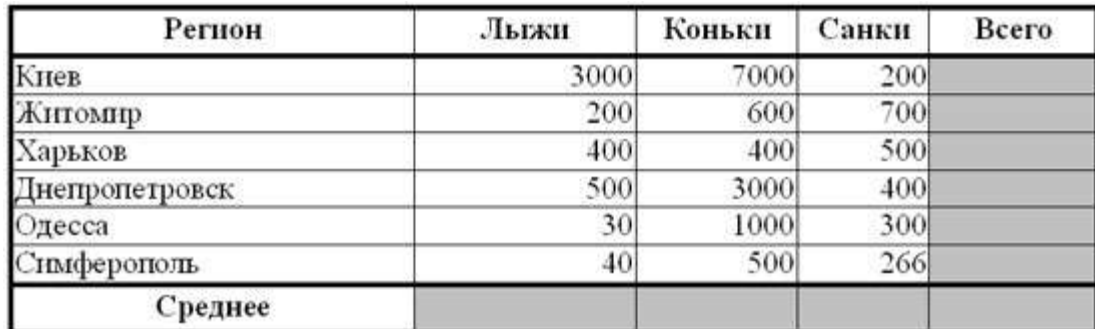

Задание 2

1. Создать таблицу по образцу. Выполнить необходимые вычисления.

Всего затрат =Общий пробег \* Норма затрат

2. Отформатировать таблицу.

3. Построить круговую диаграмму «Общий пробег автомобилей» с указанием процентных долей каждого и столбиковую диаграмму «Затраты на ремонт автомобилей».

4. С помощью средства Фильтр определить марки автомобилей, пробег которых превышает 40000 км и марки автомобилей, у которых затраты на техническое обслуживание превышают среднее.

# *"Учет затрат на техническое обслуживание и текущий ремонт автомобилей"*

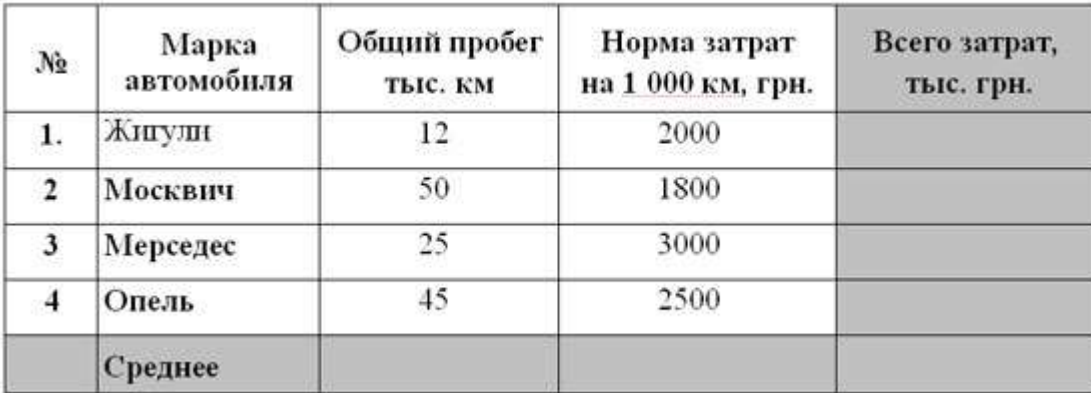

Задание 3

Дана функция:

$$
y = \begin{cases} \sin x, & x \le \pi / 2 \\ \pi / 2, & \pi / 2 < x < 3\pi / 2 \\ \cos x, & x > 3\pi / 2 \end{cases}
$$

Протабулировать эту функцию на промежутке [0, 7] с шагом 0,2 и построить график этой функции.

Задание 4

1. Создать таблицу и отформатировать ее по образцу.

2. Данные в столбце Возраст вычисляются с помощью функций СЕГОДНЯ и ГОД

3. Отсортировать данные в таблице по возрасту.

4. Построить сравнительную гистограмму по возрасту и в качестве подписей на оси Х использовать должности сотрудников.

5. С помощью фильтра вывести сведения только о военнообязанных сотрудниках (Пол -м, возраст от 18 до 45 лет).

*Сведения о сотрудниках фирмы "Рога и копыта"*

| ФИО                          | Должность | Дата рожд. | Пол        | Возраст |
|------------------------------|-----------|------------|------------|---------|
| Арнольдов Тарас Бульбович    | Директор  | 01.12.45   | $_{\rm M}$ |         |
| Голубков Леня Мавродневич    | Водитель  | 20.09.78   | M          |         |
| Барабуля Сэм Джонович        | Снабженец | 05.08.68   | M          |         |
| Симеоненко Жорж Жорикович    | Гл. бух.  | 04.11.84   | M          |         |
| Рыбак Карп Карпович          | Инженер   | 05.05.55   | M          |         |
| Графченко Дракул Дракулович  | Менеджер  | 03.06.68   | M          |         |
| Кара-Мурза Лев Филиппович    | Охранник  | 04.03.79   | M          |         |
| Сидоров Петр Иванович        | Техник    | 20.10.85   | M          |         |
| Прекрасная Василиса Ивановна | Секретарь | 30.05.80   | Ж          |         |
| Поппинс Мэрн Джоновна        | Психолог  | 04.07.68   | 禾          |         |

# **Практическая работа № 26**

## **Тема: «Знакомство с основными понятиями Microsoft PowerPoint»** *Задание.*

Разработка презентации. Применение шаблонов дизайна.

В качестве темы первой презентации возьмем электронную иллюстрацию выступления.

Этот процесс подготовки презентации придётся разделить на два этапа:

1. Непосредственная разработка презентации, т. е. оформление каждого слайда.

2. Демонстрация, т. е. процесс показа готовых слайдов, который может сопровождаться пояснениями учителя, некоторыми графическими пометками по ходу демонстрации.

### *Разработка презентации*

Для начала нужно сформулировать тему будущей презентации, хотя бы ориентировочно определить количество слайдов и их структуру, продумать варианты оформления слайдов.

Подготовим шесть слайдов. На первом отразим название проекта, например, программы Microsoft Office 2003, и его продолжительность (титульный лист презентации).

На втором графически отобразим структуру проекта. На остальных – содержание занятий, соответственно темам:

- Microsoft Word;
- Microsoft Excel;
- Microsoft PowerPoint;
- Организация работы с документацией.

### *Создание презентации*

### **Слайд № 1.**

Запустите PowerPoint, используя последовательность действий **Пуск – Программы – MS PowerPoint**. Перед вами появится окно MS PowerPoint.

В командной строке выбираем Файл, далее в меню выбираем **Создать новую презентацию**, в открывшемся диалоговом окне подтверждаем создание презентации – **Новая презентация**.

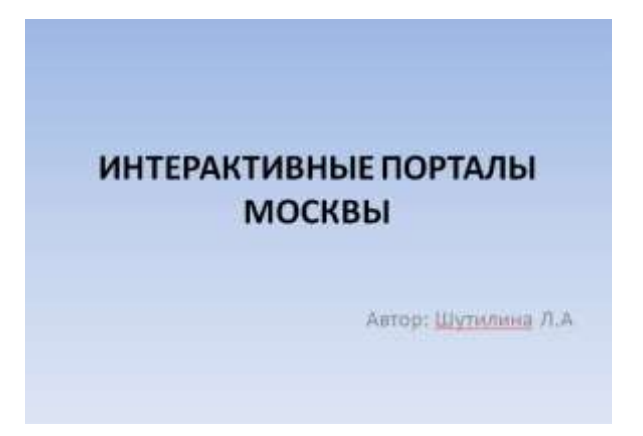

Следующим шагом будет появление окна **Разметка слайда**, на котором представлены различные варианты разметки слайдов. Выберите самый первый

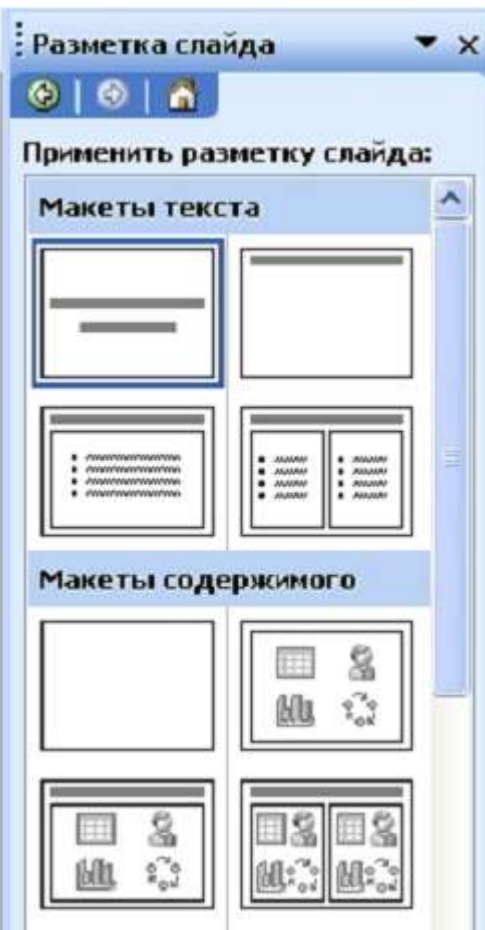

тип – **Титульный слайд**.

Наконец-то перед вами появится первый слайд с разметкой для ввода текста (с меткамизаполнителями).

Метки-заполнители — это рамки с пунктирным контуром, появляющиеся при создании нового слайда. Эти рамки служат метками-заполнителями для таких объектов, как заголовок слайда, текст, диаграммы, таблицы, организационные диаграммы и графика. Чтобы добавить текст в меткузаполнитель, достаточно щелкнуть мышью, а чтобы добавить заданный объект, – щелкнуть дважды.

Белый фон слайда не производит впечатления, поэтому начните свою работу с выбора цветового оформления слайда.

PowerPoint даёт возможность воспользоваться шаблонами дизайна, которые позволяют создавать презентации в определённом стиле. Шаблон дизайна содержит цветовые схемы, образцы слайдов и заголовков с настраиваемыми форматами и стилизованные шрифты. После применения шаблона дизайна каждый вновь добавляемый слайд оформляется в едином стиле.

В меню **Формат** выберите команду **Применить шаблон дизайна** (Оформление слайда), и далее – **Просматривай и выбирай**.

Когда разметка выбрана, остается ввести с клавиатуры текст заголовка и подзаголовка. Для этого достаточно щёлкнуть мышью по метке-заполнителю и ввести текст, который автоматически будет оформлен в соответствии с установками выбранного шаблона дизайна. Первый слайд готов.

#### **Слайд № 2.**

Самый сложный по изготовлению и насыщенный слайд. К его подготовке мы приступим в самую последнюю очередь. Сразу же после разработки первого слайда, приступим к третьему.

### **Слайд № 3.**

Для того чтобы вставить новый слайд, выполните команду **Вставка –Создать слайд.**.. Появляется уже знакомое окно – **Создать слайд..**. Выбираем разметку слайда – **Заголовок и текст в две колонки**.

Щелчок мыши по метке-заполнителю Заголовка позволяет ввести новый заголовок.

Щелчок мыши в метке-заполнителе Левой колонки дает возможность вводить текст.

Переход к новому абзацу внутри колонки осуществляется при помощи клавиши (Enter).

Текст в Левой колонке оформляется как маркированный список. Размер, цвет и вид маркера определяются параметрами выбранного шаблона дизайна.

Когда первая колонка будет заполнена текстом, щелкните по меткезаполнителю второй колонки.

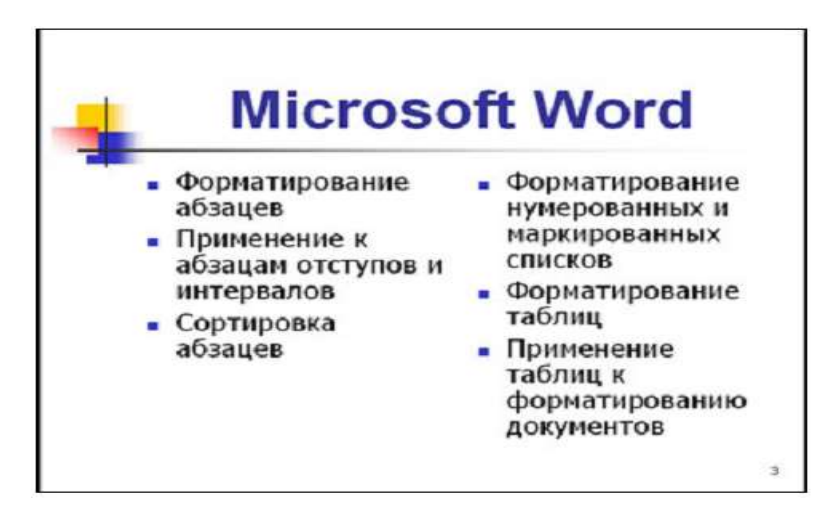

# **Слайд № 4.**

Разрабатывается точно так же, как предыдущий слайд. Выполняем эту работу *самостоятельно*.

- вставьте новый слайд;
- выберите соответствующую разметку;
- введите текст, соответствующий программе MS Excel (смотри фото

слайда);

- по необходимости располагайте текст в несколько строк;
- равномерно распределите текст по колонкам;
- в случае необходимости переместите метки-заполнители;
- выберите выравнивание текста по своему усмотрению.

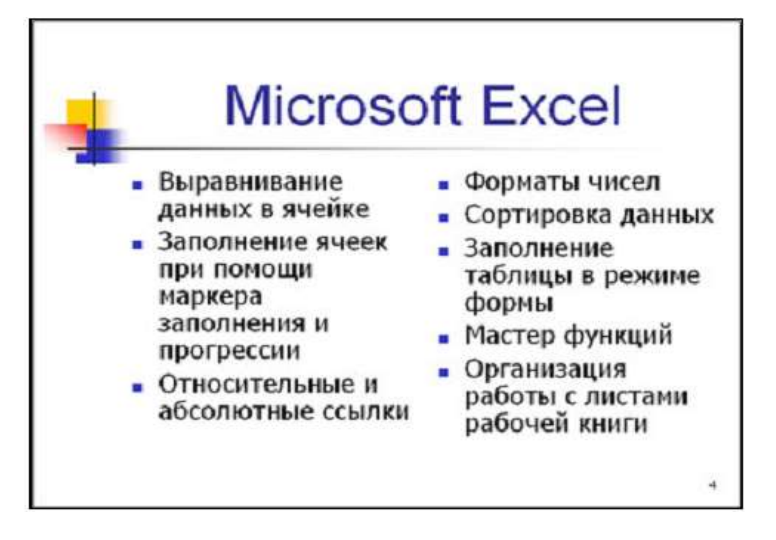

**Слайд № 5.**

Основным отличием от двух предыдущих слайдов является то, что в окне **Создать слайд** нужно выбрать разметку **Заголовок и текст**.

Однако в этом варианте используем иерархический (или многоуровневый) список (два уровня абзацев – различные маркеры и отступы).

Для того чтобы "понизить" или "повысить" уровень абзаца, примените кнопки 信 街 панели инструментов. Можете сначала набрать весь текст в один уровень (обычный маркированный список), а затем выделить абзацы следующего уровня и нажать соответствующую кнопку панели инструментов. Маркер

автоматически будет изменен при переводе абзаца на новый уровень.

Работая с маркированными списками, будьте особенно внимательны при выделении элементов списка. От этого во многом зависит и результат.

Так как в зависимости от длины строк вводимого текста у вас есть вероятность получить как "широкий", так и "узкий" список, после набора может возникнуть необходимость переместить список целиком, чтобы зрительно он располагался по центру слайда.

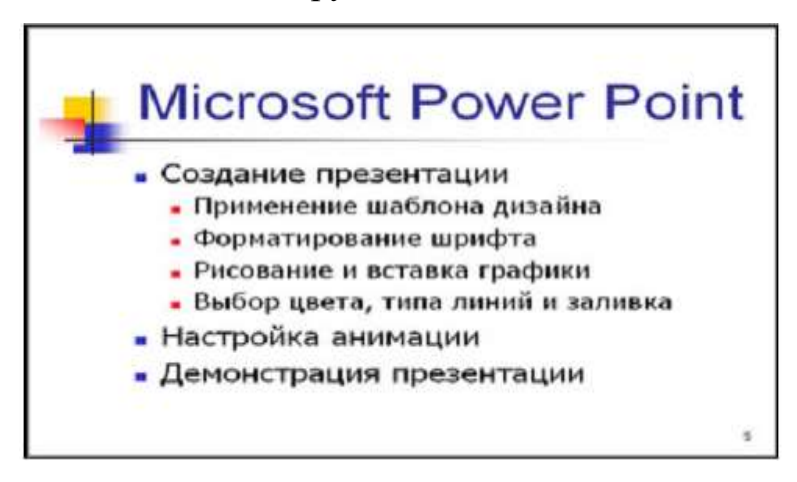

## **Слайд №6.**

Выполняется точно так же, как и предыдущий слайд.

### **Слайд № 2.**

Теперь приступим к разработке второго слайда – самого сложного по выполнению и самого эффектного.

Так как этот слайд нужно вставить после первого, значит, следует перейти к первому слайду. Перемещение между слайдами осуществляется при помощи кнопок (стрелки), расположенных на вертикальной полосе прокрутки или клавиш PageUp, PageDown.

Когда на экране появится первый слайд, выполните команду **Вставка – Создать слайд**.... или, установив курсор на первый слайд, нажмите на клавишу клавиатуры **Enter**.

Выберите разметку **Только заголовок** и введите текст заголовка, как указано на слайде (Структура курса).

Далее оформите заголовки разделов курса, размещённые в рамках. Для этого потребуется воспользоваться панелью **Рисование**.

Если панель **Рисование** отсутствует на экране, активизировать ее можно, выполнив команду **Вид – Панели инструментов**. На экране появится диалоговое окно **Панели инструменто**в. В списке панелей инструментов установите флажок в переключатель – **Рисование**.

Панель **Рисование** можно перемещать по экрану мышью, чтобы она не загораживала ту часть слайда, с которой вы собираетесь работать.

Итак, панель **Рисование** активна, выберите на ней инструмент **Надпись**. Указатель мыши принял форму текстового курсора, установите его в нужное место и введите название первого раздела, например, WORD. Вокруг текста возникает рамка (метка-заполнитель) (аналогично той ситуации, когда вы пользовались инструментом **Рамка текста** в редакторе Word).

Далее воспользуемся графическими возможностями оформления текста.

Выделив набранный заголовок раздела, воспользуйтесь командой **Формат – Шрифт** или соответствующими кнопками для того, чтобы подобрать шрифт, его цвет, размер шрифта и стили оформления (полужирный, курсив);

 выровняйте набранный текст «По центру» рамки **Надпись** (выравнивание происходит по центру рамки, независимо от её размера);

 выполните команду **Формат – Надпись – Цвета и линии**. В появившемся диалоговом окне выберите опцию **Цвет**, выберите любой понравившейся цвет, вновь войдите в опцию **Цвет**, выберите **Способы заливки – Градиентная**.

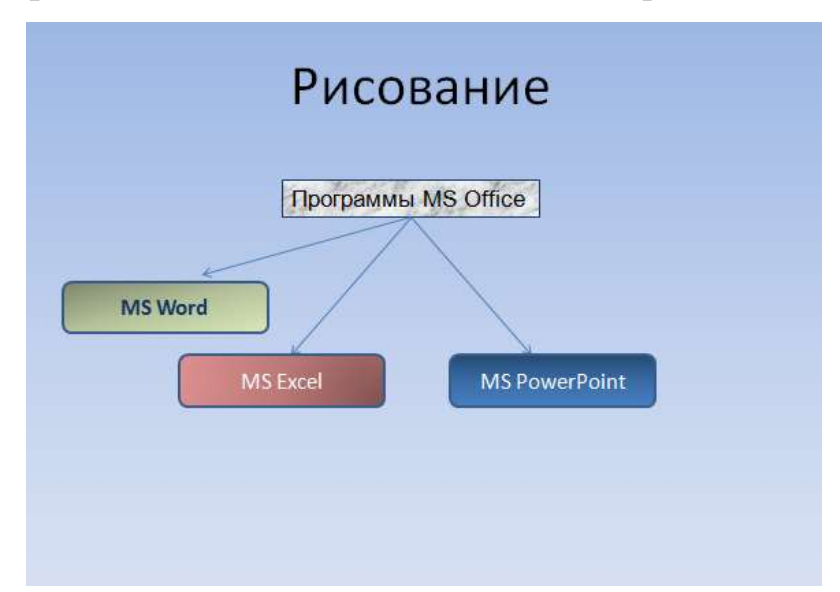

Поэкспериментируйте и выберите понравившийся тип заливки. В меню **Формат – Надписи** в опции **Линии** выберите цвет, шаблон, тип и толщину.

Заголовок первого раздела готов. Три оставшихся оформлены таким же образом. Удобнее всего растиражировать имеющийся (переместить мышью с нажатой клавишей Ctrl, затем в новый заголовок установить текстовый курсор и изменить текст WORD на EXCEL и т. д.). Таким образом за короткий промежуток времени можно подготовить заголовки всех разделов.

Перечень программ подготовлен с использованием тех же приёмов, только выбрано более простое оформление (отсутствует заливка, выбран только цвет линии).

*Для самостоятельной работы*. Для того чтобы текст внутри рамки располагался в две строки, набирайте его в два абзаца (после первой строки воспользуйтесь клавишей **Enter**) или в две строки (**Shift+Enter**).

Разместите на поверхности слайда все элементы таким образом, чтобы их можно было соединить линиями. Далее требуется нарисовать соединяющие линии. На схеме представлены линии двух типов: со стрелкой (соединяют заголовок раздела с перечнем занятий) и ограниченный с двух сторон кругами (соединяют заголовки разделов).

Для начертания линии выберите инструмент **Линия**, проведите линию от одной рамки к другой, затем выделите её курсом мыши и для выделенной линии установите цвет и вид стрелки. Нарисованную линию можно перемещать, "захватив" мышью внутреннюю область. Если же указатель мыши подвести к краю линии, форма указателя изменится. В этом случае линию можно растягивать или сокращать, а также можно изменять её наклон.

Пролистайте все имеющиеся слайды.

Сохраните презентацию в папке своей группы (класса) под именем: РР Иванов. К этому файлу мы вернемся на следующем занятии.

*Контрольные вопросы:* 

Из каких действий состоит процесс создания презентаций?

Что такое слайд?

Как добавить в презентацию новый слайд?

Что такое шаблон?

## **Лабораторная работа № 27**

# **Тема: «Создание базы данных» Теоритические сведения**

#### *A)* **Базы данных**

Хранение информации - одна из важнейших функций компьютера. Одним из распространенных средств хранения являются базы данных. *База данных* - файл специального формата, содержащий информацию, структурированную заданным образом. Большинство баз данных имеет *табличную структуру.* В базах данных столбцы называются *полями*, а строки - *записями.*

Поля - это основные элементы структуры базы данных. Они обладают *свойствами,* от которых зависит, какие типы данных можно вносить в поле, а какие - нет, а также что можно делать с данными, содержащимися в поле.

Очевидным уникальным свойством любого поля является его имя. Разумеется, одна база данных не может иметь двух полей с одинаковым именем, поскольку компьютер запутается в их содержимом.

1) .

СУБД MS Access

Системы управления базами данных (СУБД) - это программные средства, с помощью которых можно создавать базы данных, наполнять их и работать с ними. С помощью MS Access обычные пользователи получили удобное средство для создания и эксплуатации достаточно мощных баз данных без необходимости что-либо программировать.

Исходное окно Access отличается простотой и лаконичностью. Шесть вкладок этого окна представляют шесть объектов, с которыми работает программа.

Таблицы - это основные объекты базы данных. В них хранятся данные.

Запросы - это специальные структуры, предназначенные для обработки данных базы. С помощью запросов данные упорядочивают, фильтруют, отбирают, изменяют, объединяют, то есть обрабатывают.

Формы - это объекты, с помощью которых в базу вводят новые данные или просматривают имеющиеся.

Отчеты - это формы «наоборот». С их помощью данные выдают на принтер в удобном и наглядном виде.

С организационной точки зрения в работе с любой базой данных есть два режима: проектировочный и эксплуатационный (пользовательский). Создатель базы имеет право создавать в ней новые объекты (например, таблицы), задавать их структуру, менять свойства полей, устанавливать необходимые связи. Он работает со структурой базы и имеет полный доступ к базе.

### **Создание таблиц**

Создание базы начинается с создания первой таблицы. Есть несколько способов создания новой таблицы, отличающихся уровнем автоматизации. Самый «автоматичный» способ состоит в импорте таблиц из другой базы. В зависимости от обстоятельств из импортируемой таблицы может поступить структура полей, их названия и свойства, а также и содержание базы. Если чтото импортируется не совсем так, как надо, необходимые правки (например, в свойства полей) вносят вручную.

Опытные разработчики пользуются Мастером таблиц. Это программа, ускоряющая создание структуры таблицы. Мастер задает ряд вопросов и, руководствуясь полученными ответами, создает структуру таблицы

автоматически. Несмотря на то, что этот режим служит для упрощения работы, начинающим пользоваться им не рекомендуется, поскольку, не владея всей терминологией, легко запутаться в вопросах и ответах. Первые таблицы стоит попробовать создать вручную.

Наиболее универсальный ручной метод предоставляет пункт Конструктор. В этом режиме можно самостоятельно задать имена полей, выбрать их тип и настроить свойства.

### **Практические задания**

Используя программу MS Access, создать базу данных «Правонарушения». Пусть известны следующие группы данных.

Сведения о правонарушителях:

- 1) фамилия, имя, отчество;
- 2) пол;
- 3) дата рождения;
- 4) дата совершения преступления;

5) род занятий на момент совершения преступления (рабочие, работники сельского хозяйства, служащие, учащиеся; лица без постоянного источника дохода (в том числе безработные));

6) дата вынесения приговора.

Вид преступлений:

- 1) убийство и покушение на убийство;
- 2) умышленное причинение тяжкого вреда здоровью;
- 3) изнасилование и покушение на изнасилование;
- 4) грабеж;
- 5) разбой;
- 6) кража;
- 7) преступления, связанные с незаконным оборотом наркотиков;
- 8) хулиганство;
- 9) нарушения правил дорожного движения и эксплуатации транспортных средств.

Меры наказания, назначенные судами:

- 1) лишение свободы;
- 2) исправительные работы без лишения свободы;
- 3) условное осуждение к лишению свободы и иным мерам;
- 4) штраф;
- 5) другие меры наказания.

База данных «Правонарушения» должна состоять из нескольких таблиц, содержащих ключевые поля (поле), по которым можно осуществлять различные связи между таблицами базы данных.

В базе данных должно быть не менее 30 записей (не менее 30 правонарушителей).

### **Лабораторная работа № 28**

#### **Тема: «Создание запросов, форм, отчетов для обработки данных базы в**

**MS Access»**

Цель:

- сформировать представление о базах данных и простейших средствах управления ими

- отработать навыки создания базы данных

- научиться создавать запросы, научиться проводить сортировку данных

Теоритические сведения

Заполнение бланка запроса по образцу

Бланк запроса по образцу - изящное и удобное средство создания запроса. Он имеет две панели. На верхней панели расположены списки полей тех таблиц, на которых основывается запрос. Строки нижней панели определяют структуру запроса, то есть структуру результирующей таблицы, в которой будут содержаться данные, полученные по результатам запроса.

Строку Поле заполняют перетаскиванием названий полей из таблиц в верхней части бланка. Строка Имя таблицы заполняется автоматически при перетаскивании поля.

В строке бланка запроса Условие отбора записывают тот критерий, по которому выбирают записи для включения в результирующую таблицу. По каждому полю можно создать свое условие отбора.

Для создания запроса, производящего вычисления, служит тот же самый бланк запроса по образцу. Разница только в том, что в одном из столбцов вместо имени поля записывают формулу. В формулу входят заключенные в квадратные скобки названия полей, участвующих в расчете, а также знаки математических операций.

Замечание. В узкий столбец непросто записать длинную формулу, но если нажать комбинацию клавиш SHIFT и F2, то откроется вспомогательное диалоговое окно, которое называется Область ввода. В нем можно ввести сколь

угодно длинную формулу, а потом щелчком по кнопке ОК перенести ее в бланк запроса по образцу.

### **Практические задания**

18. Используя базу данных «Правонарушения» (предыдущее занятие) создать запросы:

1) на выборку несовершеннолетних правонарушителей (на момент совершения преступления);

2) на выборку несовершеннолетних правонарушителей (на момент совершения преступления) и совершивших убийство или покушение на убийство;

3) на выборку правонарушителей старше 50 лет (на момент совершения преступления);

4) на выборку правонарушителей женского пола, совершивших преступление, связанное с незаконным оборотом наркотиков;

5) на выборку правонарушителей мужского пола, совершивших кражу;

6) на выборку правонарушителей по всем видам занятий на момент совершения преступлений;

7) на выборку правонарушителей по всем видам преступлений;

8) на выборку правонарушителей по всем мерам наказаний, назначенных судами.

Во всех выборках должны быть указаны фамилии, имена, отчества, даты рождения и род занятий на момент совершения преступления.

2. Создать три отчета, содержащие различные сведения (на ваш выбор) о правонарушителях.

3. Создать отчет, содержащий следующие сведения о правонарушителях:

- фамилия, имя, отчество;
- дата рождения;
- род занятий на момент преступления;
- вид преступления;

• мера наказания.

4. Использовать одну из таблиц, содержащих фамилии правонарушителей в качестве источника данных для получения документа путем слияния в MS Word. Тема документа: всем объявить об амнистии. Документ слияния должен быть настроен на корректное обращение (гражданин, гражданка).

# **Практическая работа № 29**

# **Тема: «Создание запроса. Запрос на выборку»**

Создать файл базы данных *Akademik.mdb.*С помощью конструктора подготовить таблицу *Члены-корреспонденты Академии наук.* Заполнить таблицу данными, включив следующие поля: *ФИО, Дата рождения, Специализация, Пол, Год присвоения звания.* 

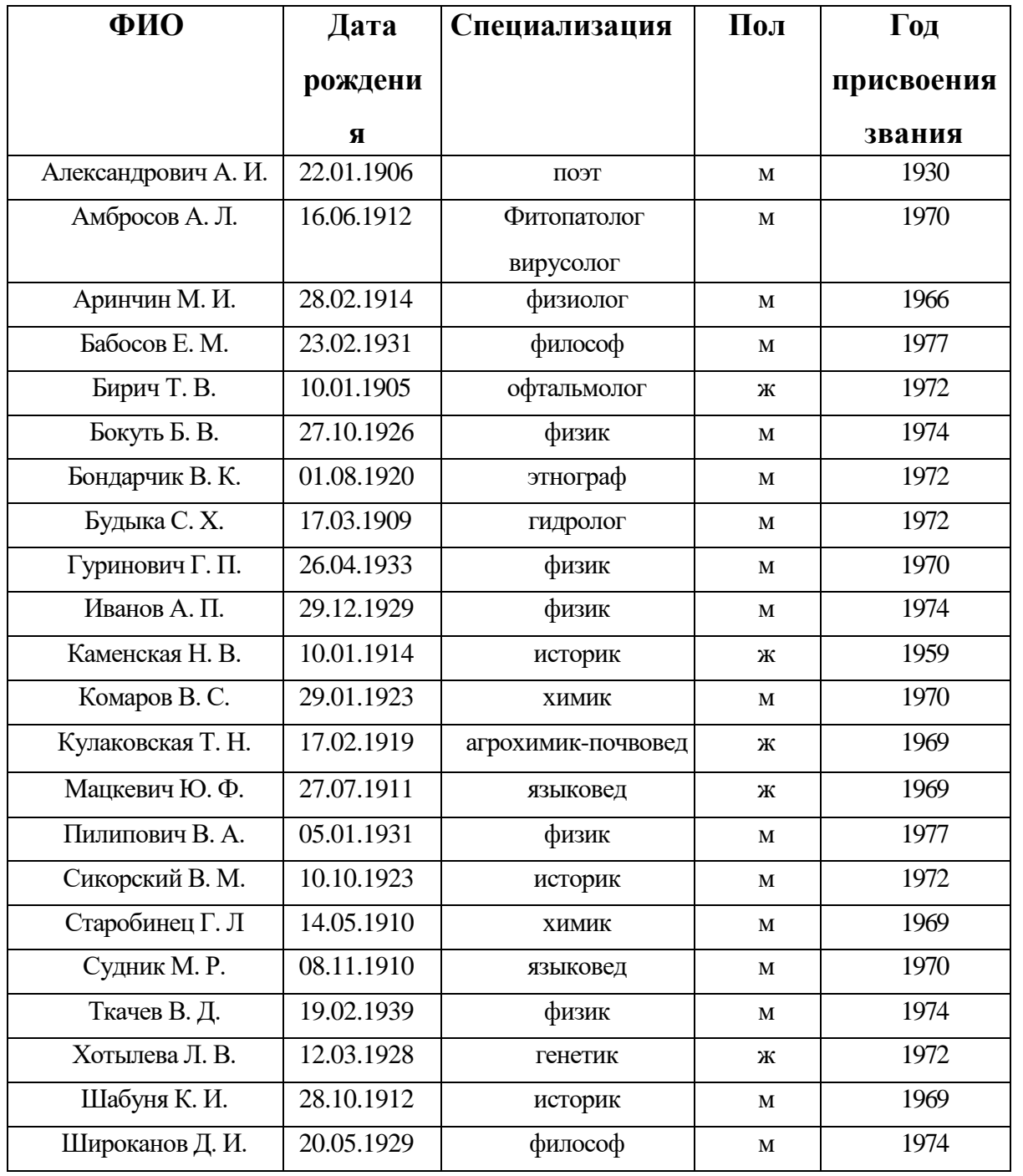

### **Задание 1**

*Для таблицы Члены-корреспонденты Академии наук файла базы данных Akademik.mdb с помощью запросов на выборку изменить порядок следования полей, сделать невидимыми указанные поля, отсортировать записи по предложенному критерию, вывести на экран записи, отвечающие данным условиям.*

*1.* Открыть файл базы данных *Akademik.mdb.*

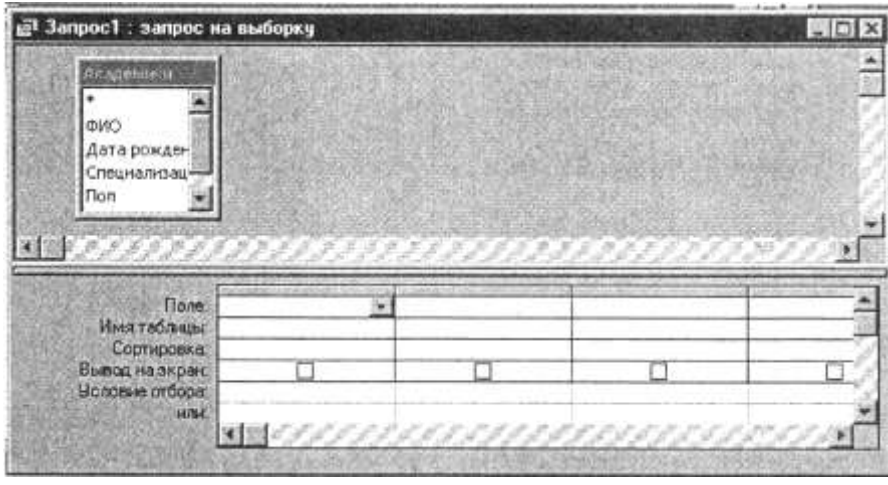

2.В списке **Объекты** выбрать **Запросы** и нажать кнопку **Создать.** В диалоговом окне **Новый запрос** выбрать вариант **Конструктор.** 3.В диалоговом окне

**Добавление таблицы** 

указать на таблицу *Академики* и нажать кнопку **Добавить,** а затем кнопку **Закрыть.**

4. Выполнить отбор полей. Для этого из списка полей *Академики* двойным щелчком разместить поля на бланке запроса в строке *Поле.*

5. На панели инструментов **Конструктор запросов** нажать кнопку **Вид-Режим таблицы.**

6. Вернуться в режим конструктора.

7. Установить критерии отбора для вывода на экран полей: *ФИО, Специализация, Год присвоения звания.* Для этого на бланке в строке

8. *Вывод на экран* отключить флажки для полей: *Дата рождения, Пол.*

9. Перейти в режим таблицы. Убедиться, что видимыми остались только отобранные поля.

10.Вернуться в режим конструктора.
10.Изменить порядок следования столбцов, переместив столбец *Пол* на второе место. Для этого выделить столбец *Пол* и перетащить его в нужное место.

11.Вернуть видимость всем полям таблицы.

*12.*Отобрать записи, которые содержат информацию об академикахженщинах. Для этого в условии отбора в поле *Пол* ввести *ж.*

13.Упорядочить по возрастанию отобранные данные по значению поля *Дата рождения.* Для этого на бланке запроса в строке *Сортировка* в поле *Дата рождения* выбрать способ сортировки *По возрастанию.*

14.Просмотреть отобранные записи. Убедиться, что записи расположены в возрастающем порядке значений поля *Дата рождения.*

15.Создать запросы для вывода на экран записей, отображающих информацию:

- *об академиках-физиках;*

*- об академиках-физиках и химиках;*

*- об ученых, получивших звание академика до 1970 года; об академиках-философах и языковедах;* 

*- обо всех академиках, кроме физиков.*

### **Практическая работа №30**

# **Тема: «Комплексное использование возможностей пакета MS Office для создания документов»**

## **Задание 1.**

1. В личной папке создайте базу данных *Гостиница*, объектом которой

является таблица *Данные*:

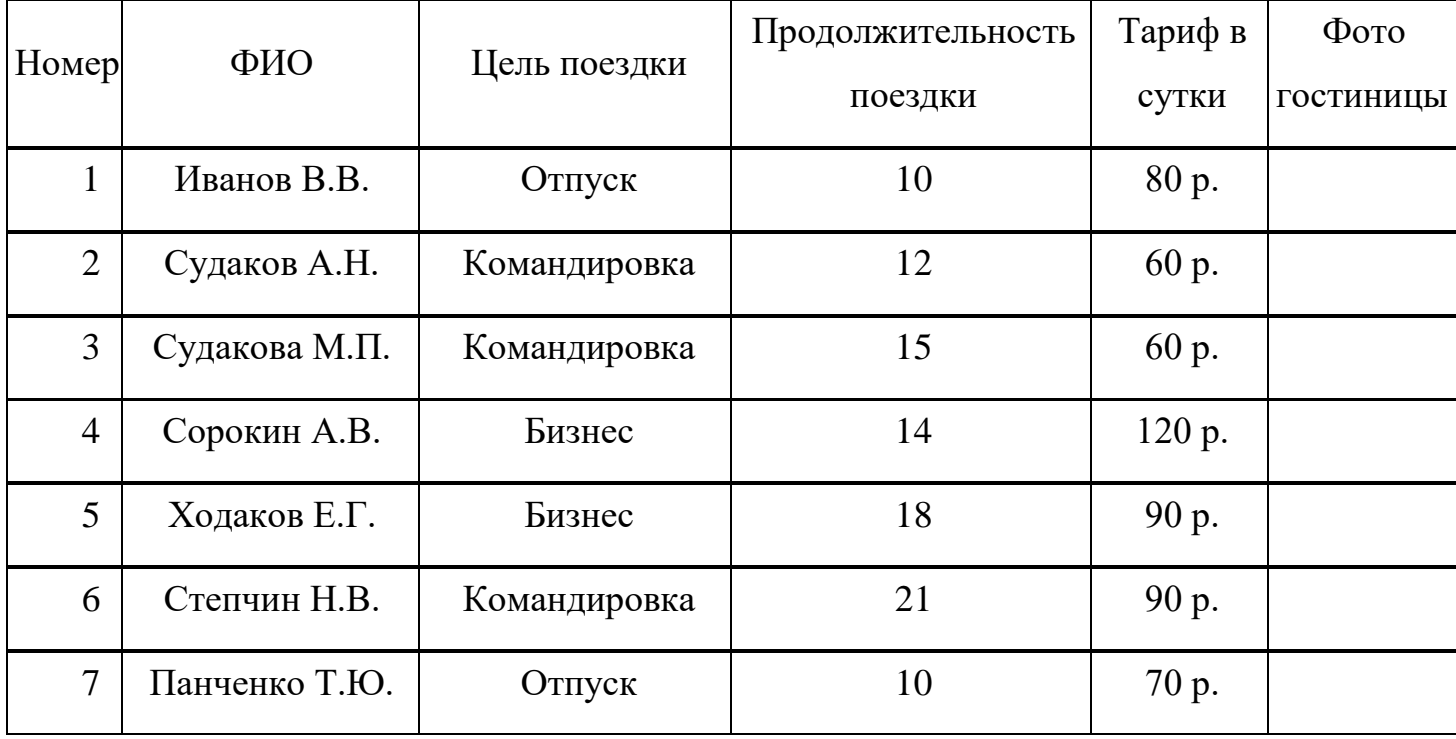

1. Создайте серию запросов (в запросы включить все поля таблицы):

1. Выберите фамилии людей, приехавших в командировку более чем на 10 дней.

2. Выберите фамилии людей, которые платят в сутки от 70 до 100 р.

3. Выберите фамилии людей, продолжительность пребывания которых 2 или 3 недели.

4. Выберите фамилии людей, целью приезда которых не является отдых.

5. Выберите проживающих, фамилии которых начинаются на букву «С».

6. Создайте запрос с вычисляемым полем – *Сезонные скидки*: [Тариф в сутки]\*0,05.

1. Для первого запроса создайте форму через Мастер форм (внешний вид формы: выровненный).

2. Для таблицы Данные создайте отчет через Мастер отчетов, ориентация – альбомная, макет - ступенчатый).

3. Используя форму, добавьте в таблицу Данные одну новую запись.

4. Скопируйте таблицу Данные в MS Excel, удалите столбец Фото гостиницы.

5. Добавьте столбец Расходы на содержание номера, установите денежный формат, выполните расчеты: если продолжительность поездки превышает 15 дней, то расходы на содержание номера составляют  $4\%$  от тарифа, иначе  $-3\%$ .

Добавьте столбец Итоговая сумма, установите денежный формат данных, выполните необходимые расчеты (с учетом расходов на содержание номера).

Отформатируйте таблицу: установите перенос по словам, отцентрируйте заголовки, выполните заливку первой строки.

1. Постройте диаграмму по столбцам ФИО проживающего и Итоговая сумма, примените все необходимые настройки, разместите на отдельном листе.

2. Сохраните файл в личную папку под названием Расчеты.

3. Запустите MS Word, установите параметры страницы: размер бумаги -  $20\times15$ ; все поля по 2 см.

4. Создайте документ по образцу:

*Счет за проживание*

Уважаемый, *ФИО проживающего*,

за *Продолжительность поездки* дней проживания в нашей гостинице Вам необходимо заплатить *Итоговая сумма*.

Администрация гостиницы.

1. Добавьте нижний колонтитул – *Фамилия*, *Номер группы*,

*Дата создания*. Отформатируйте его: шрифт – Arial, размер – 13, начертание – курсив, выравнивание – по центру.

2. Сохраните документ в личную папку под названием *Счет1*.

### **Задание 2.**

#### **Вариант 37**

1. В личной папке создайте базу данных *Гостиница*, объектом которой является таблица *Данные*:

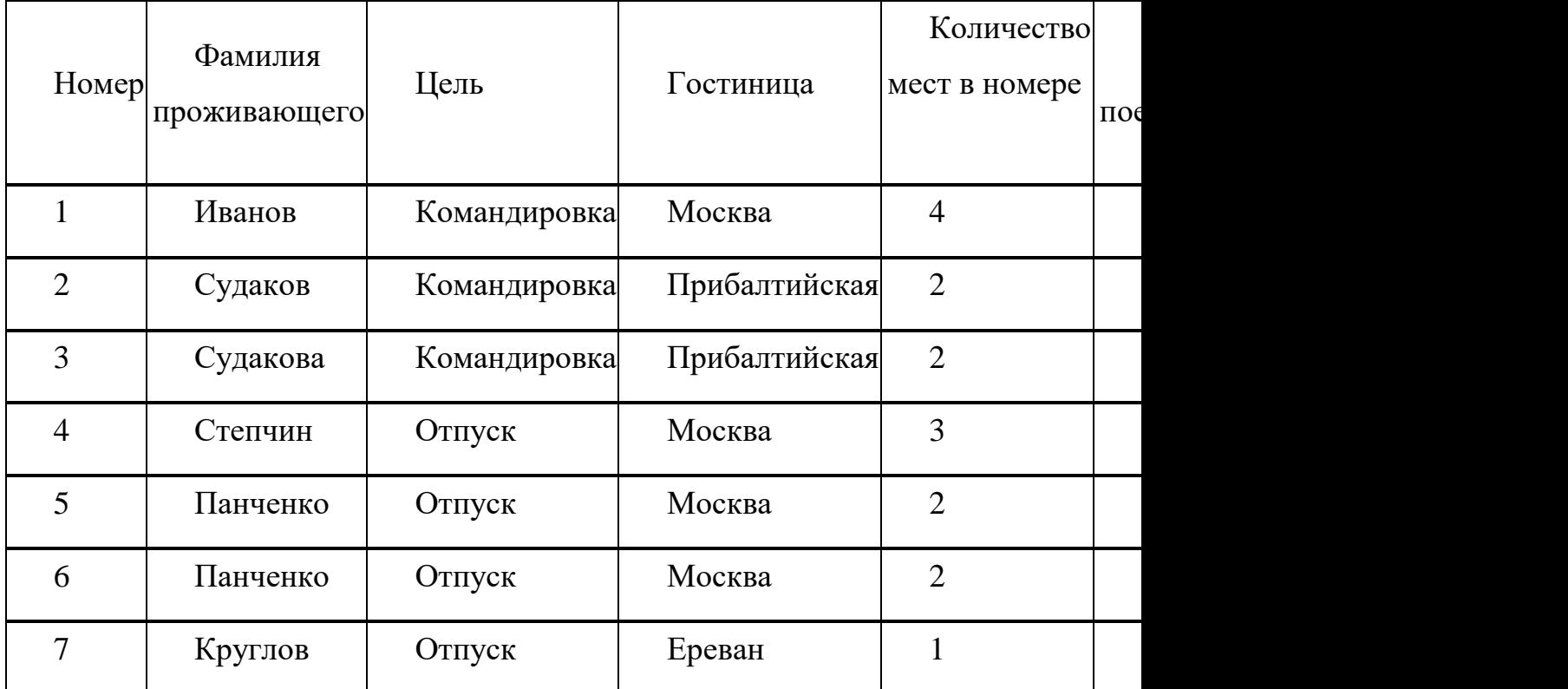

2. Создайте серию запросов (в запросы включить все поля таблицы):

1. Выберите людей, которые приехали в отпуск и остановились в гостинице Москва.

2. Выберите людей, которые платят за проживание в сутки от 1000 до 1500 р.

3. Выберите людей, которые остановились в гостинице Москва или Ереван.

4. Выберите людей, которые остановились не в одноместном номере.

5. Выберите проживающих, чьи фамилии начинаются на букву «П».

6. Создайте запрос с вычисляемым полем – *Стоимость номера с питанием*: [Стоимость проживания в сутки]+500.

3. Для первого запроса создайте форму через Мастер форм (внешний вид формы: выровненный).

4. Для таблицы Данные создайте отчет через Мастер отчетов, ориентация – альбомная, макет - ступенчатый).

5. Используя форму, добавьте в таблицу *Данные* одну новую запись.

6. Скопируйте таблицу *Данные* в MS Excel.

7. Добавьте столбец *Обслуживание номера*, установите денежный формат, выполните расчеты: если цель приезда – командировка, то расходы на обслуживание номера составляют 5% от стоимости проживания, иначе – 3%.

8. Добавьте столбец *Итоговая сумма*, установите денежный формат данных, выполните необходимые расчеты (с учетом обслуживания номера).

9. Отформатируйте таблицу: установите перенос по словам, отцентрируйте заголовки, выполните заливку первой строки.

10.Постройте диаграмму по столбцам *ФИО проживающего* и *Итоговая сумма*, примените все необходимые настройки, разместите на отдельном листе.

11.Сохраните файл в личную папку под названием *Расчеты*.

12.Запустите MS Word, установите параметры страницы: размер бумаги -  $20\times15$ ; все поля по 2 см.

13.Создайте документ по образцу:

*Счет за проживание*

Уважаемый, *ФИО проживающего*, за проживание в нашей гостинице Вам необходимо заплатить *Итоговая сумма*. Администрация гостиницы «*Гостиница*».

14.Добавьте нижний колонтитул – Фамилия, Номер группы, Дата создания. Отформатируйте его: шрифт – Arial, размер – 13, начертание – курсив, выравнивание – по центру.

15.Сохраните документ в личную папку под названием *Счет2*.